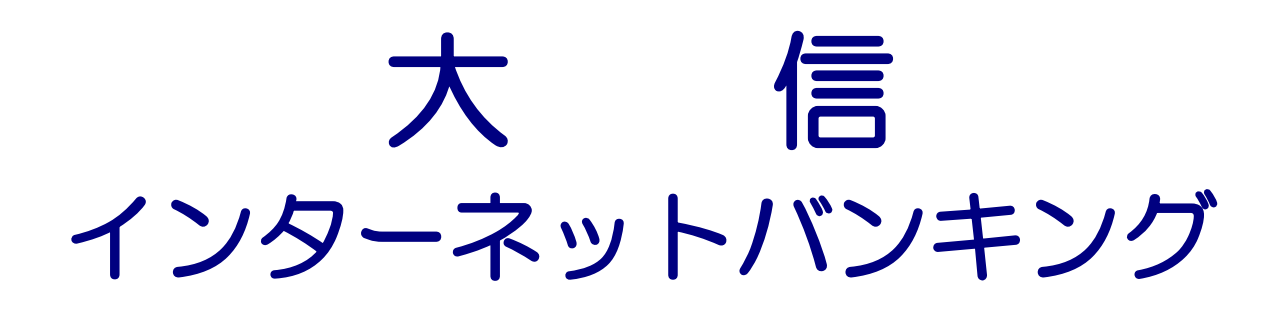

# ご利用ガイド

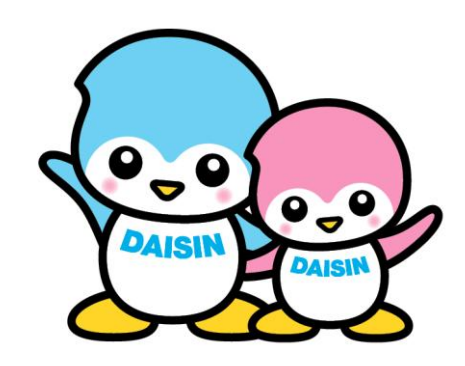

操作のご照会はお気軽に下記までご連絡ください。 大信インターネットバンキングヘルプデスク フリーダイヤル 0120-828-139

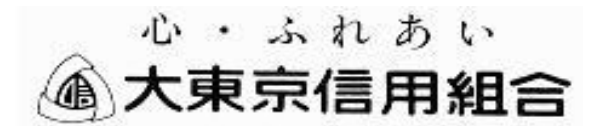

http://www.daisin.co.jp/

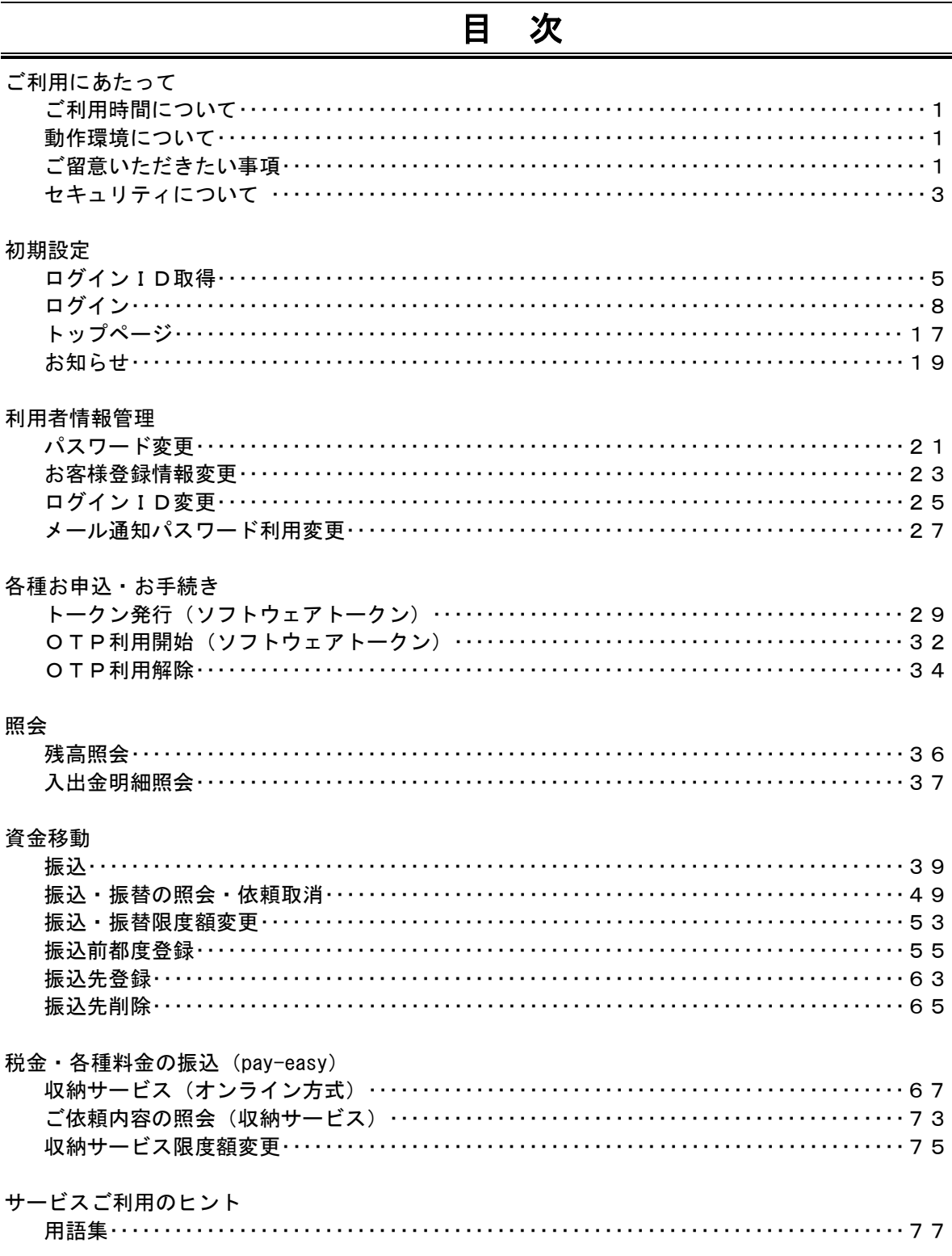

# ご利用にあたって

## ご利用時間について

大信インターネットバンキングは以下の時間にご利用いただけます。

平 日 00:00~24:00 土 日 00:00~24:00

※ただし、以下の日時を除きます。

①1月1日~1月3日

②サービス追加等によるメンテナンス時、およびあらかじめホームページで表示している時間帯

#### 動作環境について

ご利用可能な環境につきましては、当組合のホームページからアクセスの上、ご確認ください。

アドレス : http://www.daisin.co.jp/

#### ご留意いただきたい事項

#### ログインID、パスワード等の管理

「ログインID」「ログインパスワード」「確認用パスワード」は、お客さまがご本人であることを確認 するための重要な情報です。これらを厳重に管理し、他人に知られたり、紛失・盗難にあわれたりしな いように十分ご注意ください。

なお、当組合の職員がこれらの内容をお尋ねすることはありません。

#### ログインID、パスワード等の変更

不正利用防止のため、定期的にパスワードを変更してください。また、類推されやすいパスワードや 連続する単純な数字の組み合わせ(例:1234)のパスワードは避けてください。

※「ログインID」「ログインパスワード」「確認用パスワード」についての説明は用語集をご覧ください。

#### ワンタイムパスワードについて

ワンタイムパスワードをご利用いただいている携帯電話・スマートフォンを機種変更なさる場合には、 機種変更の前に「ワンタイムパスワードの利用解除」が必要になります。万が一、お忘れになってしま うと書面によるお手続きが必要になってしまいますのでご了承ください。

#### 取引のご確認

ご依頼いただいたお取引の受付確認や処理結果等の重要なご通知やご案内をスピーディに電子メー ルでご案内いたします。お客さまが振込振替等のお取引を実施したにもかかわらず受付確認メールを受 信しない場合、またはお心当たりのない電子メールが届いた場合は「お問合せ先」またはお取引店まで ご連絡ください。

#### サービスの休止について

システムの更新・メンテナンス等により一時的にサービスを休止することがありますのであらかじめ ご了承ください。

#### 画面移動および終了時

ブラウザ上の「戻る」「進む」ボタンは使用しないでください。終了時には画面上の「ログアウト」 ボタンを押してください。 (ブラウザ上の「×」ボタンは押さないでください。)

#### 資金移動取引(振込・振替)においてのご注意事項

○ お支払口座の残高が不足している場合には処理ができません。振込資金引落日には、入出金明細

照会、もしくはお通帳の記帳等で取引結果を必ず照合してください。

○ 予約扱いのお振込にあたっては、振込指定日の前日までに、振込資金(振込手数料を含む)を引 落し口座にご用意ください。振込指定日早朝に振込資金が確保されていないと、振込は発信されま せん。(ここでいう早朝とは、*当日朝一の入金でも間に合わない時間帯*をいいますので、前日のう ちに振込資金をご用意ください。)

また、振込資金をご用意いただいた場合であっても、他の口座振替等による引落しが優先される ことがございますので、十分ご確認ください。

- 振込先口座がない場合、振込先の金融機関から当組合に資金が返却されますので、お客さまのお 支払口座へ資金を返却させていただきます。この場合、既にお支払いただいた振込手数料は返却い たしませんので、あらかじめご了承ください。
- 当日扱いのお振込みをなさる場合、振込時限間際に操作を行われますと、振込が発信されない恐 れがございますので、当日扱いのお振込みをなさる場合は、お時間に十分余裕を持って操作いただ きますようお願いいたします。
- 誤った受取人の口座に入金になった等の理由で組戻しをご希望される場合、お取引店にてお手続 きが必要となります。なお、組戻しができない場合には、お客さまと受取人の間でご協議いただく こととなりますのでご了承ください。

## セキュリティについて

#### **128**ビット**SSL**(**Secure Socket Layer**)暗号化方式

大信インターネットバンキングでは、お客さまのパソコンと当信組のコンピュータ間のデータ通信に ついて、本サービスを安心してご利用していただけるよう、最新式の暗号化技術の128ビットSSL暗号 化方式を採用し、情報の盗聴・書換え等を防止します。

#### ソフトウェアキーボードについて

- 1.ソフトウェアキーボードとは?
	- キーボードを操作することなく、 画面上に表示された擬似キーボード(ソフトウェアキーボード) をマウスでクリックすることで、 パスワードがご入力いただけます。

最近、金融機関においてスパイウェア等を使った悪質な事件が発生していますが、 ソフトウェア キーボードを使用すると「キーボードの操作履歴が残らない」ため、より安全にインターネットバ ンキングをご利用いただけます<del>。</del> チェックボックスにチェックを入れる

[必須] 確認用パスワード r図 ソフトウェアキーボードを使用して入力する

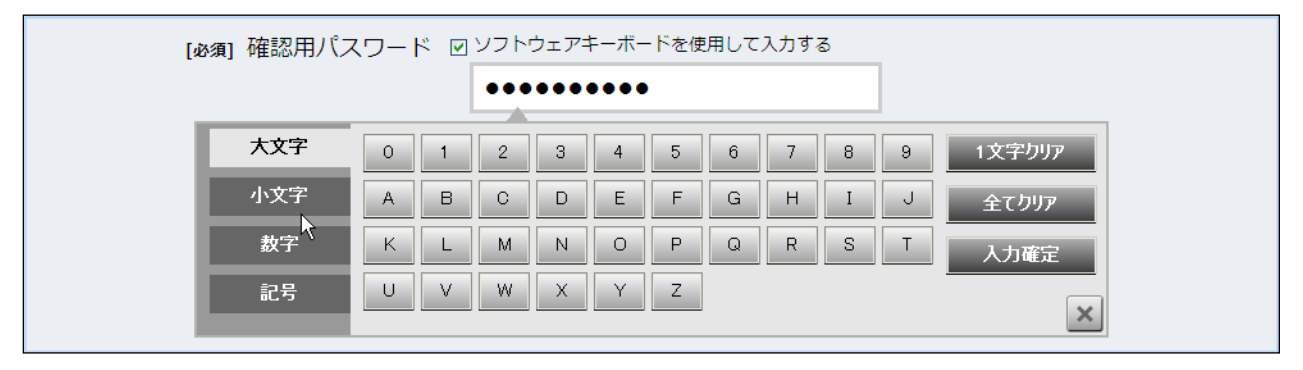

2.ご利用方法

①「ソフトウェアキーボードを使用して入力する」のチェックボックスにチェックを入れて、入力 エリアにカーソルを移動するとソフトウェアキーボードが表示されます。

②ソフトウェアキーボードの文字種類のボタンをクリックして、1 文字ずつマウスでクリックする と入力エリアに●で反映されます。

③ン【入力確定】ボタンをクリックすると、ソフトウェアキーボードが閉じます。

- ④【1文字クリア】ボタンをクリックすると入力エリアに反映されたカーソルの位置の文字を 1 字 削除します。
- ⑤【全てクリア】ボタンをクリックすると入力エリアに反映された文字を全て消去します。
- ⑥【入力確定】ボタンをクリックすると、ソフトウェアキーボードが閉じます。
- ⑦【×】ボタンをクリックするとソフトウェアキーボードを終了します。

#### 複数の確認情報による本人確認

インターネットバンキングへのログイン時やお取引時に、ログインID、ユーザID、ログインパスワード、確認用パ スワード、ワンタイムパスワードなどの複数項目にて本人確認を行います。

#### 自動タイムアウト

インターネットバンキング・モバイルバンキングにログインされた後、一定時間操作がない場合、自動的にログ アウトを行うことで、第三者の不正利用を防ぎます。

#### Eメールによるご連絡

インターネットバンキング・モバイルバンキングにて、お振込等の資金移動、限度額の変更等を行った場合、当 組合にご登録されておりますお客さまのメールアドレスへお取引結果を送信します。

#### EVSSL証明書の利用

当信組ではフィッシング詐欺への対策としまして、EVSSL証明書を採用しており、セキュリティを強化しており ます。

当組合のインターネットバンキングをご利用される場合、EV-SSLに対応したブラウザでは、「NTT DATA CORPORATION」と表示されますので、フィッシングサイトに接続していないか確認することができます。

#### リスクベース認証(アクセス環境の差異検出)

インターネットバンキングを普段利用している環境以外からアクセスされた場合、ご本人さまかどうか確認する ため、「秘密の質問」・「秘密の回答」による追加の本人確認を行います。

例(1):普段は自宅のパソコンから利用しており、自宅以外のパソコンでインターネットバンキングにアクセスし た場合

例(2):普段は自宅のパソコンから利用しており、出先にてスマートフォンにてインターネットバンキングにアクセ スした場合

#### 誤入力回数の規制による不正アクセスの防止

不正利用防止のため、ログイン時の本人認証、取引時の本人認証、リスクベース認証時の追加認証情報に つきましては、一定回数以上本人認証情報(パスワード)を誤ると、お取引が利用できなくなります。 お取引が利用できなくなった場合、当行にご登録されておりますお客様のメールアドレスへ通知いたします。 お取引を再開いただく際には、書面による手続きが必要になりますので、ご了承ください。

#### ご利用いただくパソコンについて

インターネットカフェ等にある「不特定多数の方が使用するパソコン」では、入力・閲覧した情報 がパソコン上に残ってしまう場合もあります。お客さまの情報の安全確保のため、「不特定多数の方 が使用するパソコン」でのご利用は避けてください。

#### - 大信インターネットバンキングに関するお問合せ -

困ったときの対処法、トラブル、その他ご質問・疑問点等は、下記までお問合せください。

大信インターネットバンキングヘルプデスク TEL 0120-828-139(フリーダイヤル) 受付時間 【平日】09:00~24:00 【土日祝】09:00~17:00 (1月1日~3日、5月3日~5日、12月31日はご利用いただけません) 「お問合せ先」

# 初期設定

ログインID取得

インターネットバンキングサービスを初めてご利用の際には、ログインIDの取得を行う必要がありま す。「インターネット・モバイルバンキング申込書」(お客様控)とご郵送でお届けの「手続き完了のお知らせ」をお手 元にご用意ください。また、後ほどメールアドレスをご登録いただきますので、メールアドレスが入力できるようにご 準備ください。

初期設定に必要となる次のパスワードが記入されていますのでご確認ください。

・「手続き完了のお知らせ」・・・・・・・・・・・・・・・・・・・・「初回ログインパスワード」

・「インターネット・モバイルバンキング申込書」・・・「仮確認用パスワード」

## ■ 1. ホームページからログイン

ホームページ (http://www.daisin.co.jp/) の「インターネットバンキングサービス」のボタンをクリ ックしてください。その後、「ロ**グイン」**ボタンをクリックし、「2. ログインID取得の開始」に進みま す。

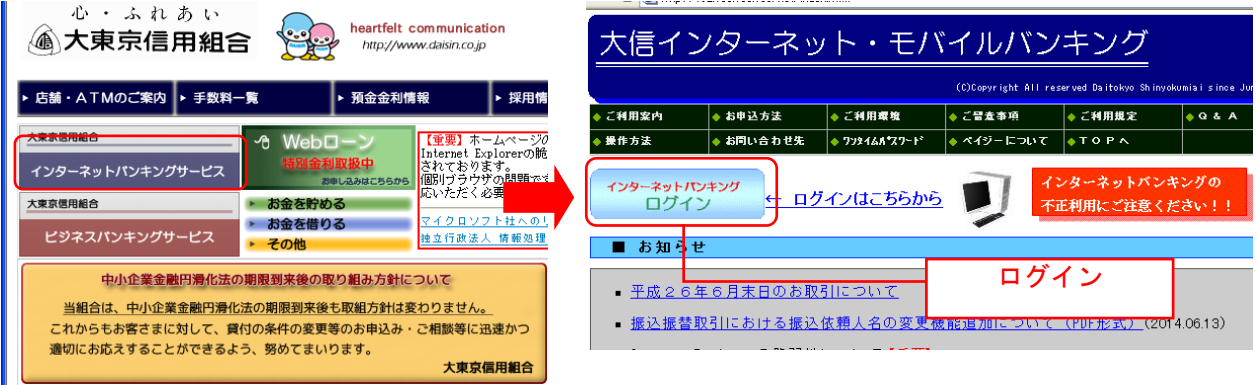

## ■ 2. ログインID取得の開始

ログイン画面が表示されます。「初回利用登録」ボタンをクリックし、「3.お客様情報、パスワードを 入力」に進みます。

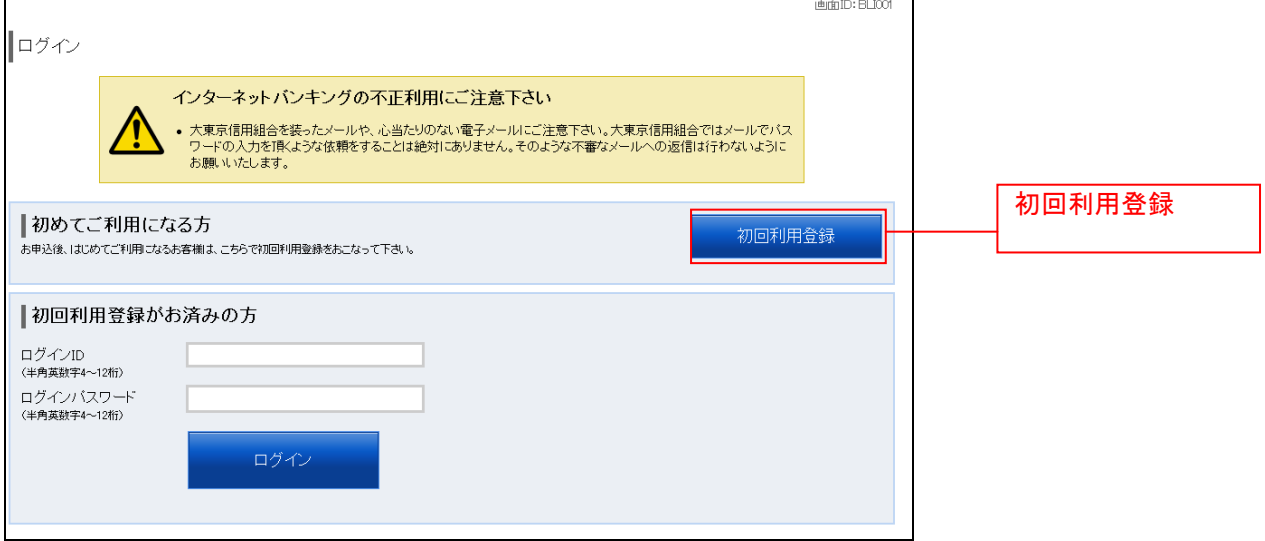

#### ■ 3. お客様情報、パスワードを入力

ログインID取得(お客様情報入力)画面が表示されます。「手続き完了のお知らせ」に記載されている 情報をもとに、お客様情報欄に支店番号、科目、口座番号を入力します。

次に、ログインパスワード入力欄に「手続き完了のお知らせ」に記載されている「初回ログインパスワ ード」、確認用パスワード入力欄に「申込書控え」にお客さまがご記入いただいた**「仮確認用パスワード」** を入力します。入力が完了しましたら「次へ」ボタンをクリックし、「4.ログインIDの取得」へ進みま す。

ログインID取得を中止する場合は、「登録を中止する」ボタンをクリックしてください。

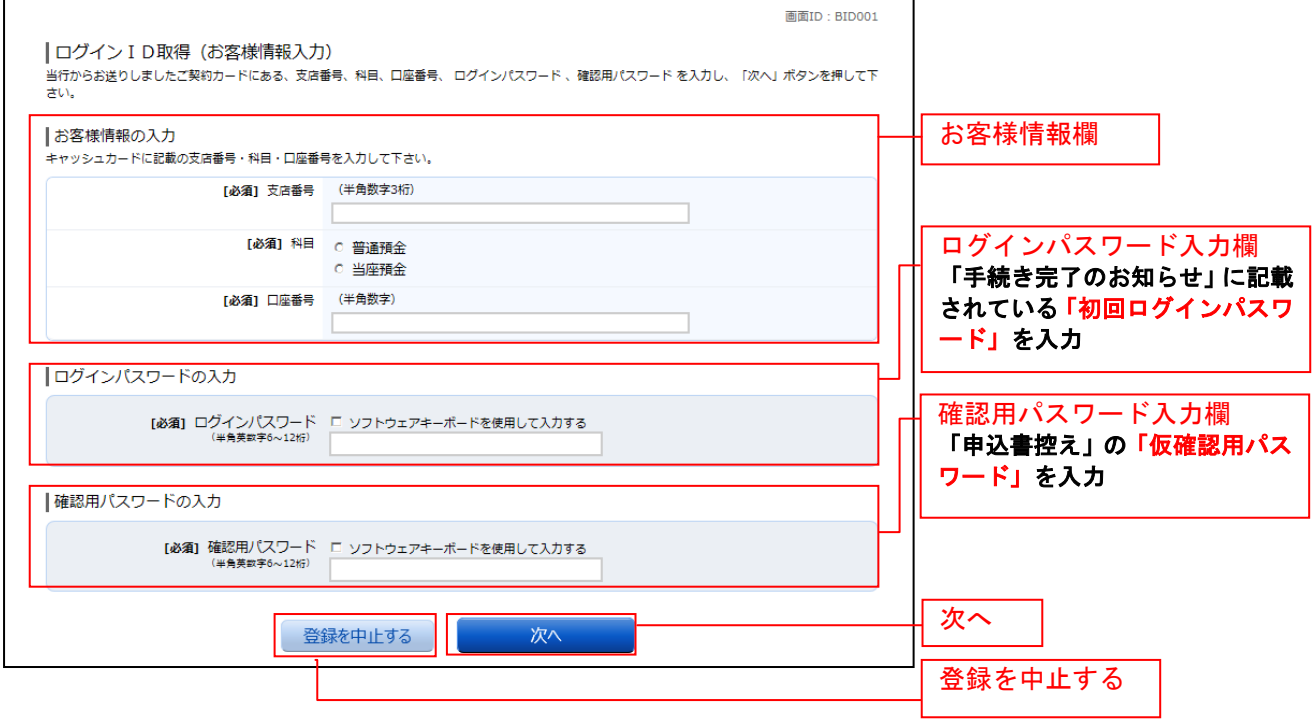

#### ■ | 4. ログイン IDの取得

ログインID取得(登録情報入力)画面が表示されます。

登録内容欄にインターネットバンキングにログインする際に必要となる、「ログインID」(確認のため 2箇所)を入力して、「ID登録実行」ボタンをクリックし、「5. ログインIDの取得完了」へ進みます。 ログインID取得を中止する場合は、「登録を中止する」ボタンをクリックし、「6. ログインID取得 の中止」へ進みます。

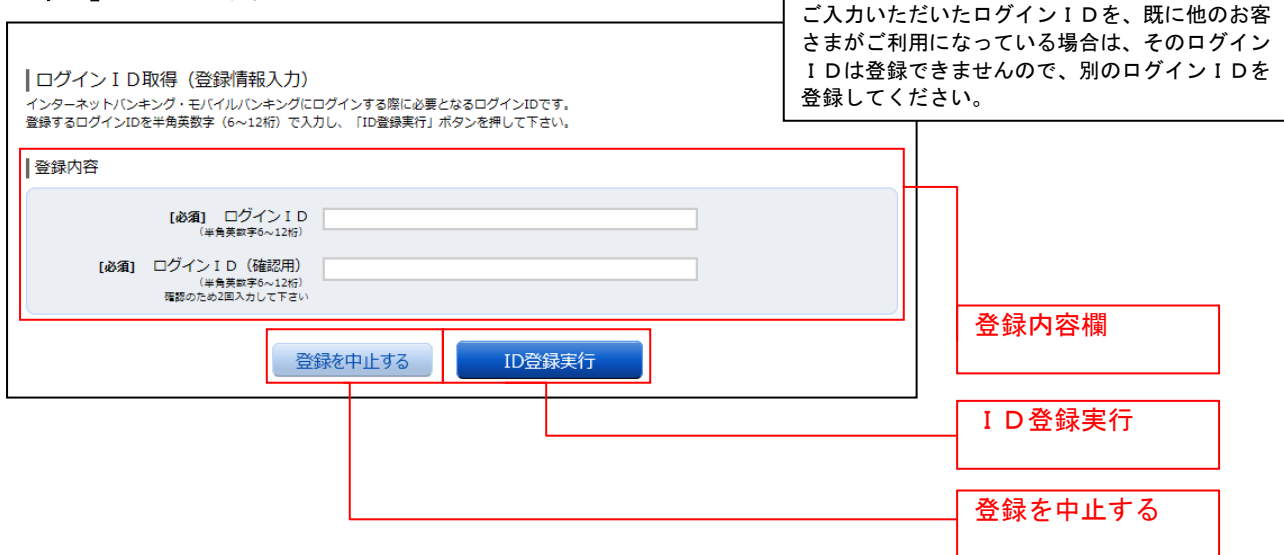

## ■ 5. ログインIDの取得完了

ログインID取得(登録完了)画面が表示されます。 ご登録いただいたログインIDをご確認ください。 引き続きログインを行う場合は、「引き続きお客様情報登録を行う」ボタンをクリックすることで、「ロ グイン」画面へ遷移できます。(操作手順については、「ログイン」の章をご覧ください。)

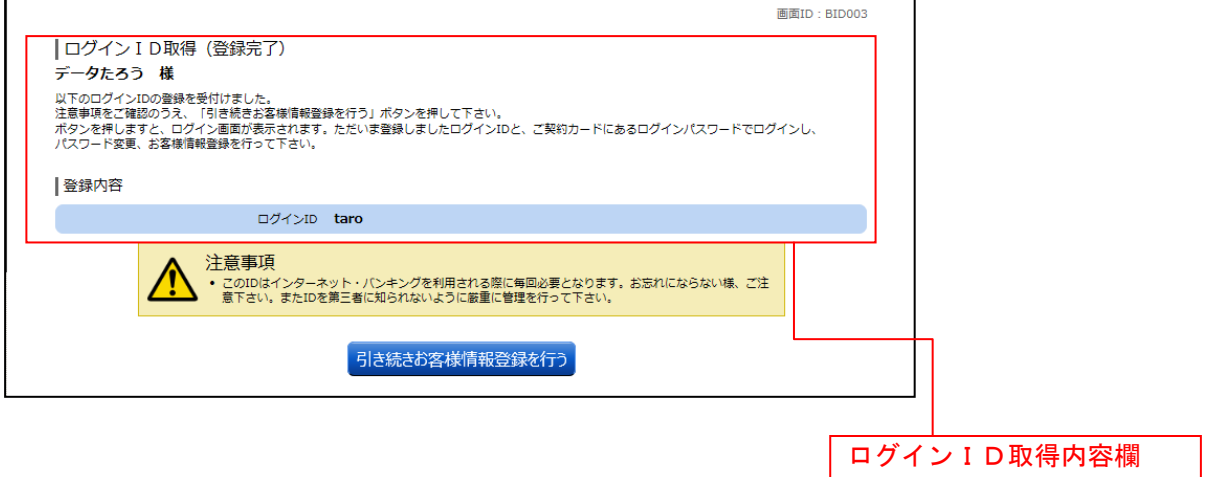

## ■ 6. ログインID取得を中止

ログインID取得の中止画面が表示されます。 ログインID取得中止情報欄の内容をご確認ください。

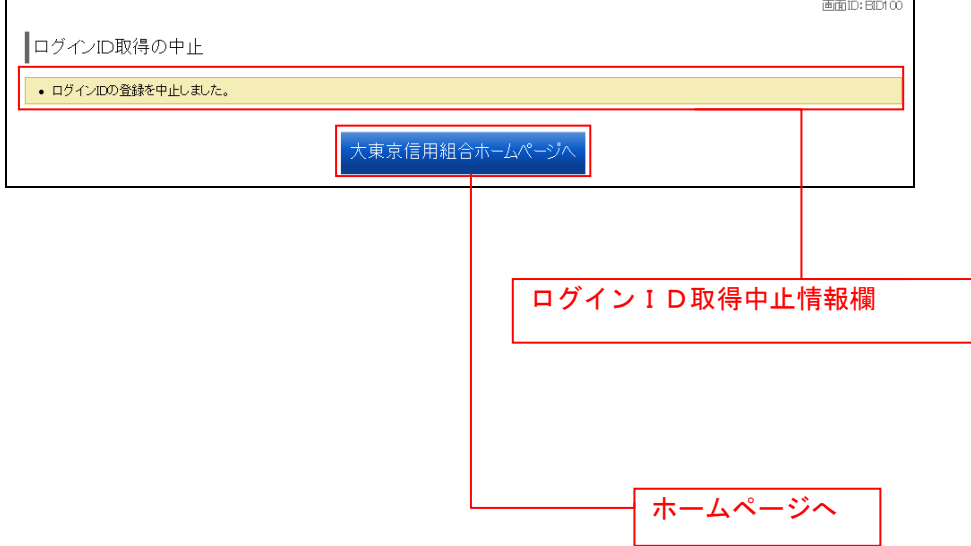

ログイン

インターネットバンキングを利用する際、最初にログインを行います。

ログイン(初めてログインされる場合)

ログインIDの取得後、インターネットバンキングに**初めてログインされる場合**、以下の手順にて操作 してください。

お客さま情報の登録やパスワード変更、メールアドレスなどの登録などを行います。

1.ホームページでの操作

ホームページ (http://www.daisin.co.jp/) の「インターネットバンキングサービス」のボタンをクリ ックしてください。その後、「ログイン」ボタンをクリックしてください。

■ 2. ログイン情報の入力

ログイン画面が表示されます。

ログイン情報欄に、お客さまが取得いただいた「ログインID」、「手続き完了のお知らせ」に記載されて いる「初回ログインパスワード」を入力して、「ログイン」ボタンをクリックし「3. 追加認証登録」へ進 みます。

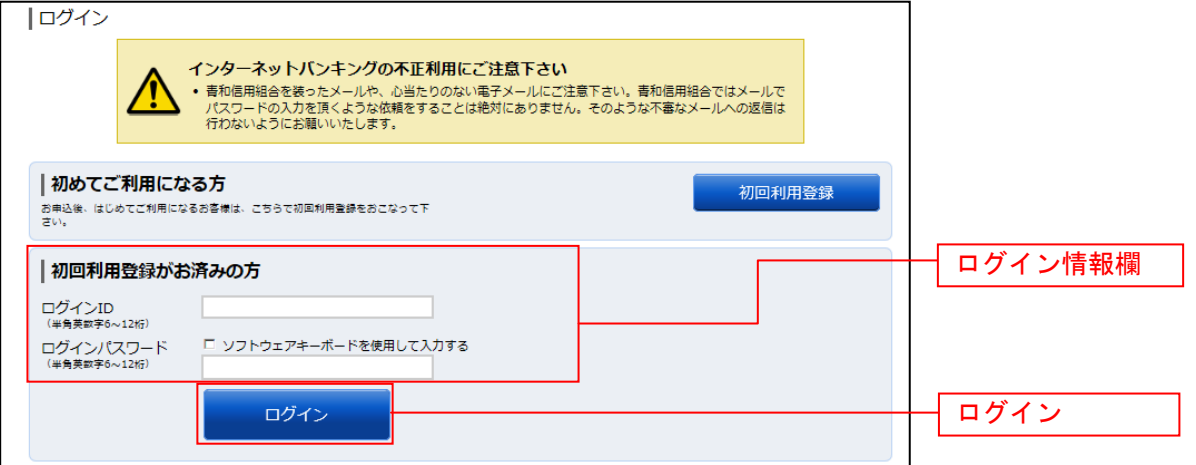

#### ■ 3. 追加認証登録

ログイン(追加認証登録)画面が表示されます。

追加認証登録欄に追加認証を行う際に必要な質問とその質問に対する回答を設定します。入力が完了しま したら、「確認用チェックボックス」にチェックをして、「登録を確定する」ボタンをクリックし、「4.パ スワード変更」へ進みます。

お客様情報登録を中止する場合は、「中止する」ボタンをクリックしてください。

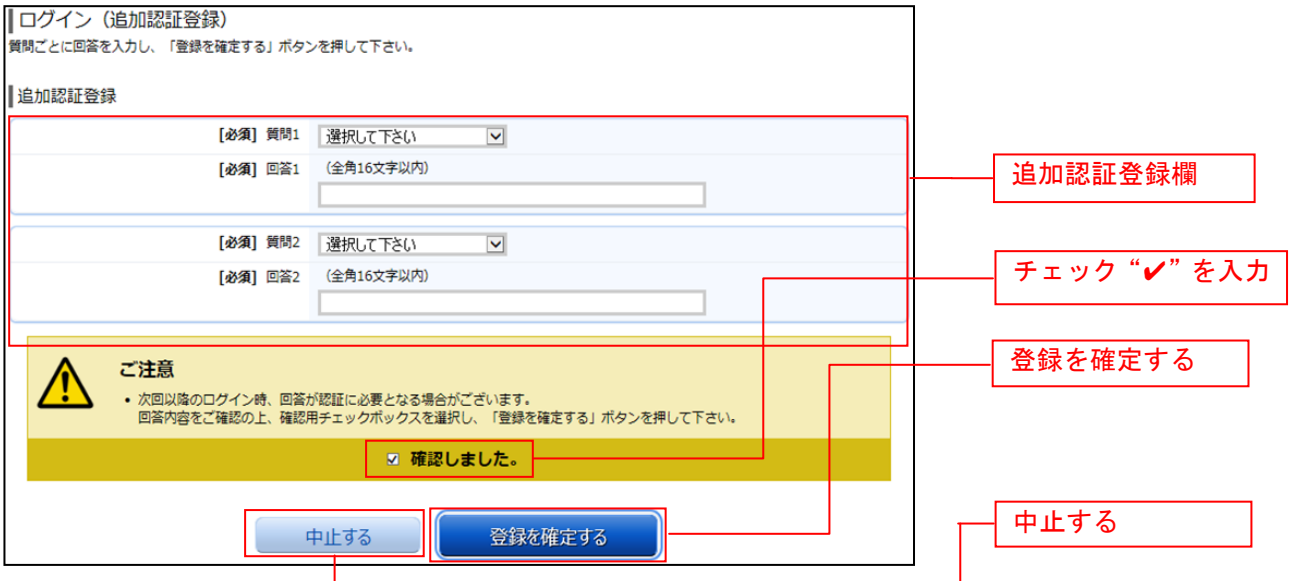

## ■ 4. パスワード変更

サービス開始登録(パスワード変更)画面が表示されます。パスワードを変更するため、次の通り入力 してください。

【ログインパスワードの変更】

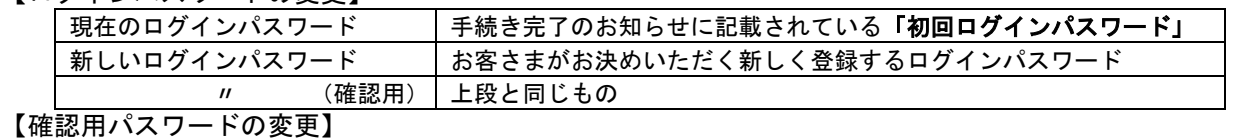

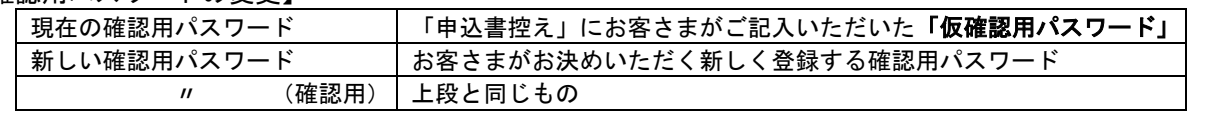

「ログインパスワード」、「確認用パスワード」は、4桁以上12桁以内の半角英数字でご登録ください。英字・ 数字の混在が可能で、英字の大文字と小文字は区別されます。 「ログインID」「ログインパスワード」「確認パスワード」に同じものは登録できません。

#### 入力が終わりましたら、「変更を確定する」ボタンをクリックし、「5.お客様情報入力」へ進みます。 お客様情報の登録を中止する場合は、「中止する」ボタンをクリックしてください。

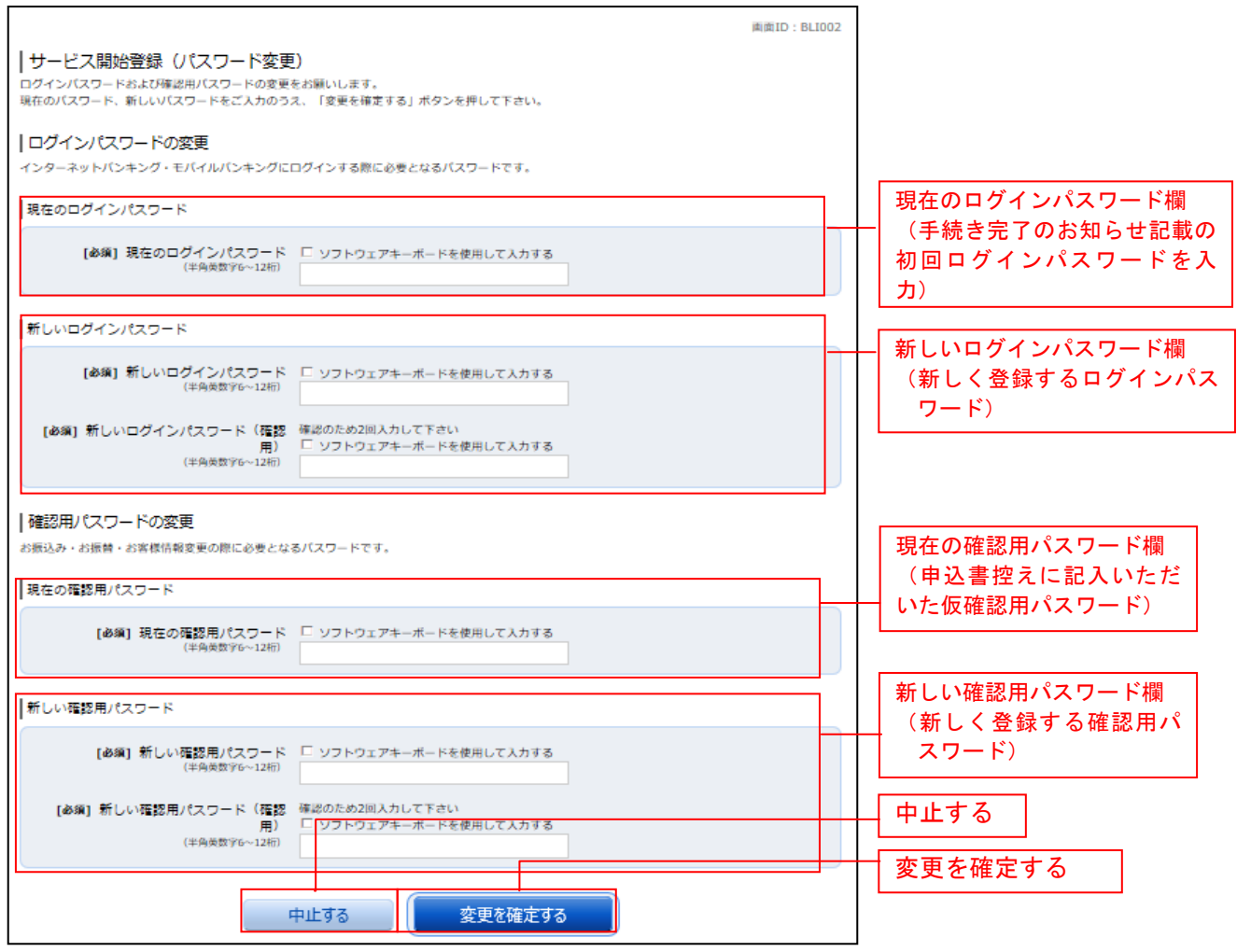

## ■ 5. お客様情報入力

サービス開始登録(お客様情報入力)画面が表示されます。

メールアドレス設定欄、DM送信希望設定欄、連絡先電話番号設定欄の各項目を入力します。入力完了 後、「確認画面へ」ボタンをクリックし、「6.入力内容確認」へ進みます。

お客様情報の登録を中止する場合には、「中止する」ボタンをクリックしてください。

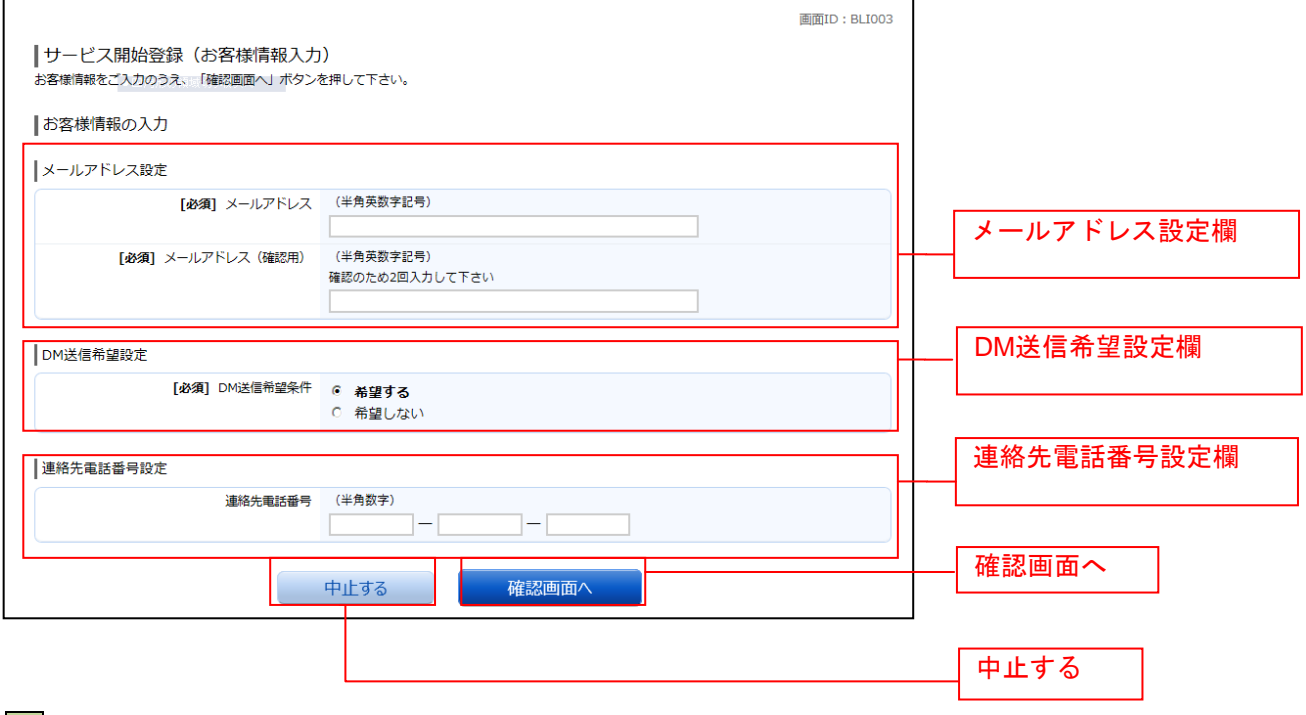

### □ 6. 入力内容確認

サービス開始登録(入力内容確認)画面が表示されます。

前画面で入力した内容をご確認のうえ、よろしければ、パスワード入力欄に「4.パスワード変更」で ご登録いただいた「確認用パスワード」を入力して、「登録を確定する」ボタンをクリックし、「7.お客 様情報登録完了」へ進みます。

お客様情報の登録を中止する場合には、「中止する」ボタンをクリックしてください。

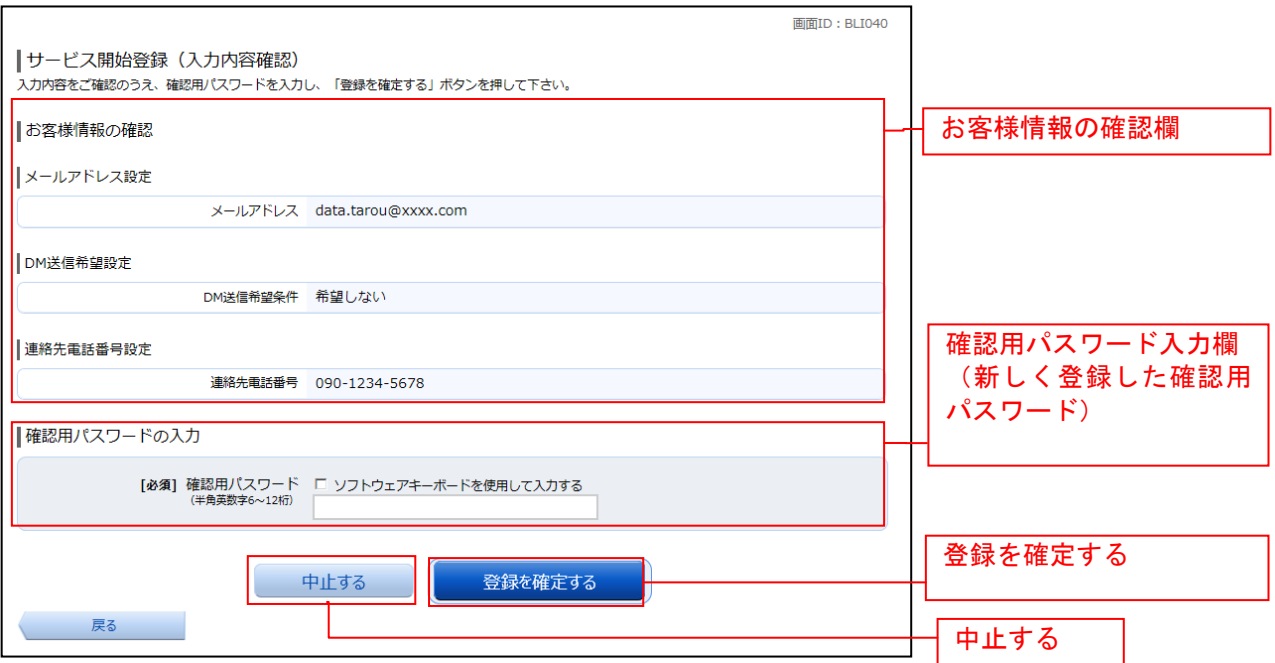

## ■ 7.お客様情報登録完了

サービス開始登録(お客様情報登録完了)画面が表示されます。お客様情報欄の内容をご確認ください。 よろしければ、「次へ」ボタンをクリックしてください。

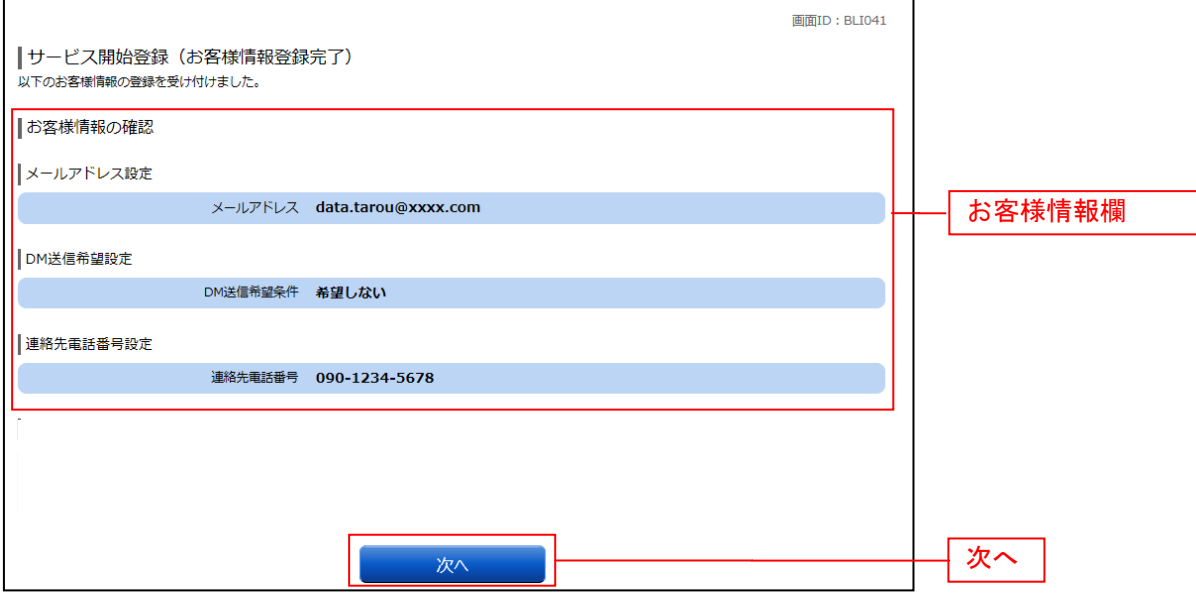

## ■ 8. 税金・各種料金の払込み限度額登録

収納サービス(払込限度額登録)画面が表示されます。

一日あたりの税金・各種料金の払込み限度額登録欄の全ての口座に限度額を入力し、パスワード入力欄 に「確認用パスワード」を入力して、「上記内容で登録する」ボタンをクリックし、「9.振込·振替限度 額登録」へ進みます。

........<br>お客様情報の登録を中止する場合は、**「中止する」**ボタンをクリックしてください。

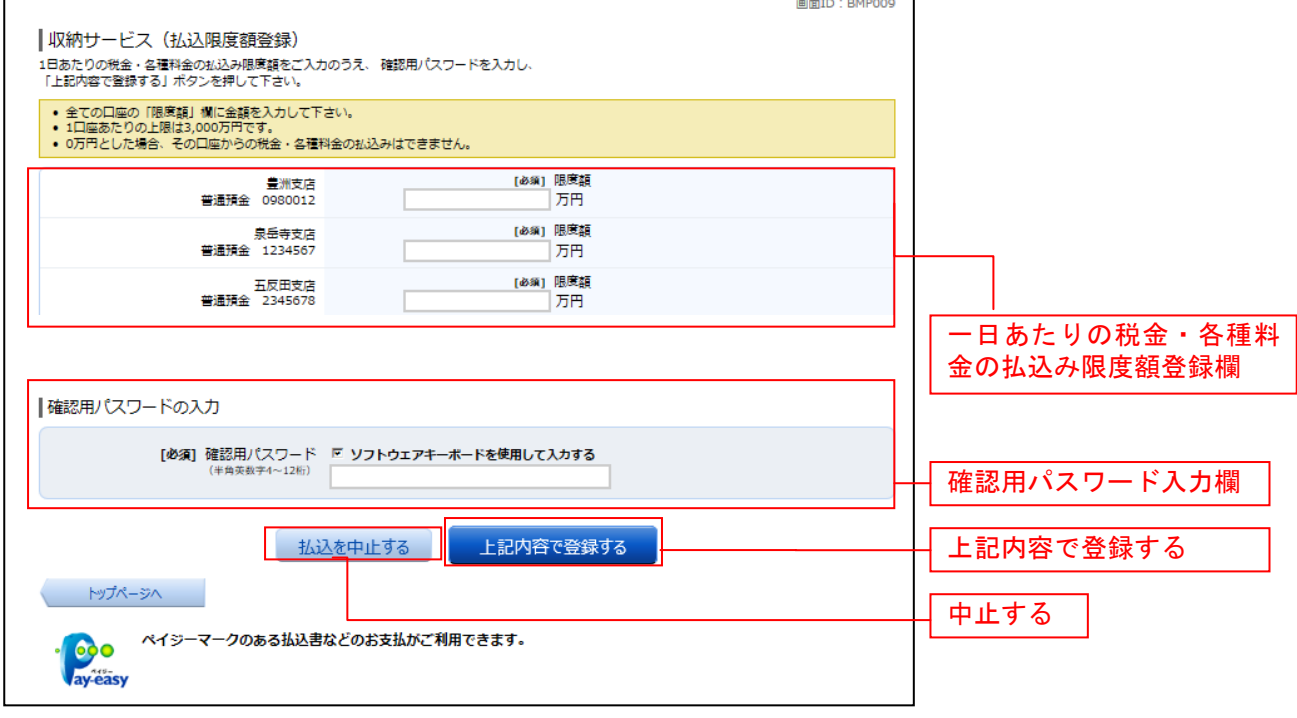

## ■ 9. 振込・振替限度額登録

振込・振替限度額登録画面が表示されます。

一日あたりの振込・振替限度額欄の全ての口座に限度額を入力し、パスワード入力欄に「確認用パスワ ード」を入力して、「登録を確定する」ボタンをクリックしてください。

一口座あたりの振込・振替限度額の上限は3,000万円です。

お客様情報の登録を中止する場合は、「中止する」ボタンをクリックしてください。

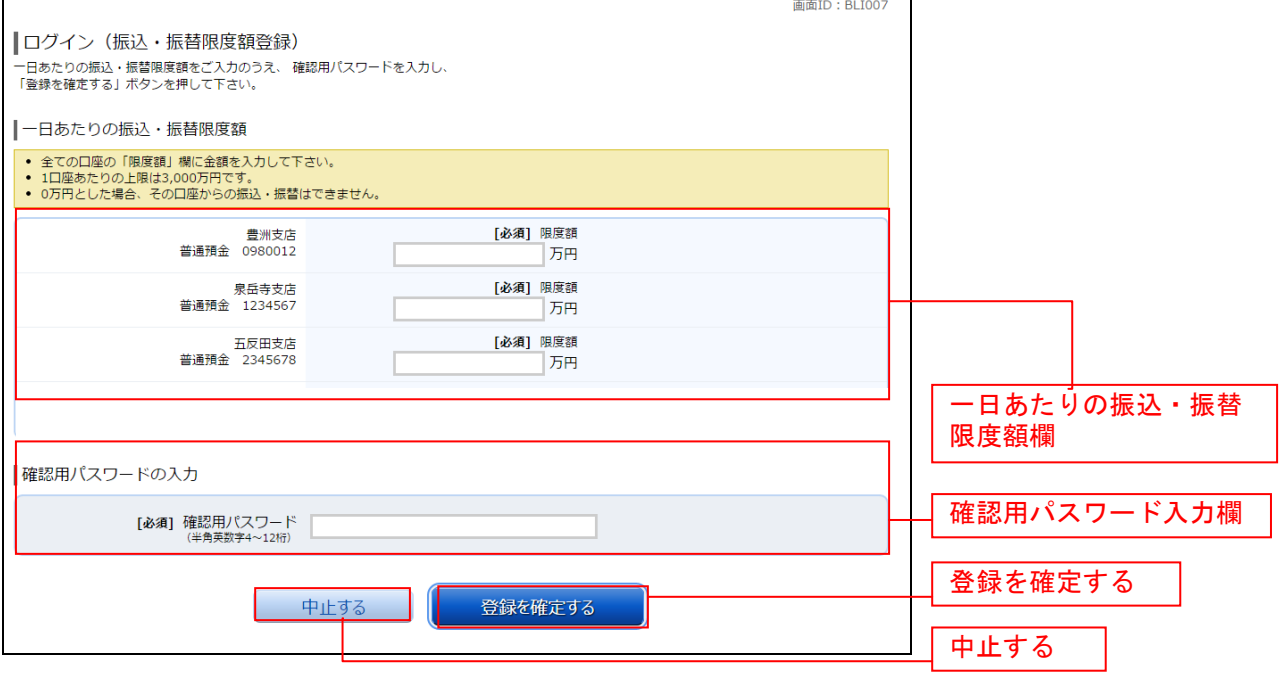

※ 振込・振替限度額につきましては、必要な範囲内で出来るだけ低い金額を設定していただくことをご 推奨いたします。

## 通常ログイン時

初回ログイン以降のログインは、以下の手順にて操作してください。

#### ■ 1. ホームページでの操作

ホームページ (http://www.daisin.co.jp/) の「インターネットバンキングサービス」のボタンをクリ ックしてください。その後、「ログイン」ボタンをクリックしてください。

## ■■ 2. ログイン情報の入力

ログイン画面が表示されます。

ログイン情報欄に「ログインID」、「ログインパスワード」を入力して、「ログイン」ボタンをクリック します。

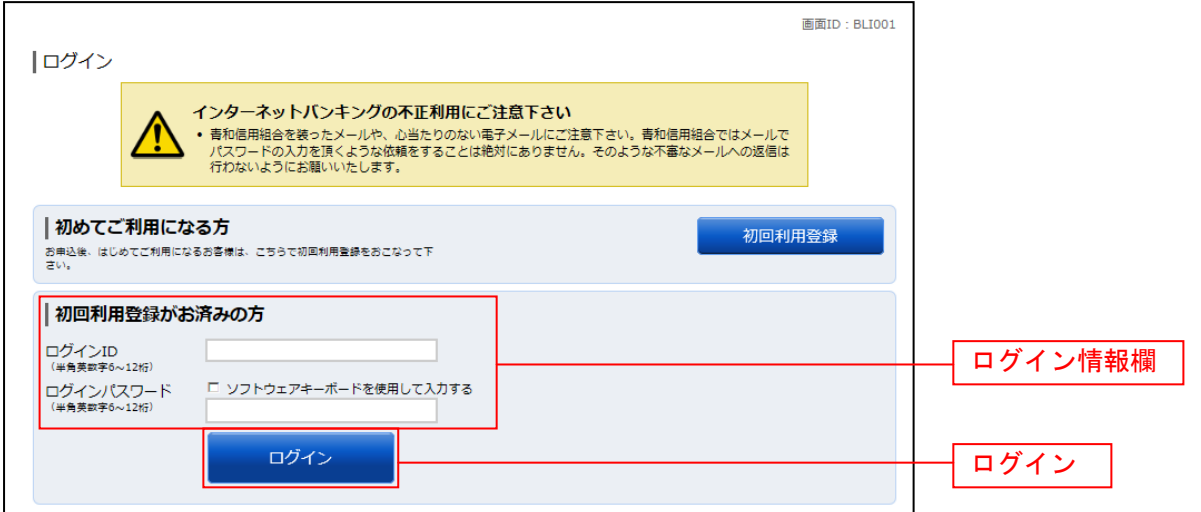

## ■ 3. 追加認証入力 注: 普段ご利用の環境以外からログインされた場合などに表示されます。

ログイン(追加認証入力)画面が表示されます。 追加認証入力欄に質問の回答を入力して、「次へ」ボタンをクリックします。 ログインを中止する場合は、「中止する」ボタンをクリックしてください。

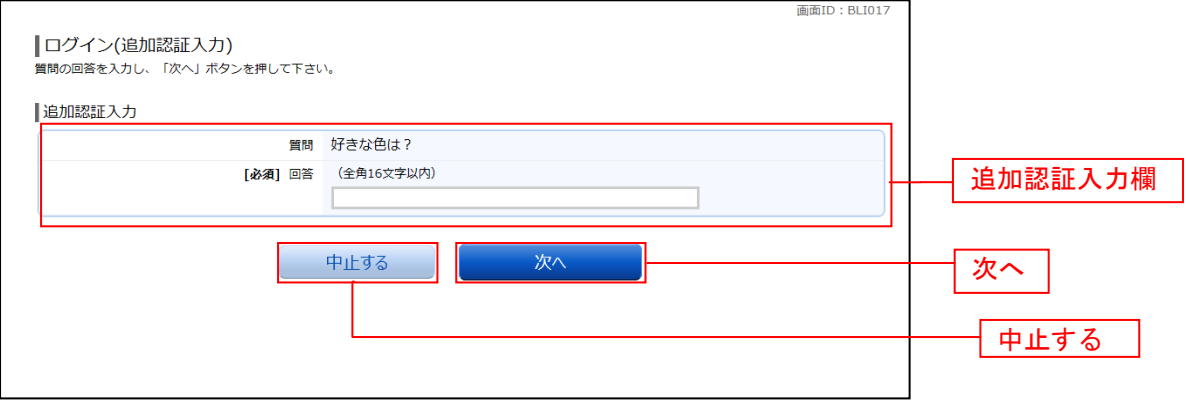

#### ■ 4. パスワード変更

 $\mathbf{r}$ 

#### ※ パスワードの有効期間は365日となっており、有効期間を経過後のログインの場合、ログイン(パ スワード変更)画面が表示されます。

ログインパスワード欄と確認用パスワード欄の変更要否のラジオボタンを選択してください。 「変更する」を選択した場合、それぞれの入力欄に変更内容を入力して、「変更を確定する」ボタンをク リックします。

「変更しない」を選択した場合、入力欄への入力は不要です。そのまま「変更を確定する」ボタンをク リックします。

お客様情報の登録を中止する場合は、「中止する」ボタンをクリックしてください。

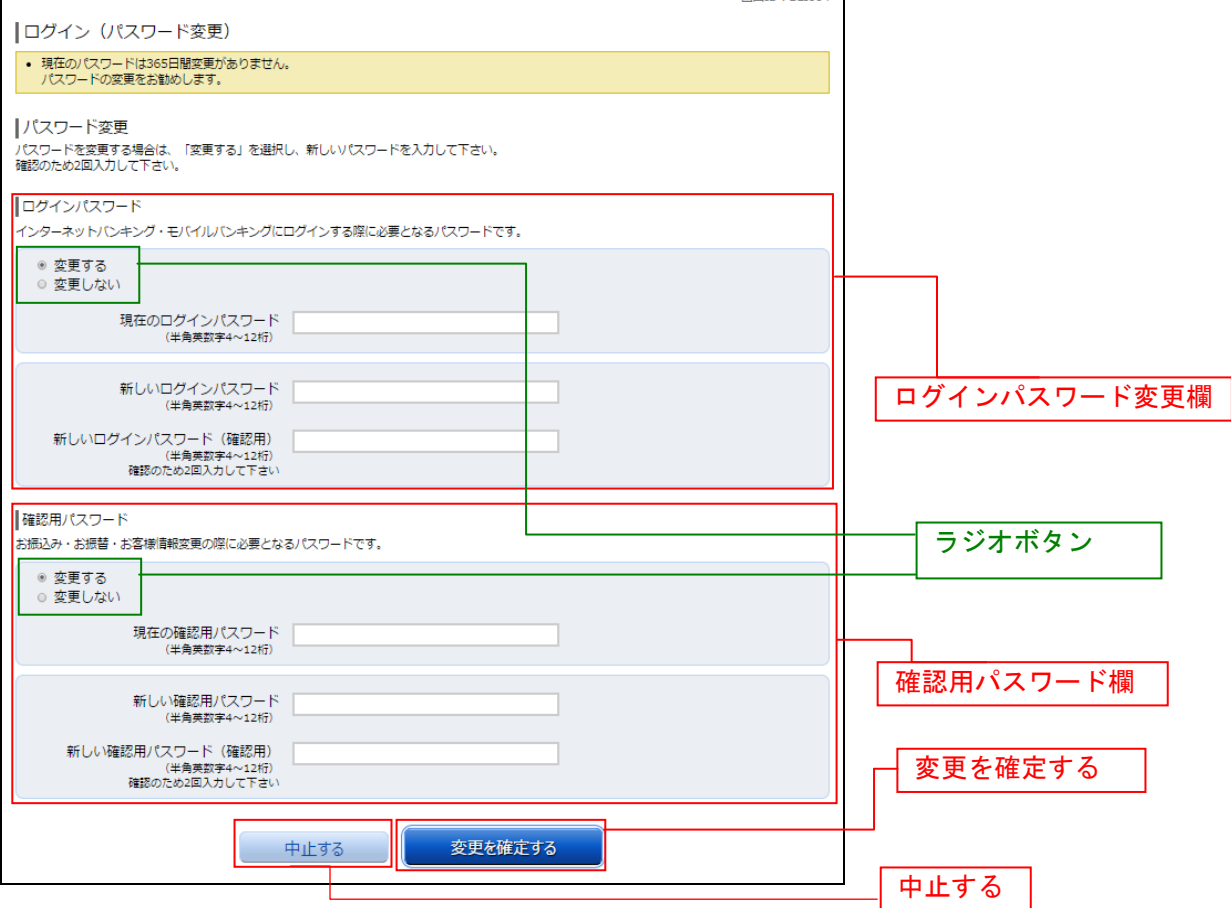

## 5.メールアドレス変更

#### ※ この画面はお客さまが登録されたメールアドレスが利用できない場合などに表示されます。

ログイン(メールアドレス変更)画面が表示されます。 メールアドレス変更欄の「新しいメールアドレス」、「新しいメールアドレス(確認用)」を入力、「メール アドレスの変更確認画面へ」ボタンをクリックします。

お客様情報の登録を中止する場合は、「中止する」ボタンをクリックしてください。

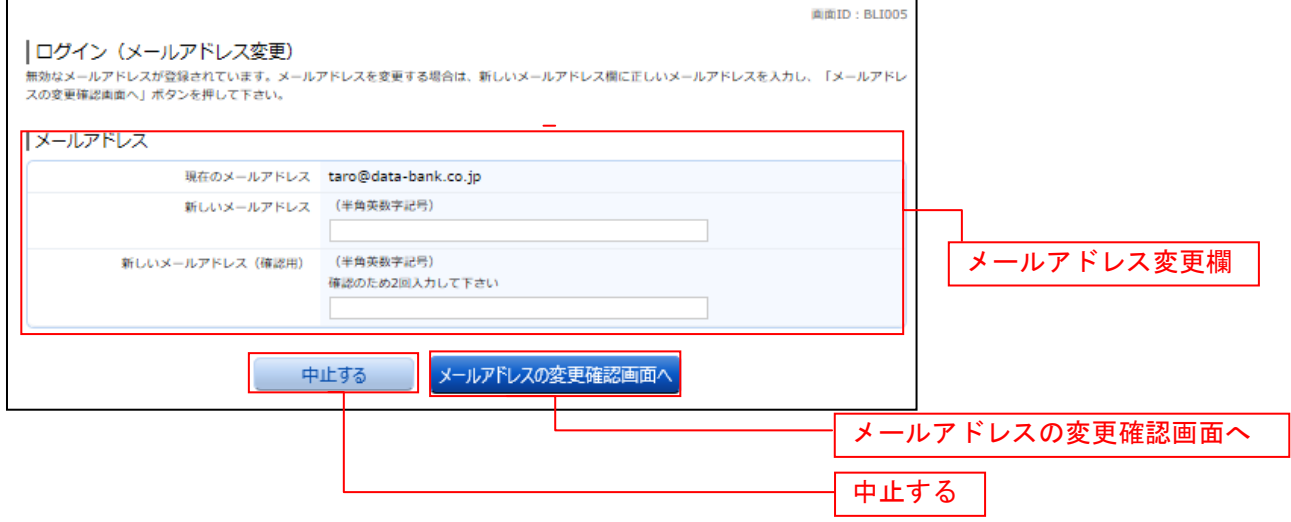

※ 「4.パスワード変更」「5.メールアドレス変更」以外にも、「DM送信登録」、「連絡先電 話番号変更」等、未登録のものや、無効なものがある場合にはそれぞれを登録する画面が 表示されることがあります。

登録や変更の必要がない場合には、トップページ画面が表示されます。

## トップページ

ログイン後にトップページ画面を表示します。キャンペーンメッセージ、ご利用履歴、メールアドレス、 お知らせ、登録口座情報が含まれます。利用者はボタンをクリックすることにより各業務を実行すること ができます。

## ■ 1. メニューボタン操作

メニューボタンのホームをクリックし、「2.利用状況を確認」へ進みます。

## ■ 2. 利用状況を確認

トップページ画面が表示されます。 対象処理のボタンをクリックしてください。

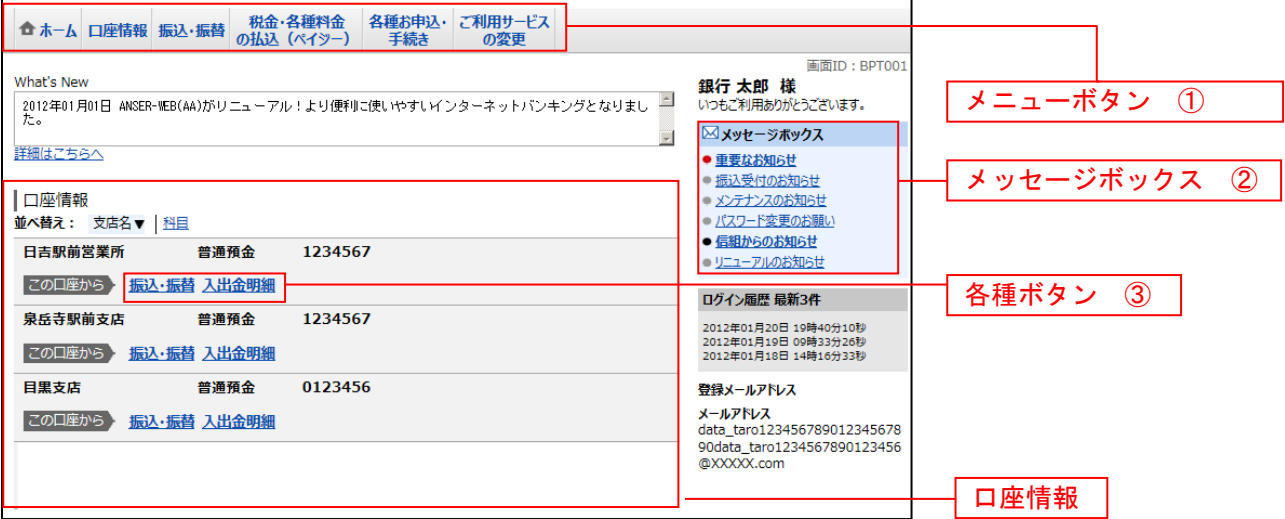

#### ① メニューボタン説明

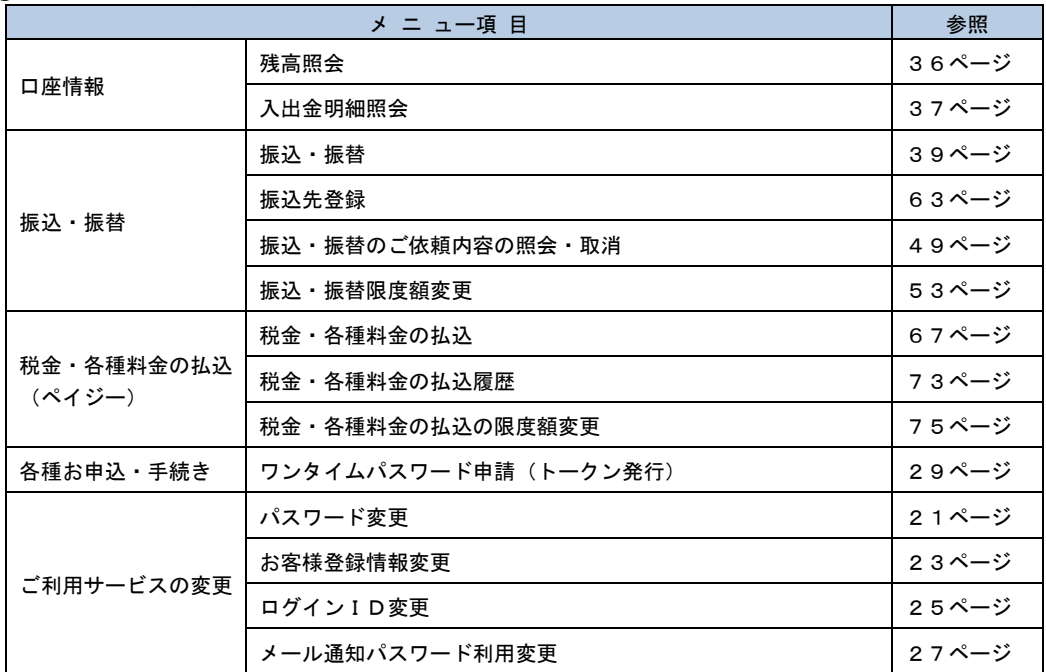

..................................

② メッセージボックス説明

「重要なお知らせ」ボタンをクリックした場合は、お知らせ(一覧表示)画面へ進みます。 「信組のお知らせ」ボタンをクリックした場合は、お知らせ(一覧表示)画面へ進みます。

③ 各種ボタン説明

「振込・振替」ボタンをクリックした場合には、振込画面へ進みます。 「入出金明細照会」ボタンをクリックし、サービス時間内の場合、入出金明細照会画面へ進みます。

## お知らせ

当組合からお客さま宛へのお知らせを表示することができます。 表示される内容は未読・既読を問わず、削除されていない全てのお知らせになります。

#### 重要なお知らせ、当組合からのお知らせの場合

#### ■ ┃ 1. トップページ画面操作

トップページ画面より「重要なお知らせ」、または「信組からのお知らせ」のリンクをクリックし、「2. 重要なお知らせ、または信組からのお知らせを一覧表示」へ進みます。

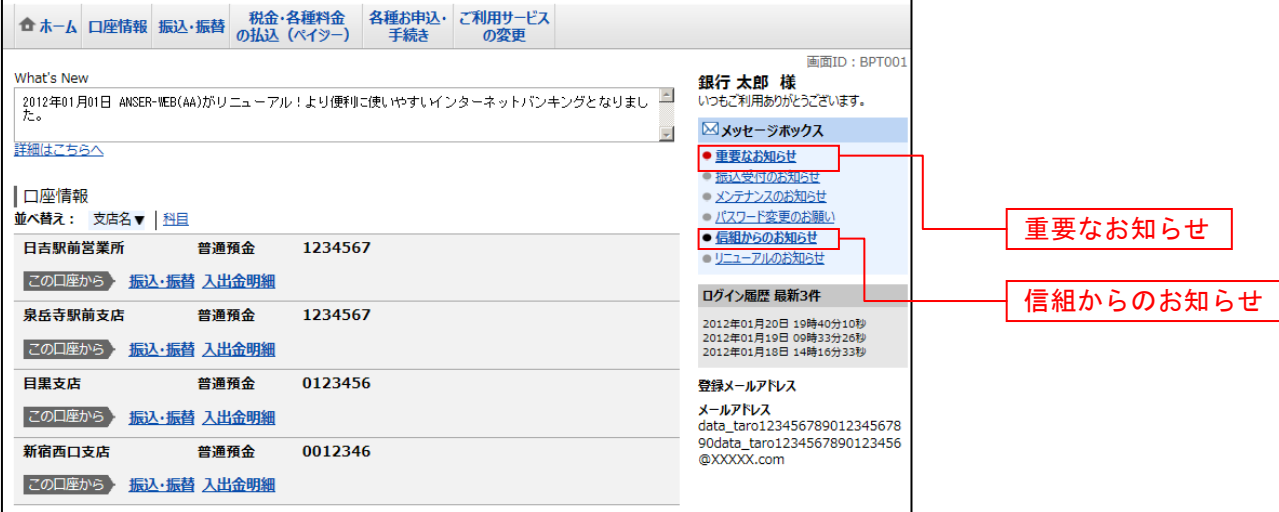

#### ■ 2. 重要なお知らせ、または大信からのお知らせを一覧表示

お知らせ(一覧表示)画面が表示されます。

「重要なお知らせ」のタブ、または「大信からのお知らせ」のタブを選択することで、一覧を表示する ことができます。

表示された一覧のお知らせ内容欄の詳細を表示する場合は、「**詳細」**ボタンをクリックし、「3.お知ら せ(内容表示)を表示」へ進みます。

表示された一覧のお知らせを削除する場合は、「削除」ボタンをクリックすると、お知らせを削除へ進み ます。

トップページへ戻る場合は、「トップページへ」ボタンをクリックしてください。

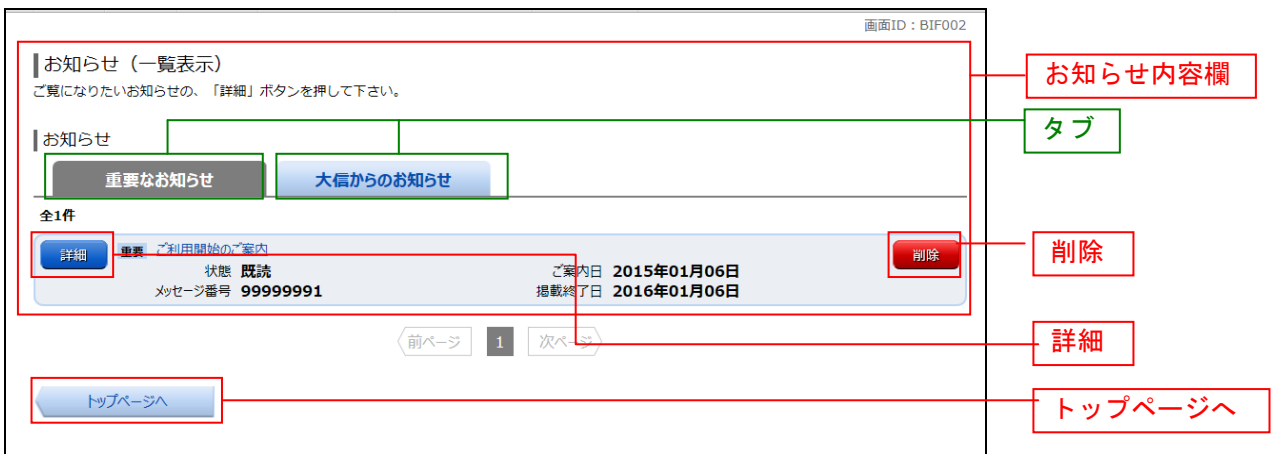

## ■ 3. お知らせ(内容表示)を表示

お知らせ(内容表示)画面が表示されます。

お知らせ内容欄をご確認ください。

表示されているお知らせを削除する場合は、「お知らせ削除確認へ」ボタンをクリックし、「4. お知ら せを削除」へ進みます。

。………<br>お知らせ(一覧表示)画面へ戻る場合は、「**お知らせ一覧へ**」ボタンをクリックしてください。

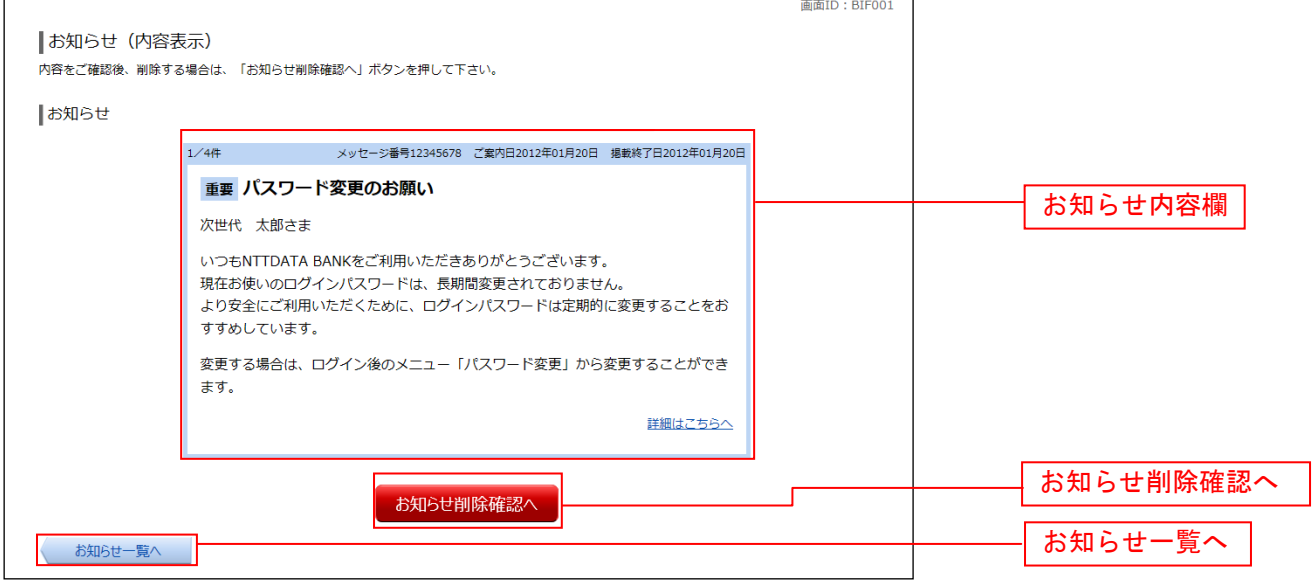

#### ■ 4. お知らせを削除

お知らせ(削除)画面が表示されます。 お知らせ内容欄をご確認のうえ、よろしければ「削除を確定する」ボタンをクリックしてください。 お知らせ(一覧表示)画面へ戻る場合は、「お知らせ一覧へ」ボタンをクリックしてください。

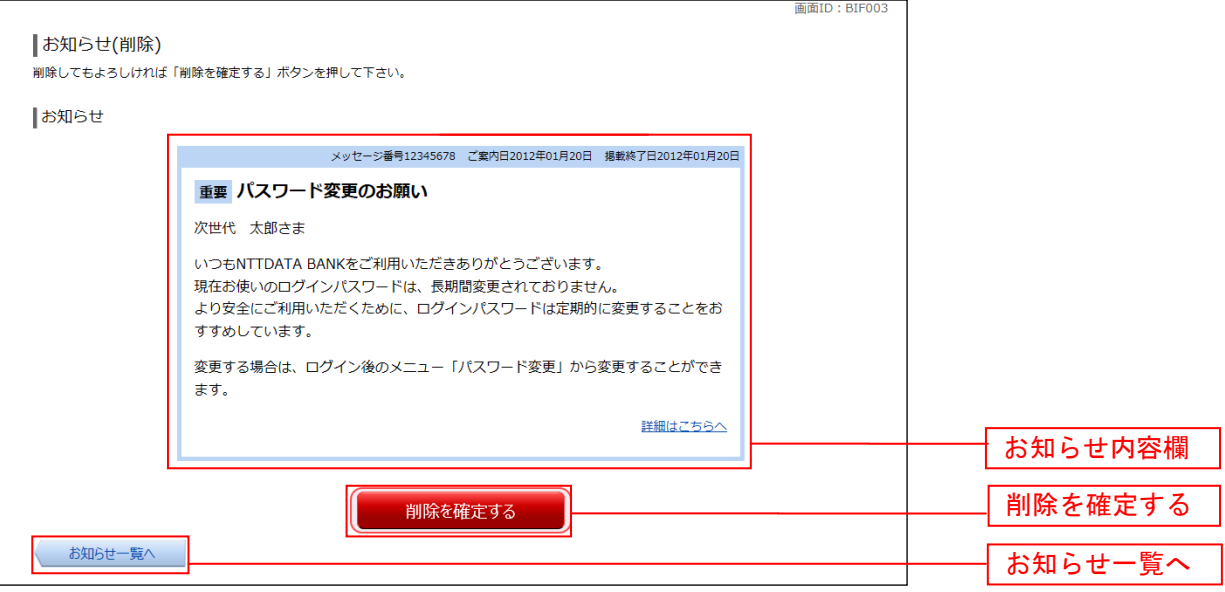

# 利用者情報管理

#### パスワード変更

ログインパスワード、確認用パスワードの変更することができます。 セキュリティ強化のため定期的に変更することをお勧めします。

#### ■ 1. メニューボタン操作

メニューボタンの [ご利用サービスの変更]→ [パスワード変更] をクリックし、「2. 新しいログイン パスワード、確認用パスワードを入力」へ進みます。

#### ■ 2. 新しいログインパスワード、確認用パスワードを入力

パスワード変更(変更内容入力)画面が表示されます。

ログインパスワードを変更される場合、ログインパスワード欄の変更要否のラジオボタンで"変更する" を選択し、「現在のログインパスワード」と「新しいログインパスワード」、「新しいログインパスワード(確 認用)」を入力します。

確認用パスワードを変更される場合、確認用パスワード欄の変更要否のラジオボタンで"変更する"を 選択し、「現在の確認用パスワード」と「新しい確認用パスワード」、「新しい確認用パスワード(確認用)」 を入力します。

入力完了後、「変更を確定する」ボタンをクリックし、「3.入力内容を確認」へ進みます。

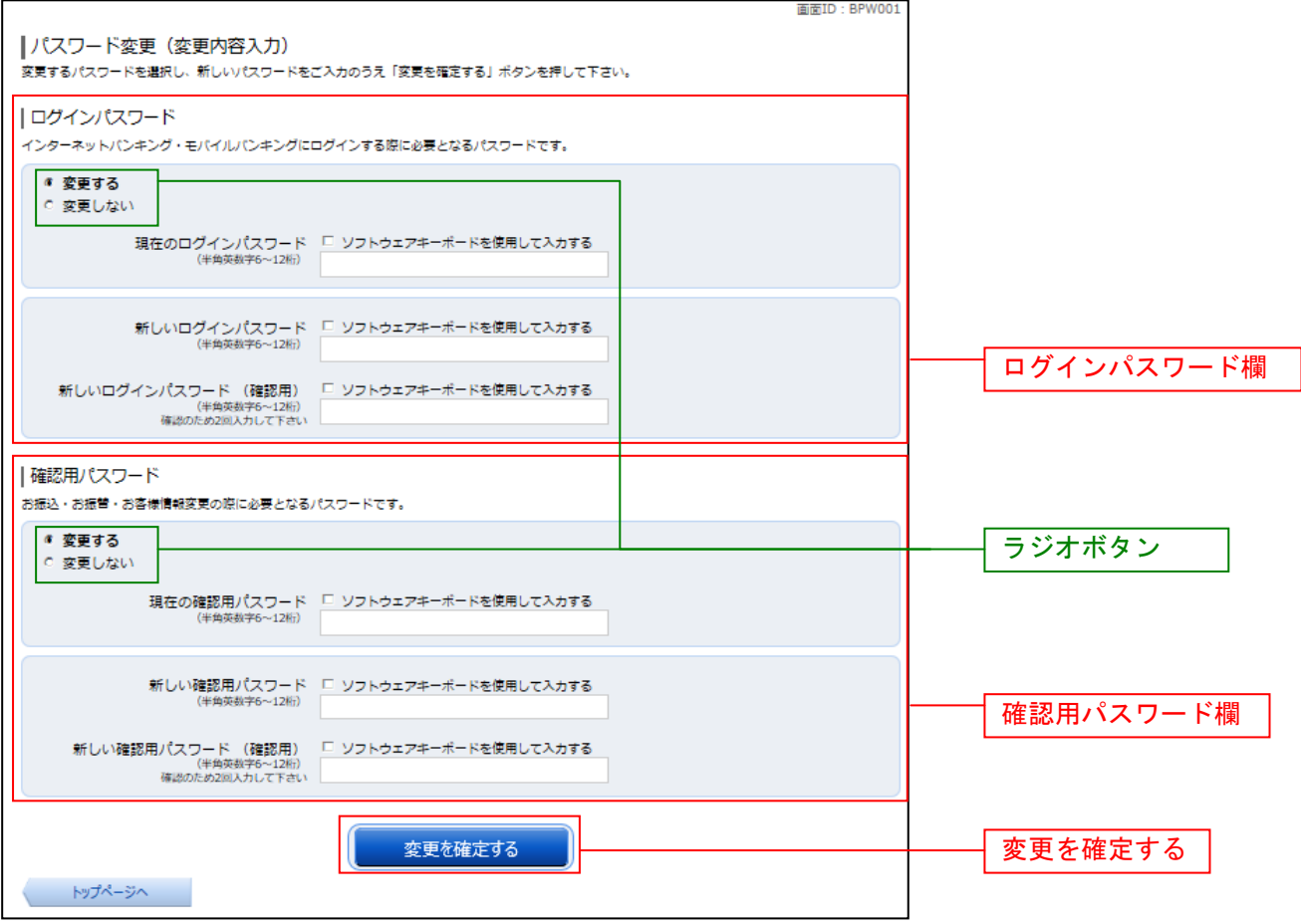

## ■ 3. 入力内容を確認

パスワード変更(変更完了)画面が表示されます。 パスワード変更内容欄をご確認ください。

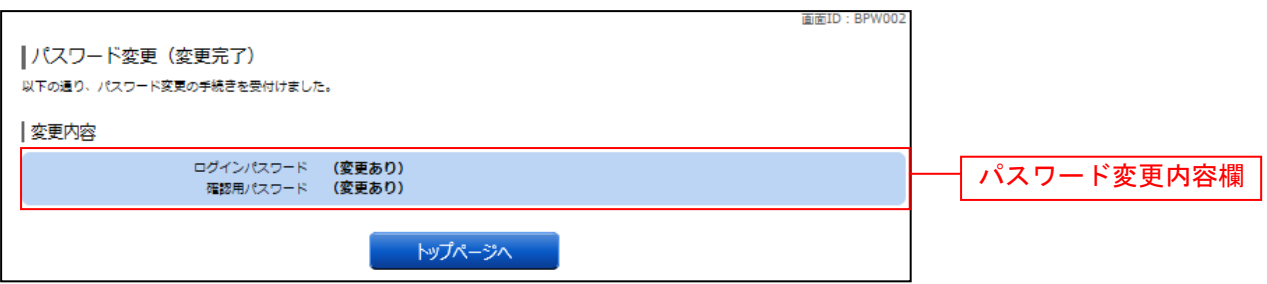

#### 【ご留意事項】

ログインID・ログインパスワード・確認用パスワードには同じものは設定できませんので、ご注 意ください。

また、お客さまがご本人であることを確認するための重要な情報になりますので、第三者に知られ ることのないように、またお忘れにならないように厳重に管理してください。

不正利用防止の為、類推されやすいものや連続する単純な数字の組み合わせ(例:**1234**)をパスワ ード等に使用することは避けてください。

## お客様登録情報変更

お客さまのメールアドレス、ダイレクトメール送信要否、連絡先電話番号などを変更することができま す。

#### ■ 1. メニューボタン操作

メニューボタンの「ご利用サービスの変更]→「お客様登録情報変更]をクリックし、「2.お客様登録 情報を入力」へ進みます。

#### │ │ 2.お客様登録情報を入力

お客様登録情報変更(入力)画面が表示されます。

メールアドレス設定欄の「メールアドレス」、「メールアドレス(確認用)」を入力、DM送信希望設定欄 のDM送信希望条件のラジオボタンを選択、連絡先電話番号設定欄の電話番号を入力して、「お客様登録情 報の変更確認画面へ」ボタンをクリックし、「3.変更内容を確認」へ進みます。

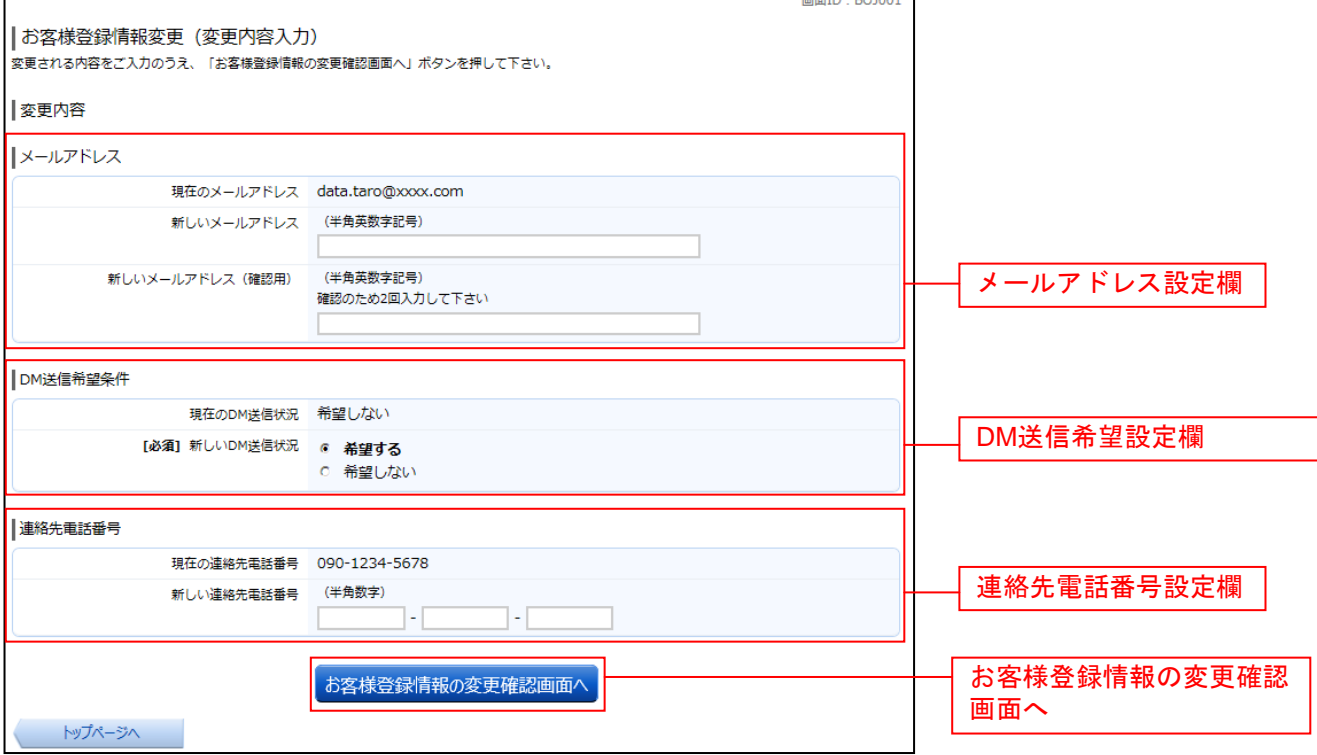

## ■ 3. 変更内容を確認

お客様登録情報変更(変更内容確認)画面が表示されます。変更内容欄をご確認のうえ、よろしければ、 パスワード入力欄に「確認用パスワード」、「変更を確定する」ボタンをクリックし、「4.変更完了の確認」 へ進みます。

お客様登録情報変更を中止する場合には、「変更を中止する」ボタンをクリックし、トップページ画面へ 戻ります。

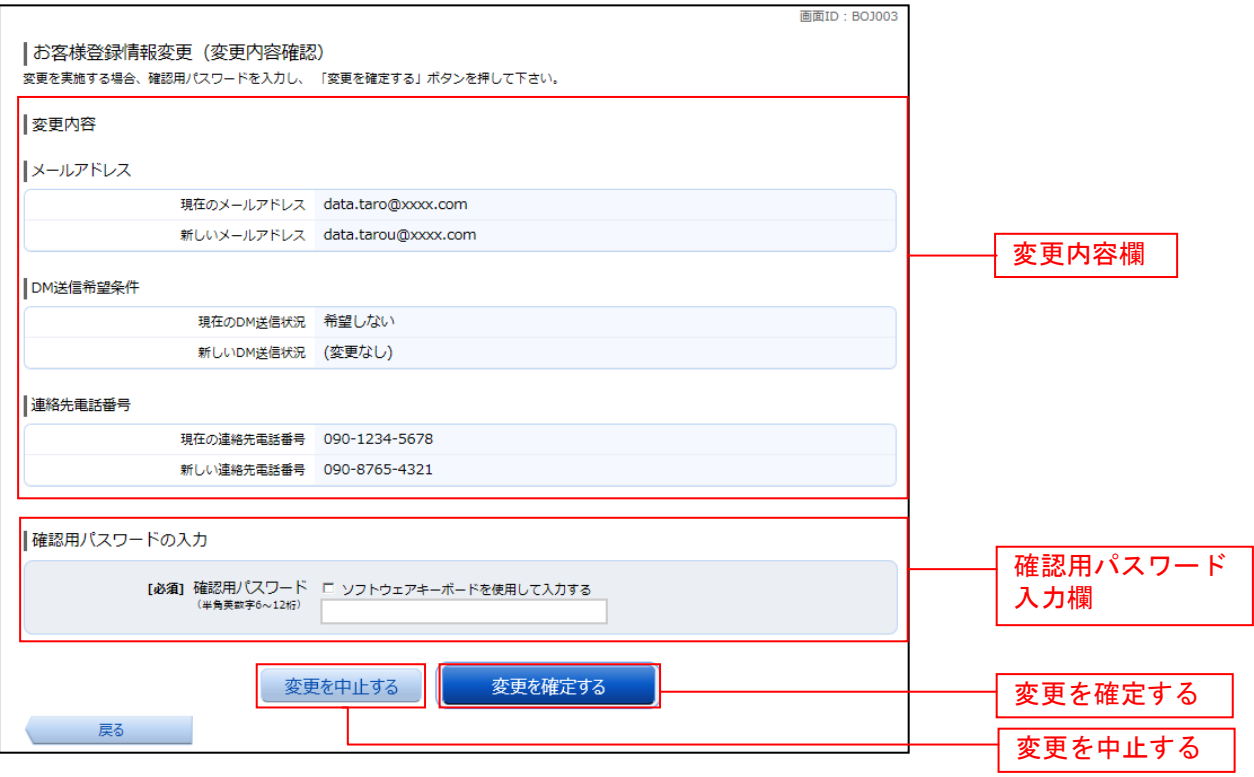

#### ■ 4. 変更完了の確認

お客様登録情報変更(完了)画面が表示されます。 変更内容欄をご確認ください。

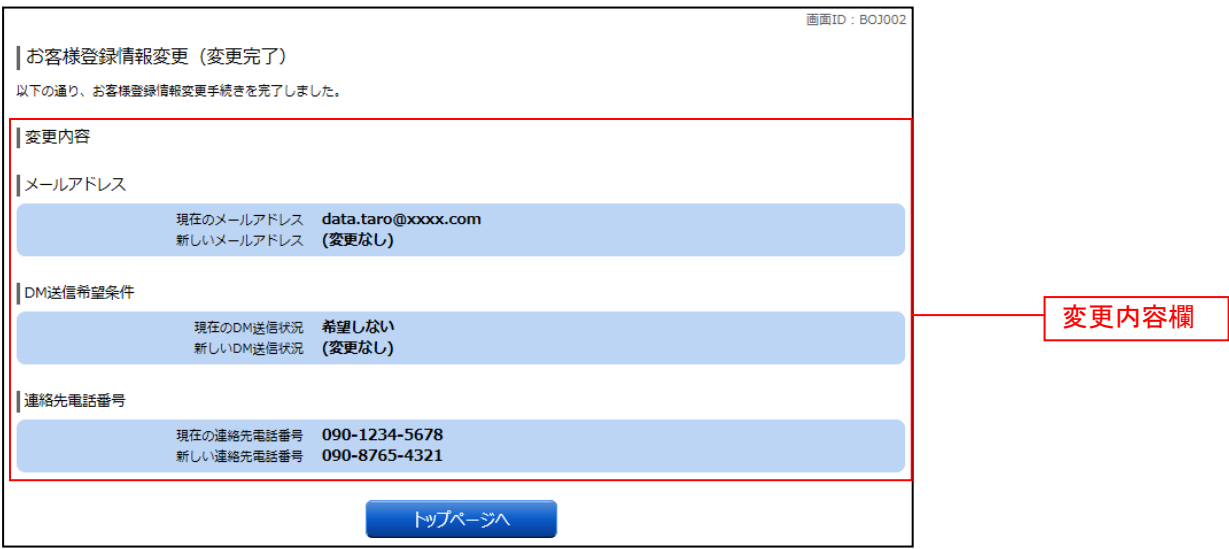

ログインID変更

ログインIDを変更することができます。

#### ■ 1. メニューボタン操作

メニューボタンの [ご利用サービスの変更] → [ログインⅠD変更] をクリックし、「2. ログインID 変更内容を入力」へ進みます。

#### ■ 2. ログインID変更内容を入力

ログインID変更(変更内容入力)画面が表示されます。変更内容欄に「新しいログインID」、「新し いログインID (確認用)」を入力して、「ログインIDの変更確認画面へ」ボタンをクリックし、「3. ロ グインID変更内容の確認」へ進みます。

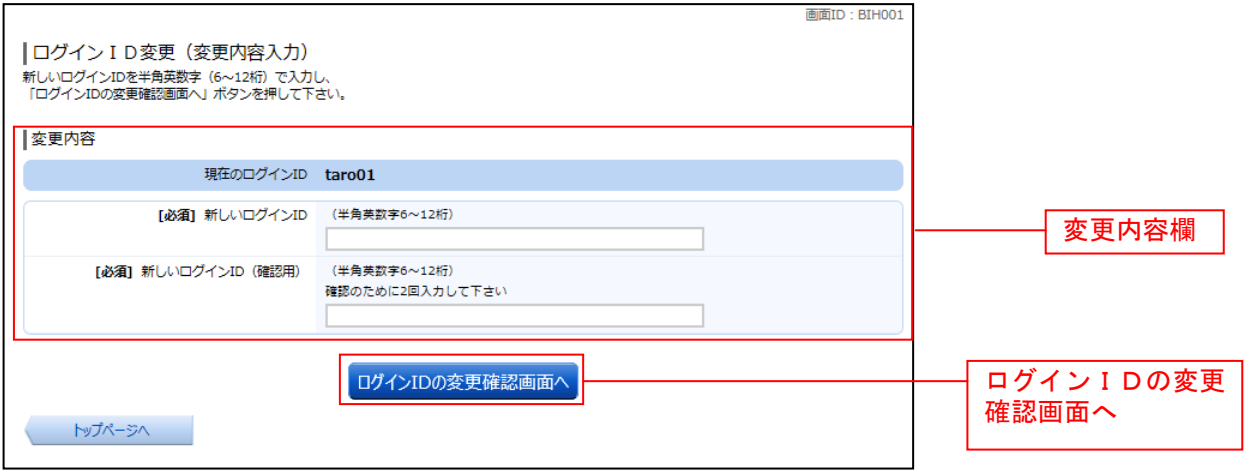

注) 入力したログインIDがすでに他のお客さまが利用されている場合はご登録いただけませんので、 別のIDをご登録ください。

#### ■ 3. ログインID変更内容の確認

ログインID変更(変更内容確認)画面が表示されます。変更内容欄の内容をご確認のうえ、よろしけ ればパスワード入力欄に確認用パスワードを入力して、「変更を確定する」ボタンをクリックし、「4.変 更完了」へ進みます。

ログインID変更を中止する場合には、「変更を中止する」ボタンをクリックします。

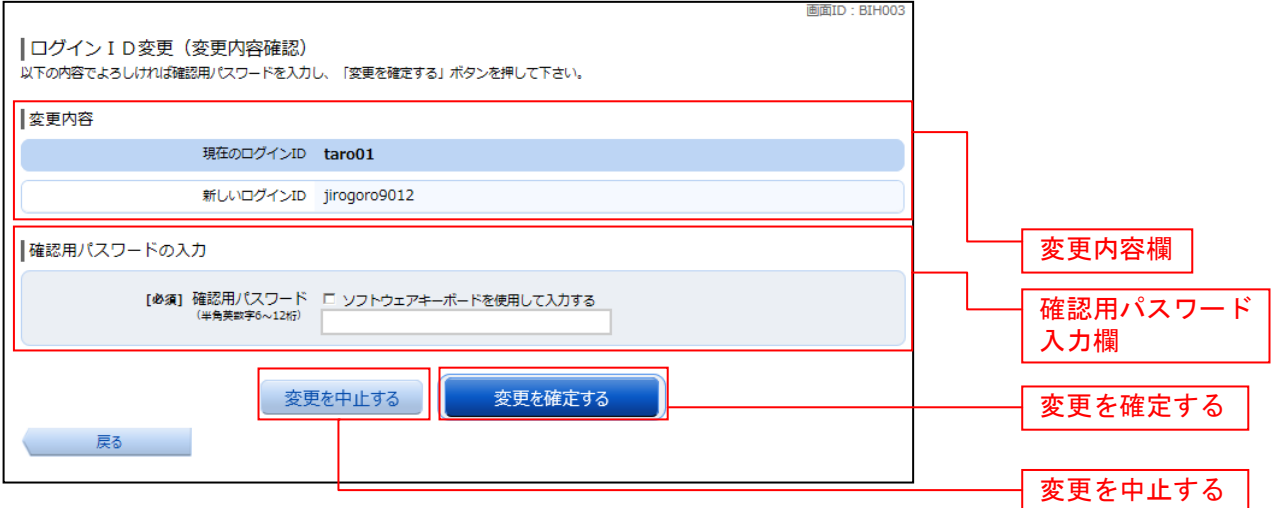

## 4.変更完了

ログインID変更(変更完了)画面が表示されます。 ログインID変更内容欄をご確認ください。

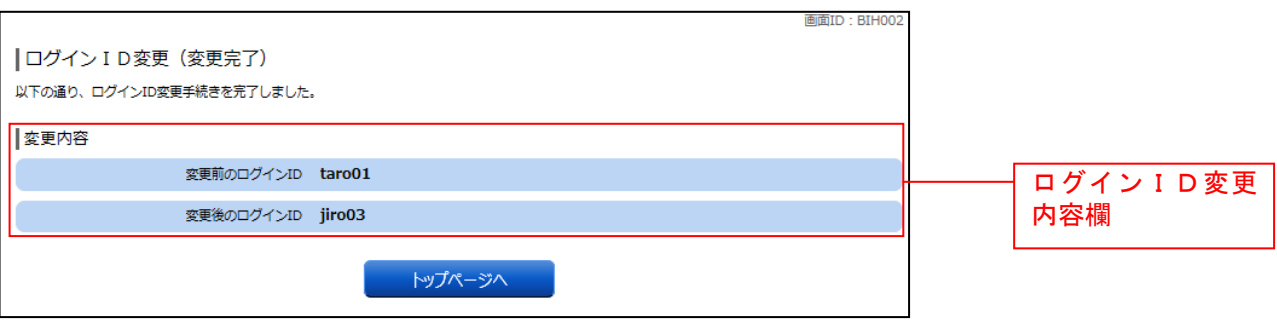

## 【ご留意事項】

ログインID・ログインパスワード・確認用パスワードには同じものは設定できませんので、ご注 意ください。

また、お客さまがご本人であることを確認するための重要な情報になりますので、第三者に知られ ることのないように、またお忘れにならないように厳重に管理してください。

不正利用防止の為、類推されやすいものや連続する単純な数字の組み合わせ(例:**1234**)をパスワ ード等に使用することは避けてください。

## メール通知パスワード利用変更

メール通知パスワード送信対象の設定変更とメールアドレス変更を行うことができます。

#### 1. メニューボタン操作

メニューボタンの [ご利用サービスの変更]→ [メール通知パスワード利用変更]をクリックし、「2. 変更内容入力」へ進みます。

#### ■ 2. 変更内容入力

メール通知パスワード利用変更画面が表示されます。

メール通知パスワード利用有無欄のメールアドレスを入力して、「メール通知パスワード情報の変更確認 画面へ」ボタンをクリックし、「3.入力内容の確認」へ進みます。

メール通知パスワード利用変更を中止する場合は、「変更を中止する」ボタンをクリックし、トップペー ジ画面へ戻ります。

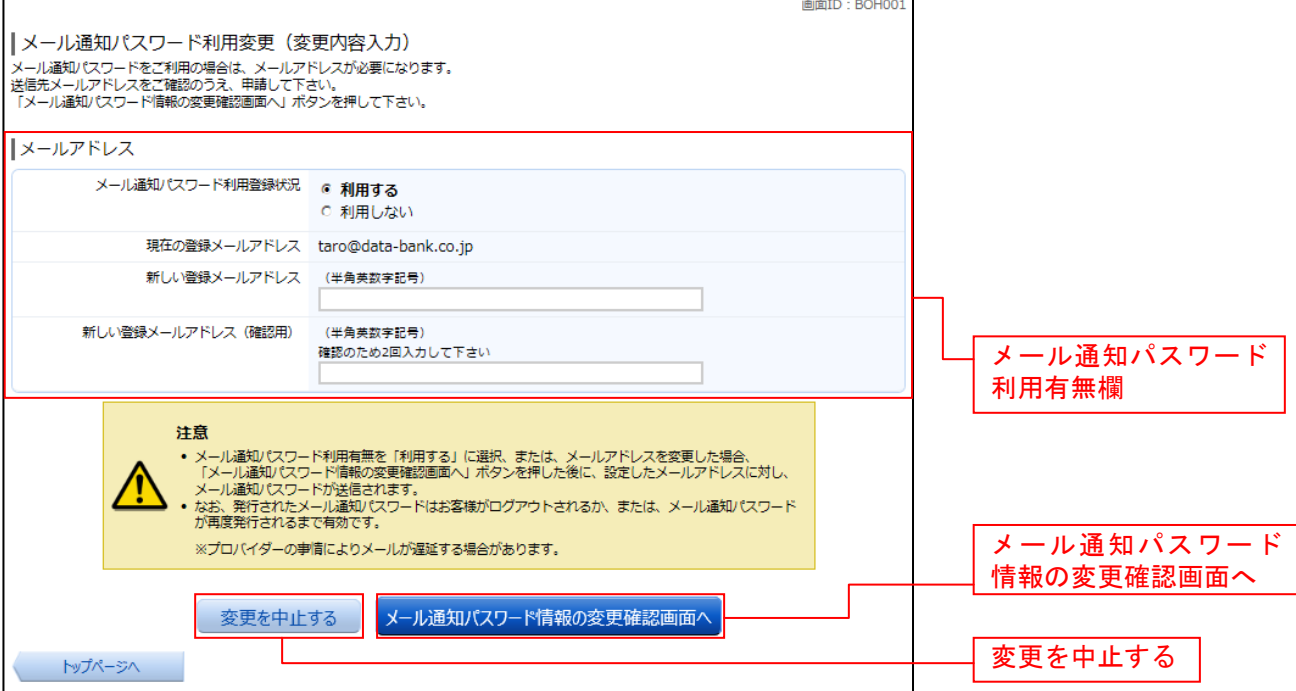

## ■ 3. 入力内容の確認

メール通知パスワード利用変更(入力内容確認)画面が表示されます。

メール通知パスワード変更後欄の内容をご確認のうえ、よろしければ、パスワード欄に「確認用パスワ ード」、「変更後のメールアドレスに送信したメール通知パスワード」を入力して、「変更を確定する」ボタ ンをクリックし、「4. 結果確認」へ進みます。

メール通知パスワード利用変更を中止する場合は、「変更を中止する」ボタンをクリックし、トップペー ジ画面へ戻ります。

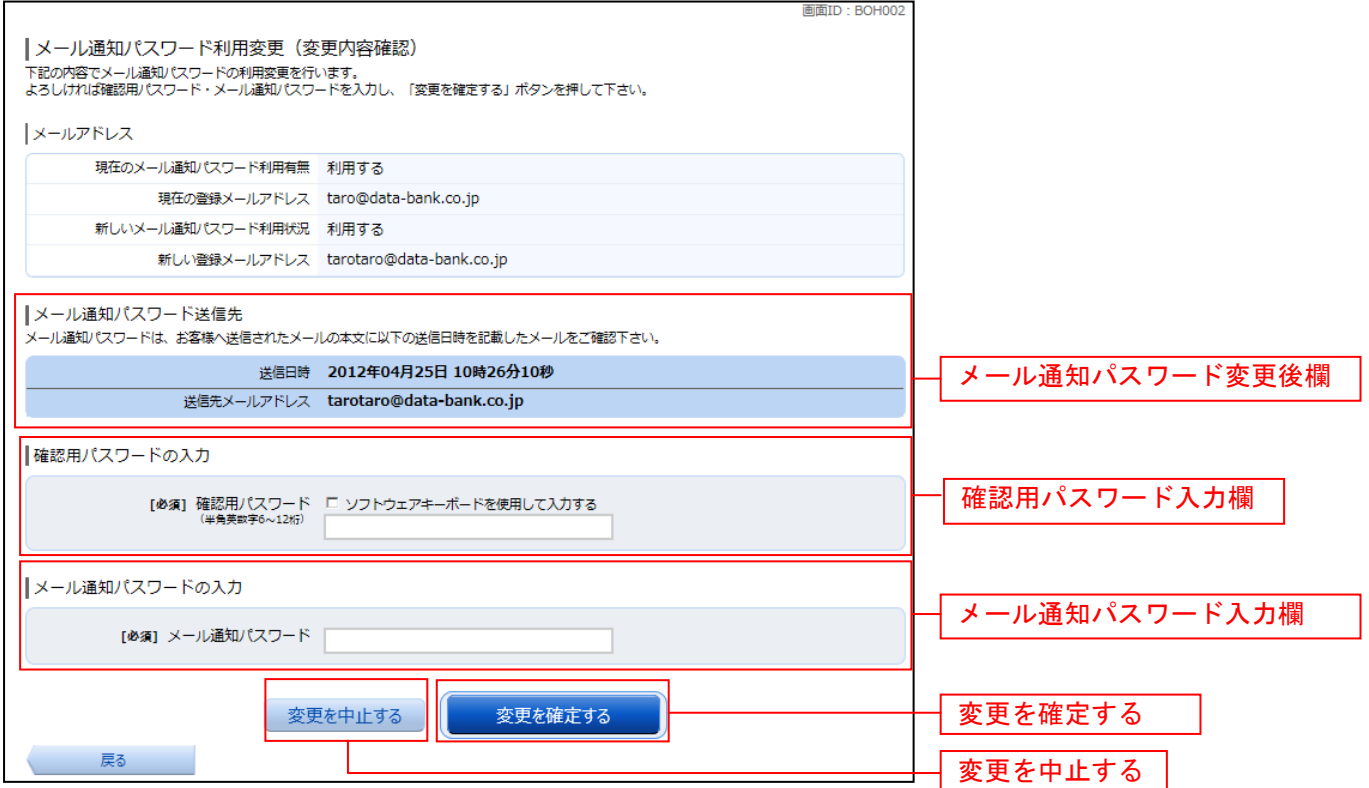

#### ■ 4. 結果確認

メール通知パスワード利用変更(変更完了)画面が表示されます。 メール通知パスワード欄の変更メールアドレスの内容をご確認ください。

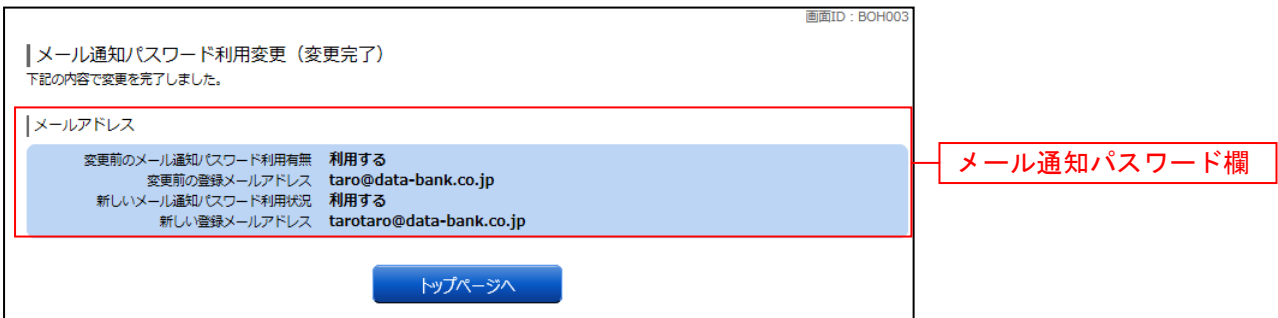

# 各種お申込・お手続き

トークン発行(ソフトウェアトークン)

ワンタイムパスワード(使い捨てパスワード)による本人認証を、ソフトウェアで自動作成する形式(ソ フトウェアトークン)のトークン発行申請を行うことができます。

#### ■ 1. メニューボタン操作

メニューボタンの「各種お申込・手続き]→「ワンタイムパスワード申請]をクリックし、「2.ワンタ イムパスワード申請内容の選択」へ進みます。

#### ■ 2. ワンタイムパスワード申請内容の選択

ワンタイムパスワード申請内容選択画面が表示されます。 注意事項の内容をご確認のうえ、よろしければ、登録情報変更処理選択欄の「トークン発行」のリンク をクリックし、「3.ソフトウェアトークン発行情報の入力」へ進みます。

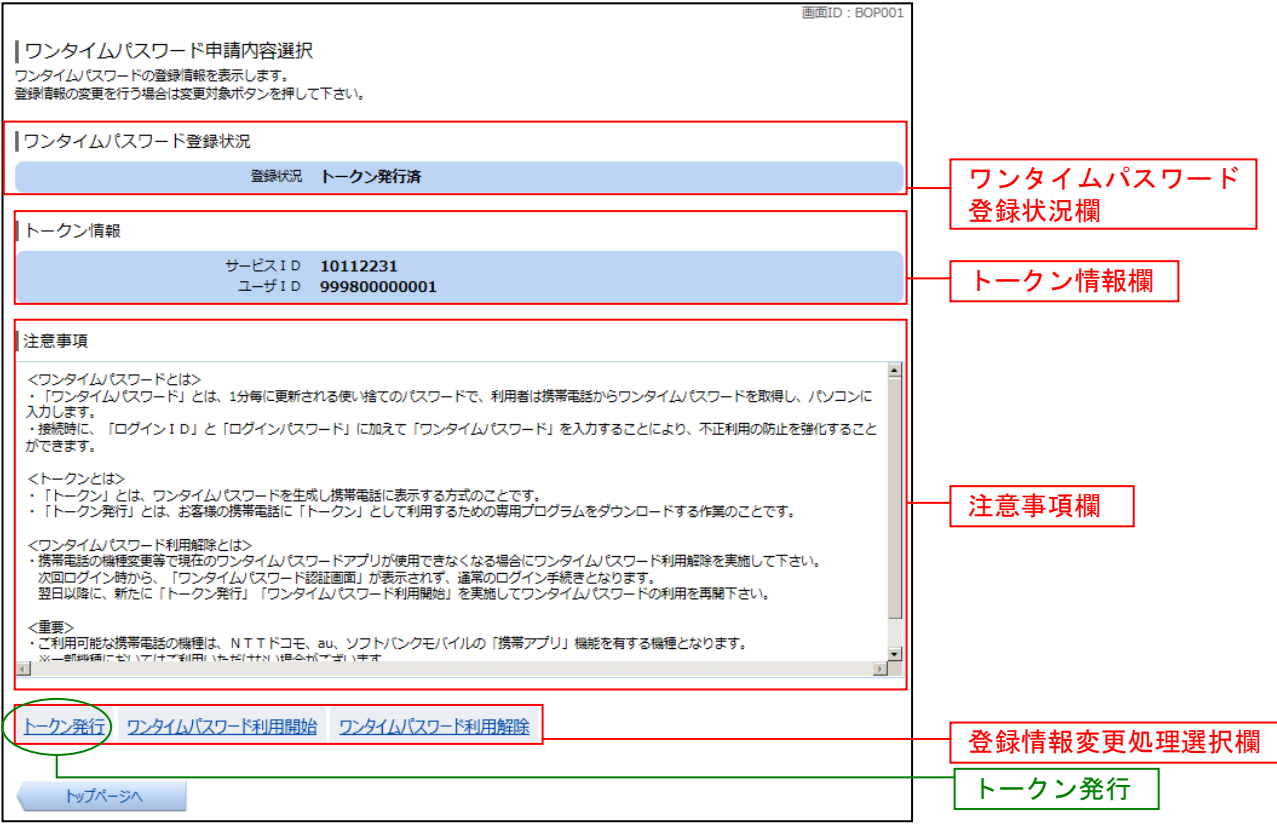

≪トークンとは≫

- 「トークン」とはワンタイムパスワードを生成し、スマートフォンや携帯電話に表示する方式 をいいます。
- 「トークン発行」とはお客さまのスマートフォンや携帯電話等に「トークン」として利用する ための専用プログラム(アプリ)をダウンロードする作業をいいます。
- 当組合のワンタイムパスワードは、ソフトウェアトークンのみの提供となります。

## ■ 3. ソフトウェアトークン発行情報の入力

トークン発行(ソフトウェアトークン発行情報入力)画面が表示されます。

トークンをご利用いただくスマートフォンまたは携帯電話のメールアドレスを、送付先メールアドレス の指定欄の「携帯電話メールアドレス」、「携帯電話メールアドレス(確認用)」を入力し、よろしければ、 パスワード入力欄に「利用開始パスワード」、「利用開始パスワード(確認用)」を入力して、「次へ」ボタ ンをクリックし、「4.ソフトウェアトークン発行情報の入力内容確認」へ進みます。

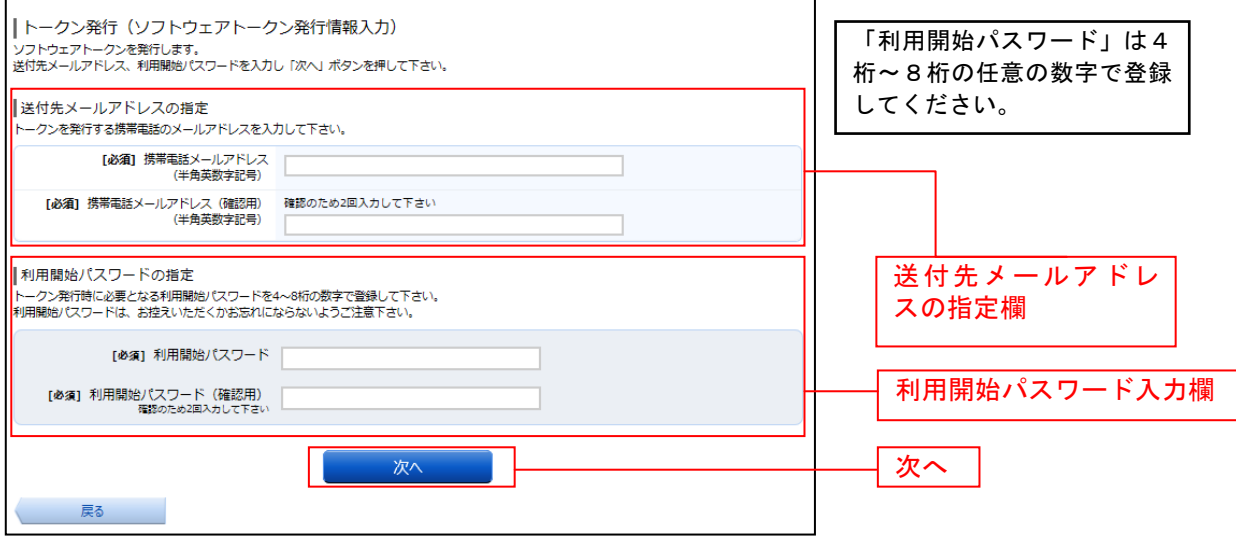

## ■ 4. ソフトウェアトークン発行情報の入力内容確認

トークン発行(ソフトウェアトークン発行情報入力内容確認)画面が表示されます。 送付先メールアドレス欄の内容をご確認のうえ、よろしければ、パスワード入力欄に「確認用パスワー ド」、「メール通知パスワード」(メール通知パスワードをご利用の場合のみ)を入力して、「確定する」ボ タンをクリックし、「5.ソフトウェアトークン発行の完了」へ進みます。 ソフトウェアトークン発行を中止する場合は、「申込を中止する」ボタンをクリックしてください。

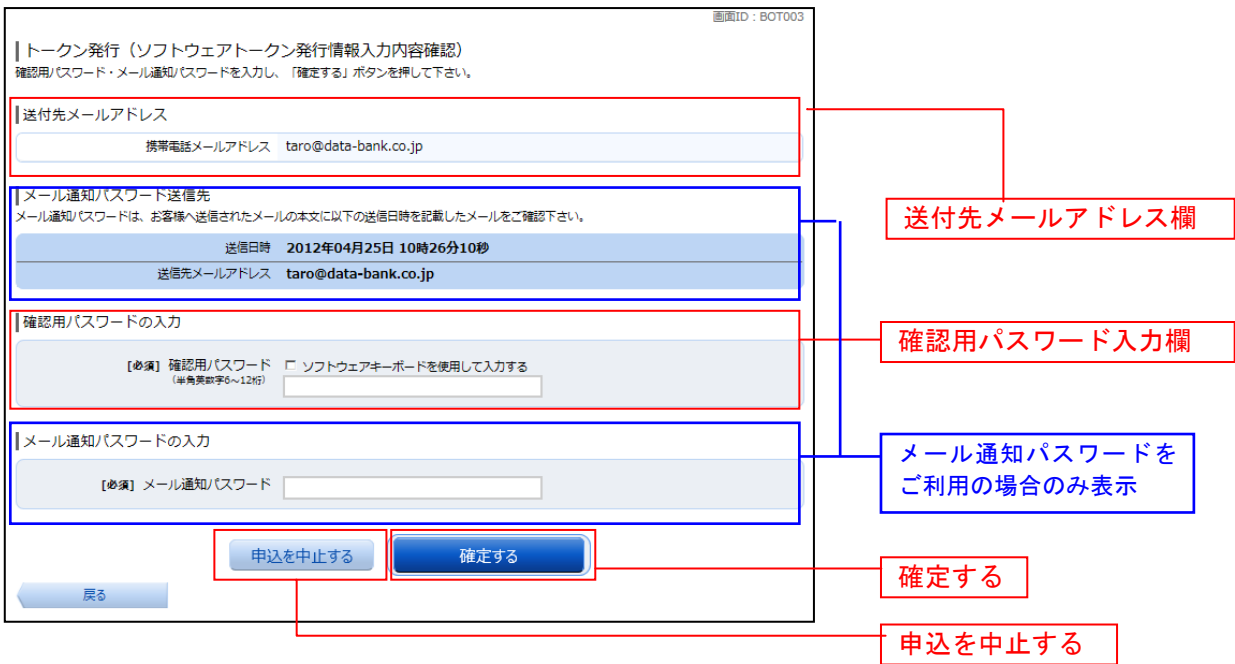

## ■ 5. ソフトウェアトークン発行の完了

トークン発行(ソフトウェアトークン発行完了)画面が表示されます。 送付先メールアドレス欄、トークン情報欄の内容をご確認ください。 ワンタイムパスワード申請内容選択へボタンをクリックして利用開始の操作を行ってください。

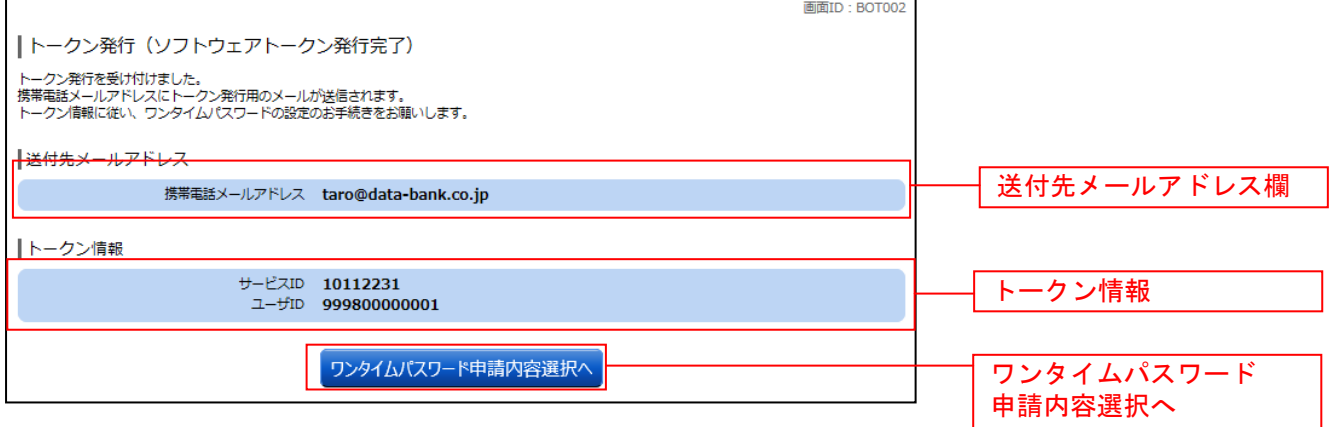

## OTP利用開始(ソフトウェアトークン)

ワンタイムパスワードの利用開始前に、発行されたワンタイムパスワード(ソフトウェアトークン)を 入力し、認証が正常に行われることを確認します。認証が正しく行われた場合、ワンタイムパスワードの 利用が開始されます。

## ■ 1. メニューボタン操作

メニューボタンの[各種お申込・手続き]→[ワンタイムパスワード]をクリックし、「. ワンタイムパ スワード申請内容の選択」へ進みます。

## ■ 2. ワンタイムパスワード申請内容の選択

ワンタイムパスワード申請内容選択画面が表示されます。

注意事項欄の内容をご確認のうえ、よろしければ、登録情報変更処理選択欄の「ワンタイムパスワード 利用開始」のリンクをクリックし、「3.ソフトウェアトークンの確認」へ進みます。

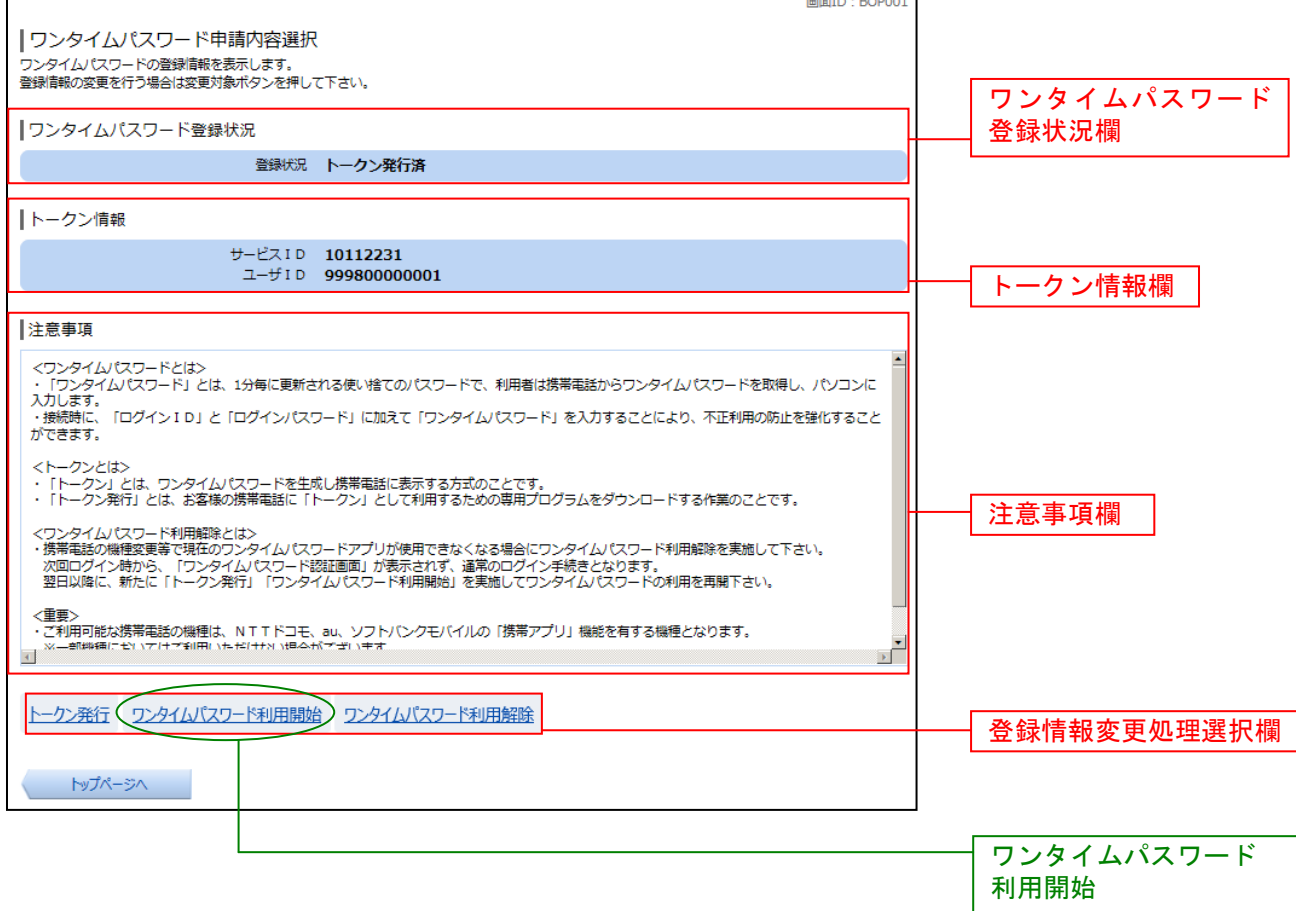

## ■ 3. ソフトウェアトークンの確認

ワンタイムパスワード利用開始(ソフトウェアトークン確認)画面が表示されます。

トークンをダウンロードしたスマートフォンまたは携帯電話で、ワンタイムパスワードアプリを起動し てください。

トークンに表示されたワンタイムパスワードをワンタイムパスワード欄に入力して、「利用開始する」ボ タンをクリックし、「4.ソフトウェアトークンの完了」へ進みます。

ワンタイムパスワード利用開始を中止する場合は、「申込を中止する」ボタンをクリックしてください。

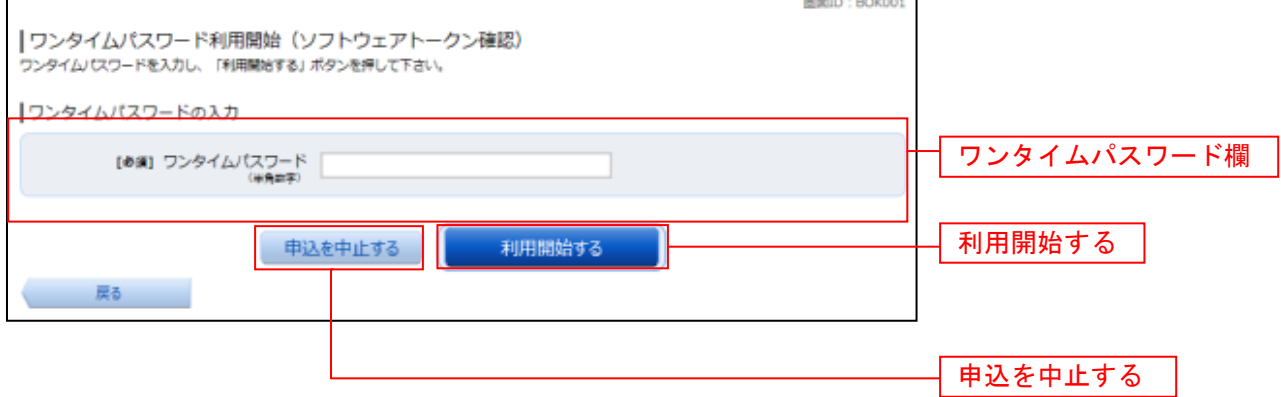

画面ID: BOK002

## ┃ ┃ 4.ソフトウェアトークンの完了

ワンタイムパスワード利用開始(ソフトウェアトークン完了)画面が表示されます。 ワンタイムパスワード利用開始登録の受付が完了いたしました。

|ワンタイムパスワード利用開始 (ソフトウェアトークン完了) ワンタイムパスワード利用開始登録を受付けました。

ワンタイムパスワード申請内容選択へ

## OTP利用解除

ワンタイムパスワード機能のご利用をお客さま自身で解除することができます。

【注意】

※ トークンをダウンロードした(ワンタイムパスワードアプリを使用している)携帯電話・スマートフ ォンを機種変更する場合には、機種変更の前に本操作を行っていただく必要があります。

#### 1. メニューボタン操作

メニューボタンの [各種お申込・手続き]→ [ワンタイムパスワード]をクリックし、「2. ワンタイム パスワード申請内容の選択」へ進みます。

#### ■ 2. ワンタイムパスワード申請内容の選択

ワンタイムパスワード申請内容選択画面が表示されます。 注意事項欄の内容をご確認のうえ、よろしければ、登録情報変更処理選択欄の「ワンタイムパスワード 利用解除」のリンクをクリックし、「3.ワンタイムパスワード利用解除の確認」へ進みます。

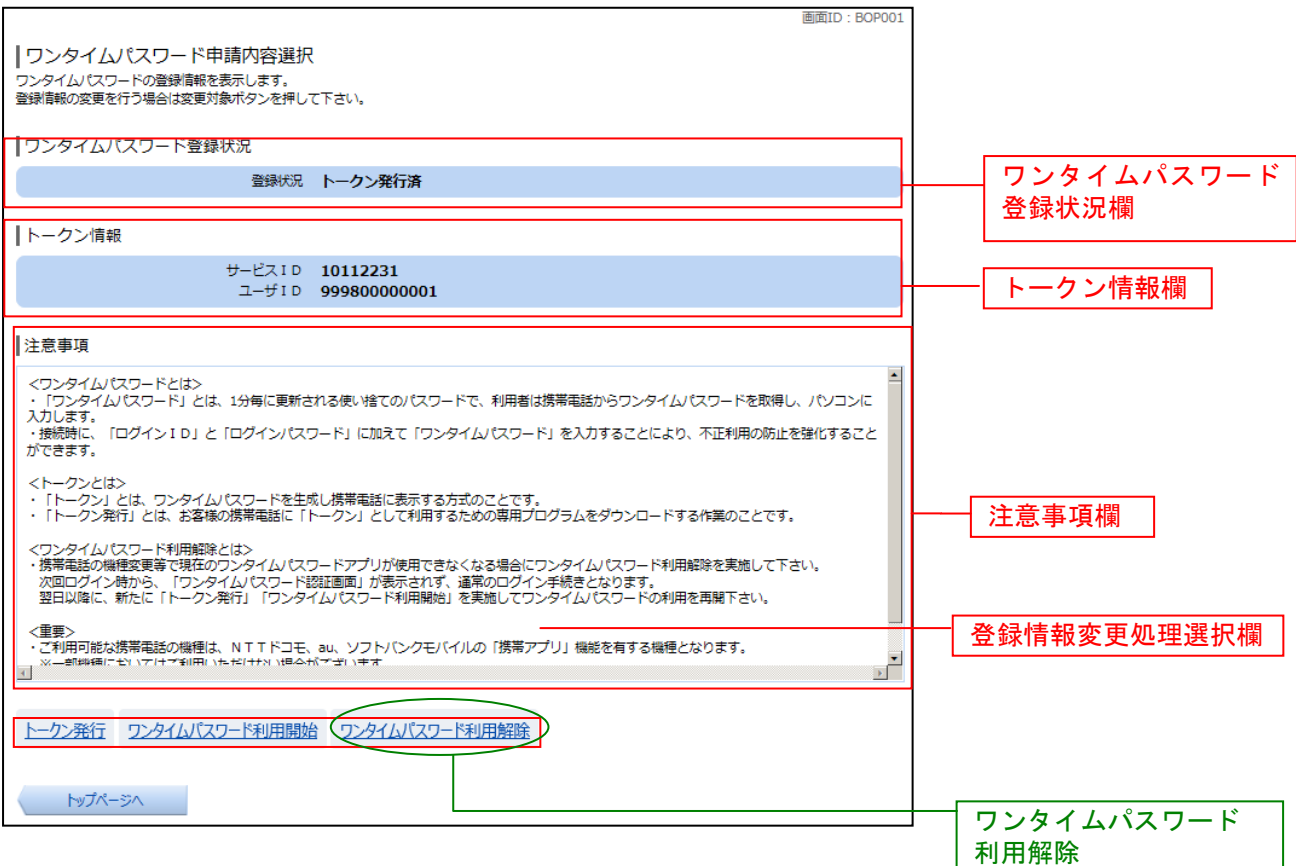
# ■ 3. ワンタイムパスワード利用解除の確認

ワンタイムパスワード利用解除(利用解除確認)画面が表示されます。

「確認用パスワード」を入力して、「解除する」ボタンをクリックし、「4.ワンタイムパスワード利用 解除の完了」へ進みます。

ワンタイムパスワード利用解除を中止する場合は、「申込を中止する」ボタンをクリックしてください。

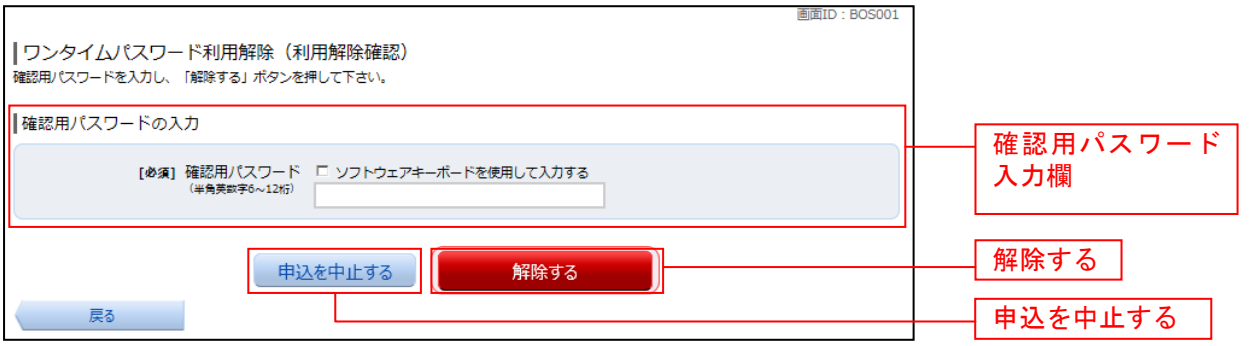

### ■ 4. ワンタイムパスワード利用解除の完了

ワンタイムパスワード利用解除(利用解除完了)画面が表示されます。 ワンタイムパスワード利用解除の登録が完了いたしました。

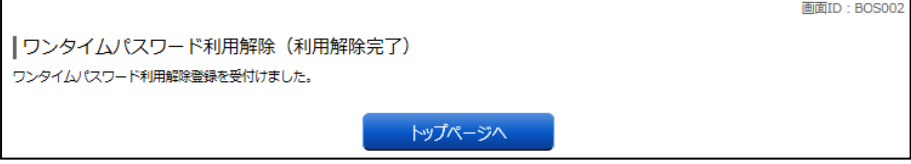

#### 照 会 残高照会 お客さまの口座の残高情報を照会することができます。 ■ | 1. メニューボタン操作 メニューボタンの[口座情報]→[残高照会]をクリックしてください。 ■ 2. 照会結果の確認 残高照会(複数口座)画面が表示されます。 残高情報欄の内容をご確認ください。 各種ボタンをクリックすることにより、各業務画面へ進みます。 面面ID: BZN050 | 残高照会 。<br>お客様の各口座残高をご確認できます。お取引を行う場合はお取引ボタンを押して下さい。 普通預金 2012年08日18日17時40分時点 目黒支店 普通預金 1234567 1,500,000円 現在の預金残高 1,380,000円 お引出し可能金額 このロキから振込·振替 このロキの入出金明細 1,470,000円 08月07日の預金残高 1,500,000円 07月末日の預金残高 日吉駅前営業部 普通預金 2345678 88,300,000円 現在の預金残高 88,300,000円 お引出し可能金額 残高情報欄 このロ中から振込・振曽 このロ中の入出金明細 88,300,000円 08月07日の預金残高 88,300,000円 07月末日の預金残高 当座預金 2012年08月18日17時49分時点 目黒支店 当庄預金 3456789 1,500,100円 現在の預金残高 1,380,100円 お引出し可能金額<br>1,470,100円 お引出し可能金額<br>1,470,100円 08月07日の預金残高 -<br>このロ中から振込・振替 このロキの入出金明福 各種ボタントップページへ

各種ボタン説明

・「この口座から振込・振替」

→ 指定した口座から振込手続きを行う場合はこのボタンをクリックし、振込画面へ進みます。

・「この口座の入出金明細」

→ 指定した口座の入出金明細をご確認する場合はこのボタンをクリックし、入出金明細照会画面へ進みます。

# 入出金明細照会

お客さまの口座の入金や出金(振込や引落等)の情報(入出金明細情報)の照会を行うことができます。

# ■ 1. メニューボタン操作

メニューボタンの [口座情報]→ [入出金明細照会] をクリックして「2. 照会条件の指定(オンライン)」 へ進みます。

### ┃ ┃ 2. 照会条件の指定(オンライン)

入出金明細照会(オンライン)画面が表示されます。 照会条件指定欄の「照会口座」、「照会期間」を入力します。 入力完了後、「照会する」ボタンをクリックし、「3.照会結果の確認(オンライン)」へ進みます。 また、各種ボタンをクリックすることで、各業務画面へ進みます。

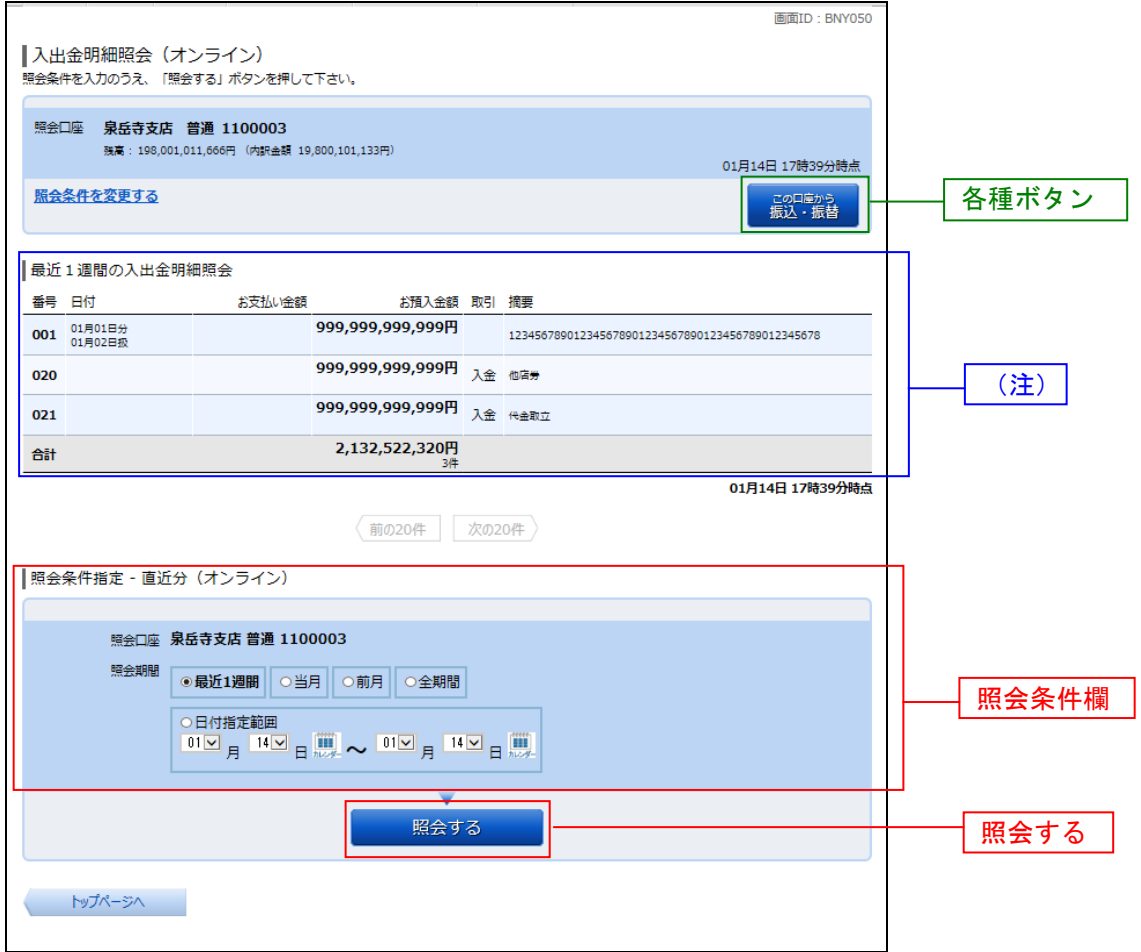

各種ボタン説明

·「この口座から振込·振替」→指定した口座から振込手続きを行いたい場合にはこのボタンをクリックし、振込画 面へ進みます。

(注)トップページや残高照会から移動してきた場合、初期表示として選択した口座についての明細が表示されます。 メニューボタンから遷移してきた場合、明細の初期表示はされません。

# 3. 照会結果の確認(オンライン)

入出金明細欄の内容をご確認ください。

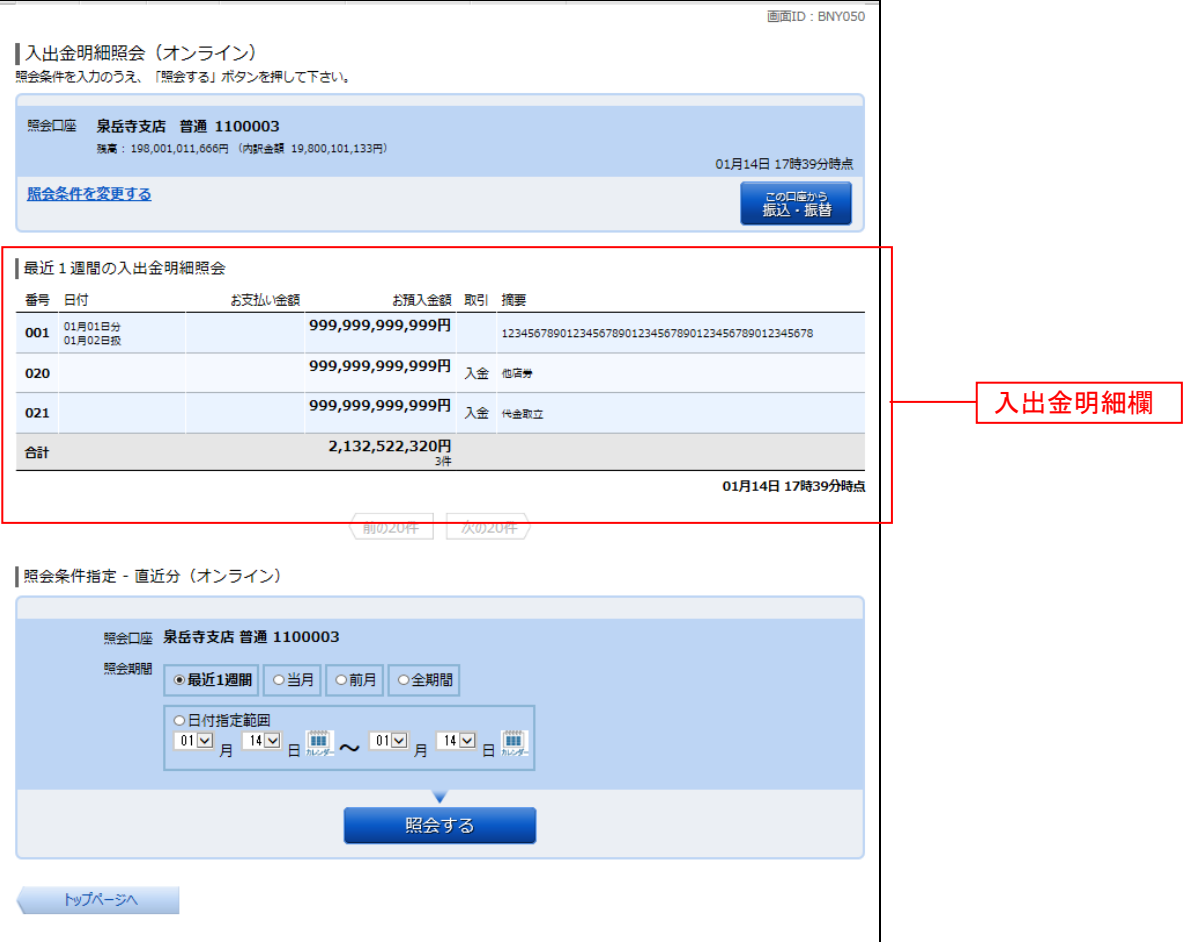

\_\_\_\_\_\_\_\_\_\_\_\_\_\_\_\_\_\_\_\_\_\_\_\_\_\_\_\_

# 資金移動

# 振 込

お客さまの口座から振込を行うことができます。 ┃ ┃ 1.メニューボタン操作

メニューボタンの[振込・振替]→[振込]をクリックしてください。

·代表利用口座以外にも利用口座を登録されている場合には、「2.引落口座の選択」へ進みます。

·代表利用口座のみをご登録されている場合には、「3. 振込方法の選択」へ進みます。

#### ■ 2. 引落口座の選択

振込(引落口座選択)画面が表示されます。

ご利用可能な引落口座の一覧が表示されますので、引落口座に指定する口座の「選択」ボタンをクリッ クし、「3. 振込方法の選択」へ進みます。

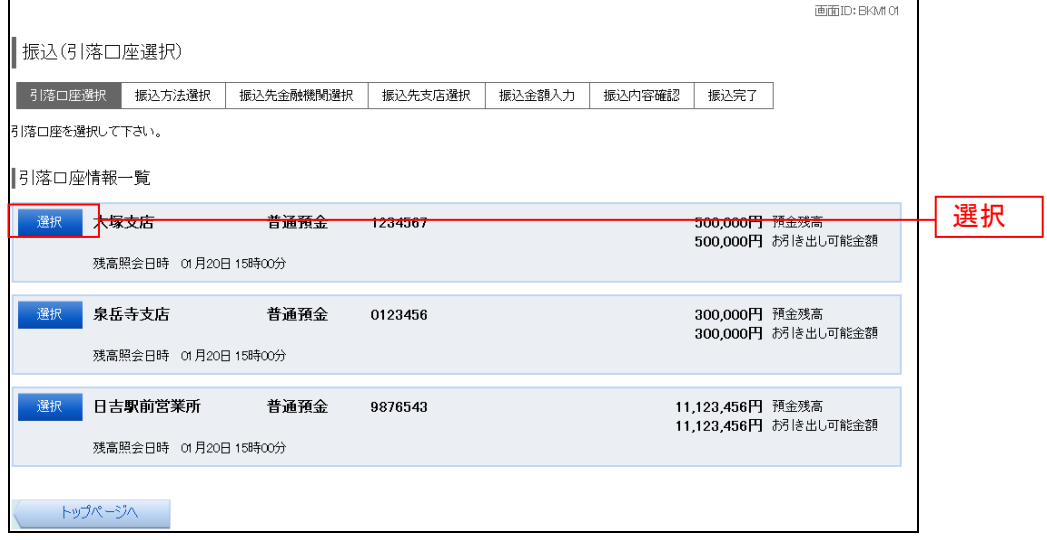

# ■ 3. 振込方法の選択

振込(振込方法選択)画面が表示されます。

新しく振込先を指定する場合は、「振込先を指定」ボタンをクリックし、「4. 振込先金融機関の検索」 へ進みます。

受取人番号で振込先を指定する場合は、「受取人番号」を入力して、「振込先を選択」ボタンをクリック し、「8. 振込先口座の指定、振込金額の入力」へ進みます。

登録済みの振込先から指定する場合は、指定する振込先の「選択」ボタンをクリックしてください。

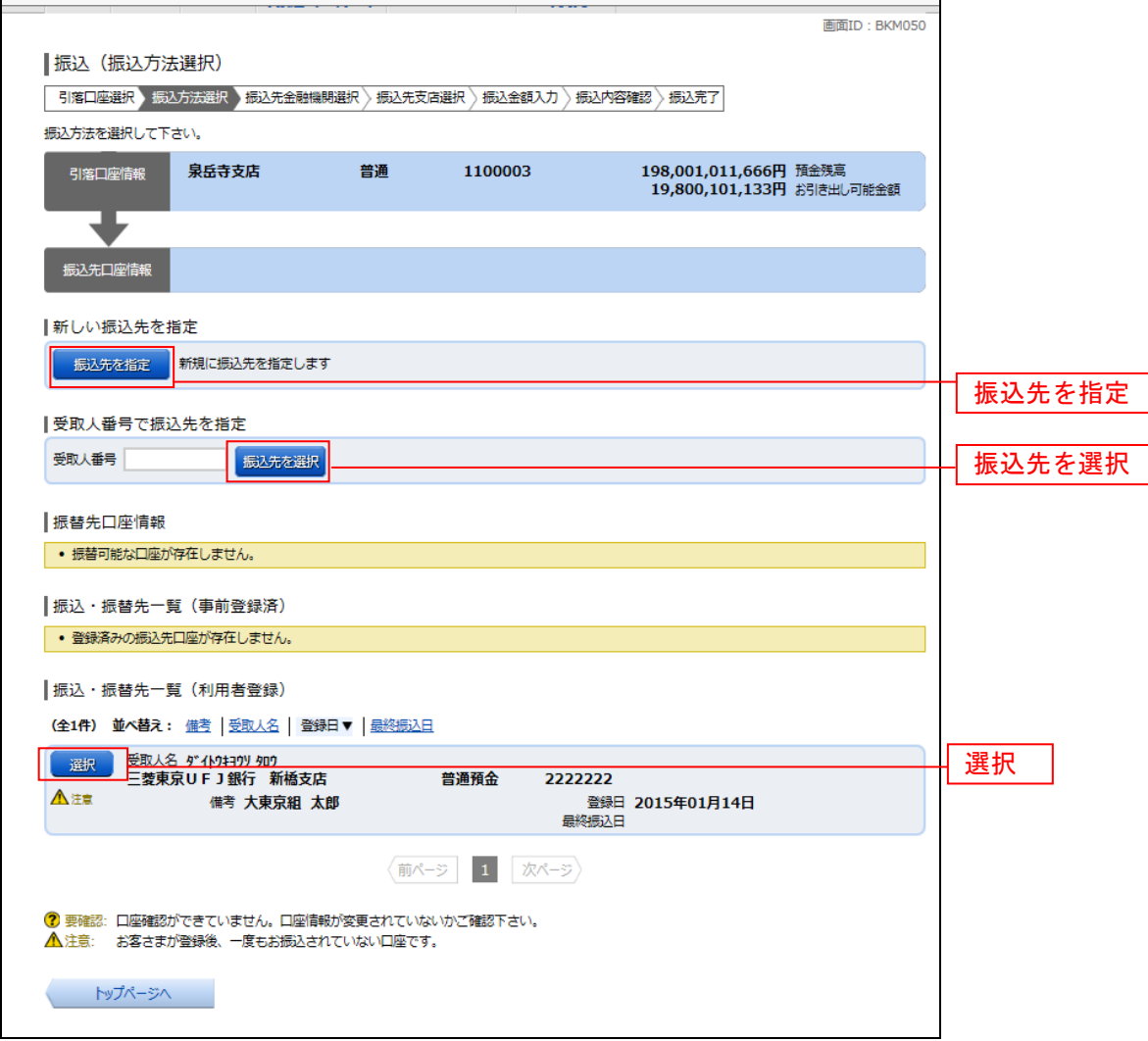

## ■ 4. 振込先金融機関の検索

振込(振込先金融機関検索)画面が表示されます。

- 当組合へのお振込の場合は、「大東京信用組合」のボタンをクリックし、「6.振込先支店の検索」 へ進みます。
- 新たに金融機関を選択する場合は、フリーワード欄に検索文字を入力して、「検索」ボタンをクリッ クし、「5.振込先金融機関の選択」へ進みます。
- 以前に振込先金融機関に指定した金融機関を、振込先に指定する場合は、最近の振込先金融機関の リンクをクリックし、「6. 振込先支店の検索」へ進みます。
- 50音から金融機関を検索する場合は、検索する文字ボタンをクリックし、「5.振込先金融機関の選 択」へ進みます。

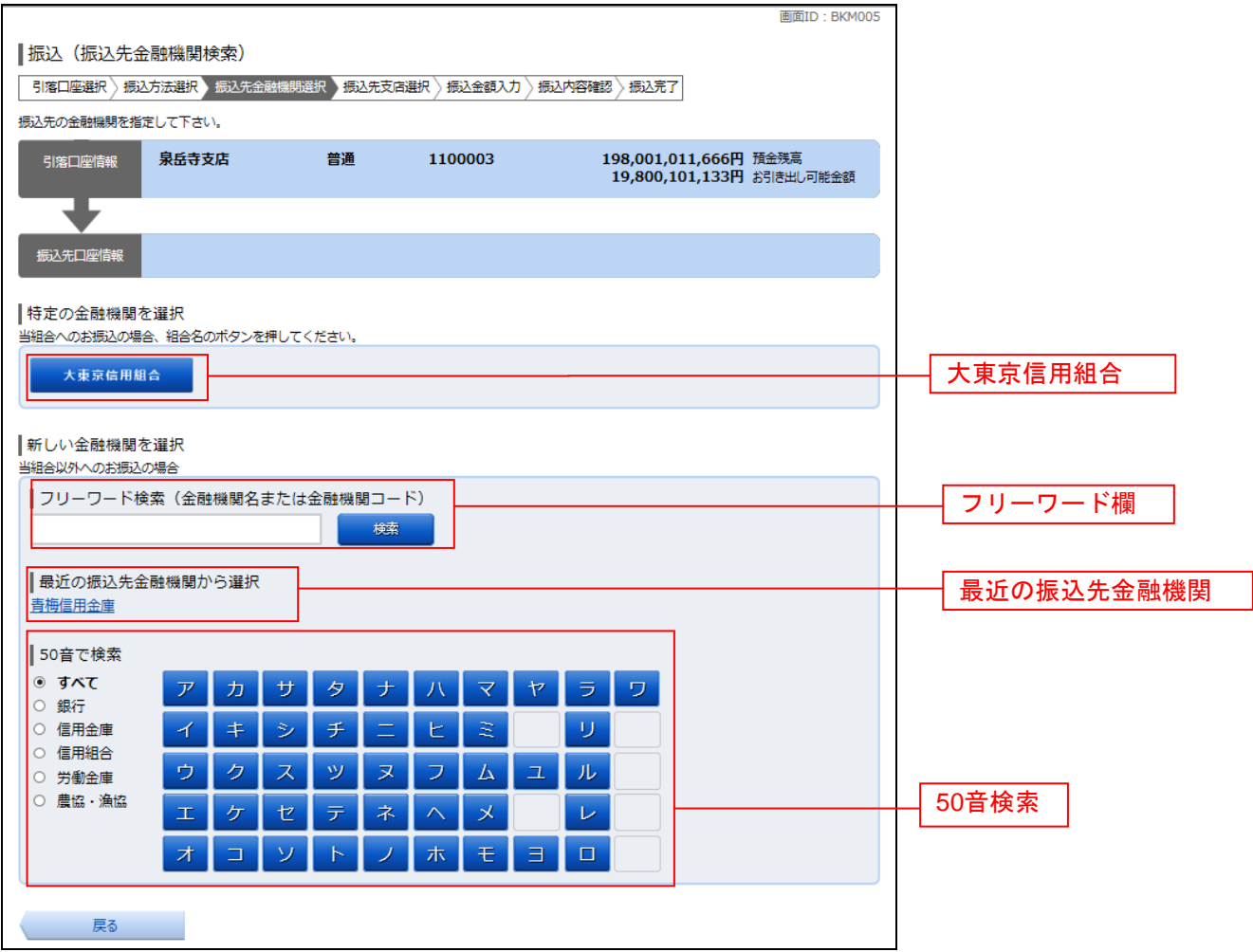

# | 5. 振込先金融機関の選択

振込(振込先金融機関選択)画面が表示されます。

ご利用可能な振込先金融機関一覧が表示されますので、この中から指定する金融機関の「選択」ボタン をクリックし、「6. 振込先支店の検索」へ進みます。

---------------

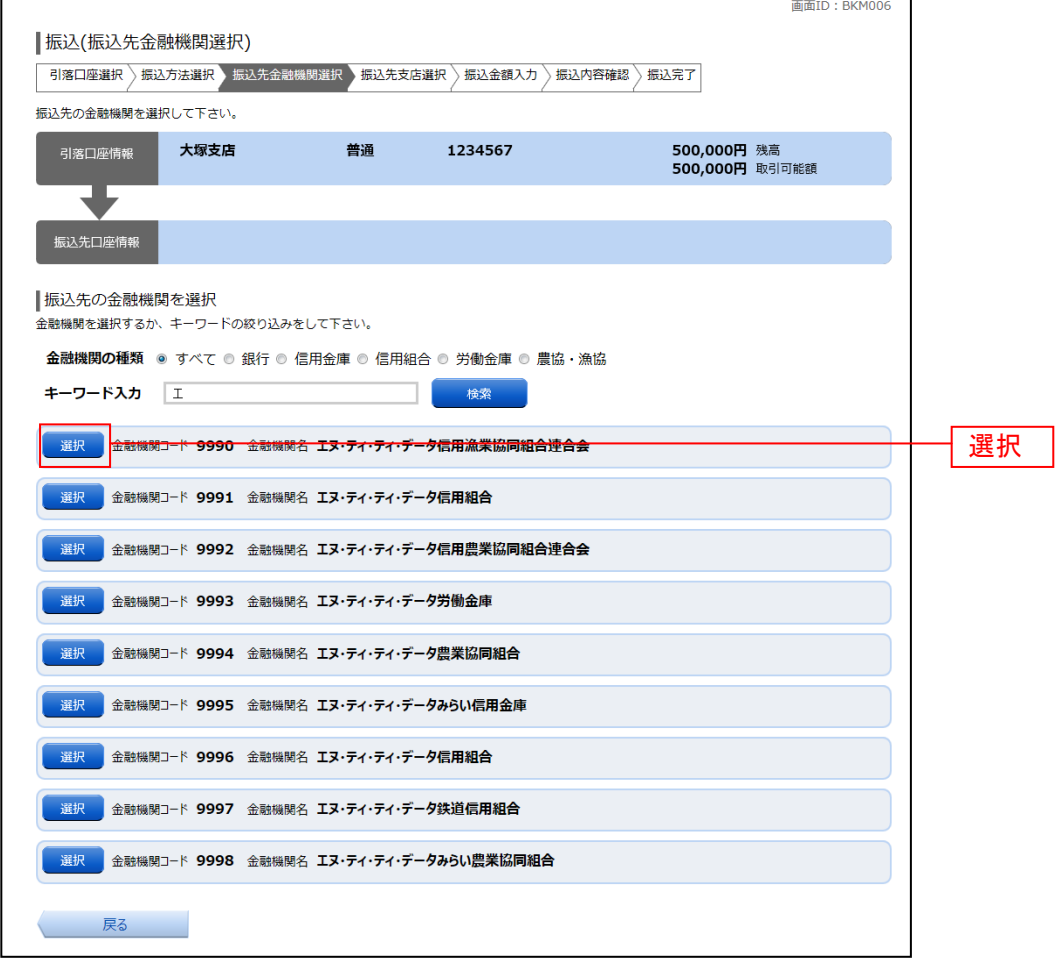

## ■ 6. 振込先支店の検索

振込(振込先支店検索)画面が表示されます。

支店名をフリーワードで検索する場合は、フリーワード欄に検索文字を入力後に「検索」ボタンをクリ ックして、「7. 振込先支店の選択」へ進みます。

50音から支店名を検索する場合は、検索する文字のボタンをクリックし、「7. 振込先支店の選択」へ進 みます。

以前に振込先支店に指定した支店を、振込先に指定する場合は、最近の振込先支店のリンクをクリック し、「8. 振込先口座の指定、振込金額の入力」へ進みます。

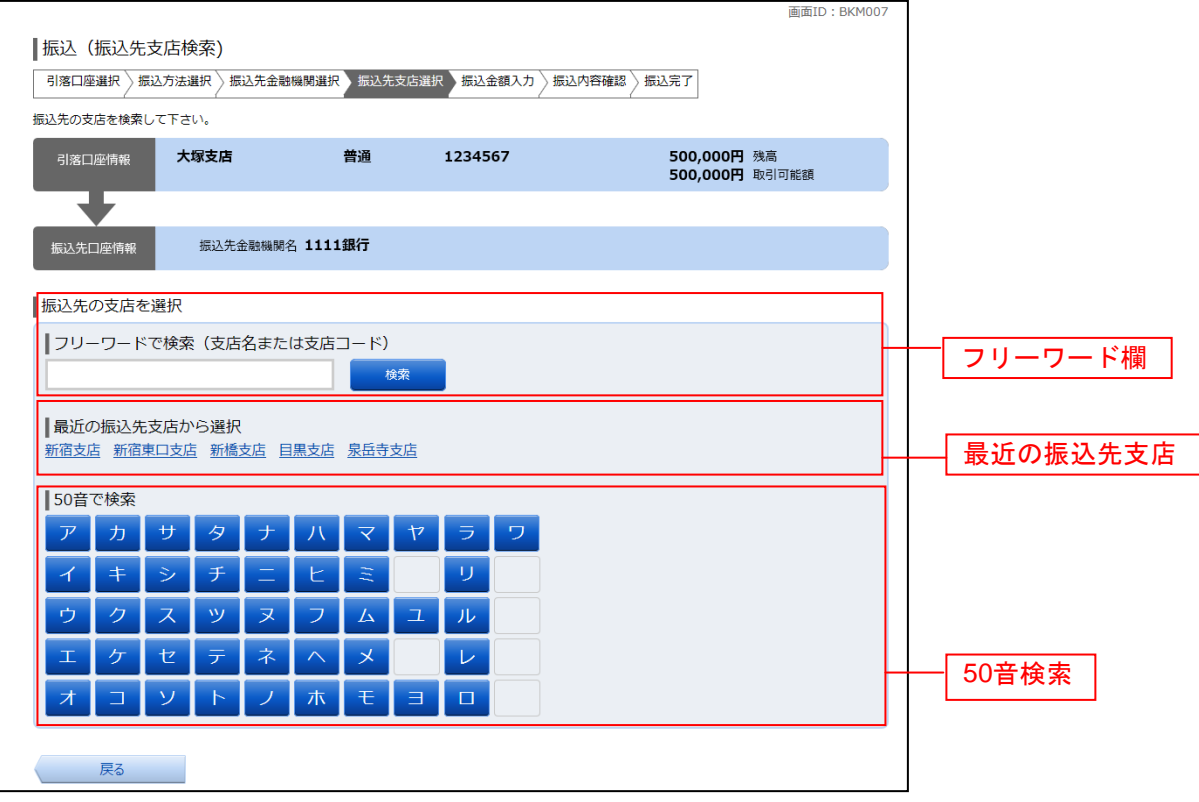

# | 7. 振込先支店の選択

振込(振込先支店選択)画面が表示されます。

。<br>ご利用可能な振込先支店一覧が表示されますので、この中から振込先に指定する支店の**「選択」**ボタン をクリックし、「8. 振込先口座の指定、振込金額の入力」へ進みます。

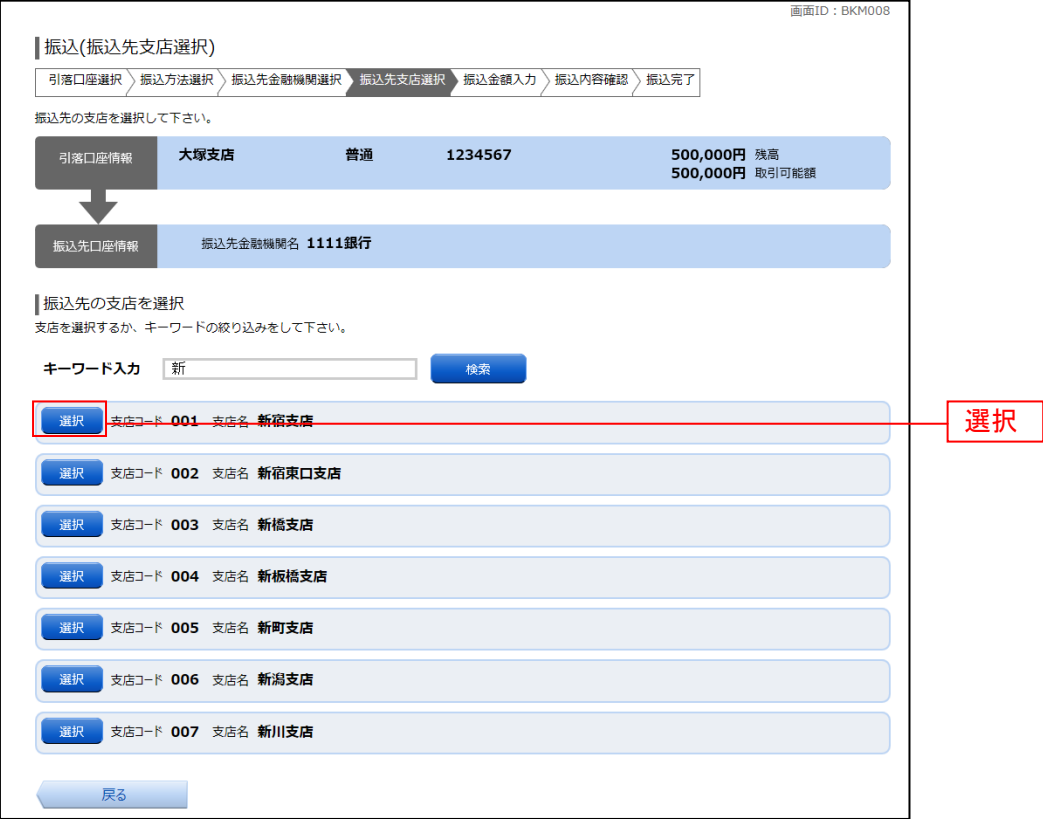

# 8.振込先口座の指定、振込金額の入力

振込(振込金額入力)画面が表示されます。

振込先口座・金額指定欄の「科目」、「口座番号」、「受取人名」、「振込金額」、「振込指定日」、「振込メッ セージ」を選択・入力して、「確認画面へ」ボタンをクリックし、「10. 振込内容の確認」へ進みます。

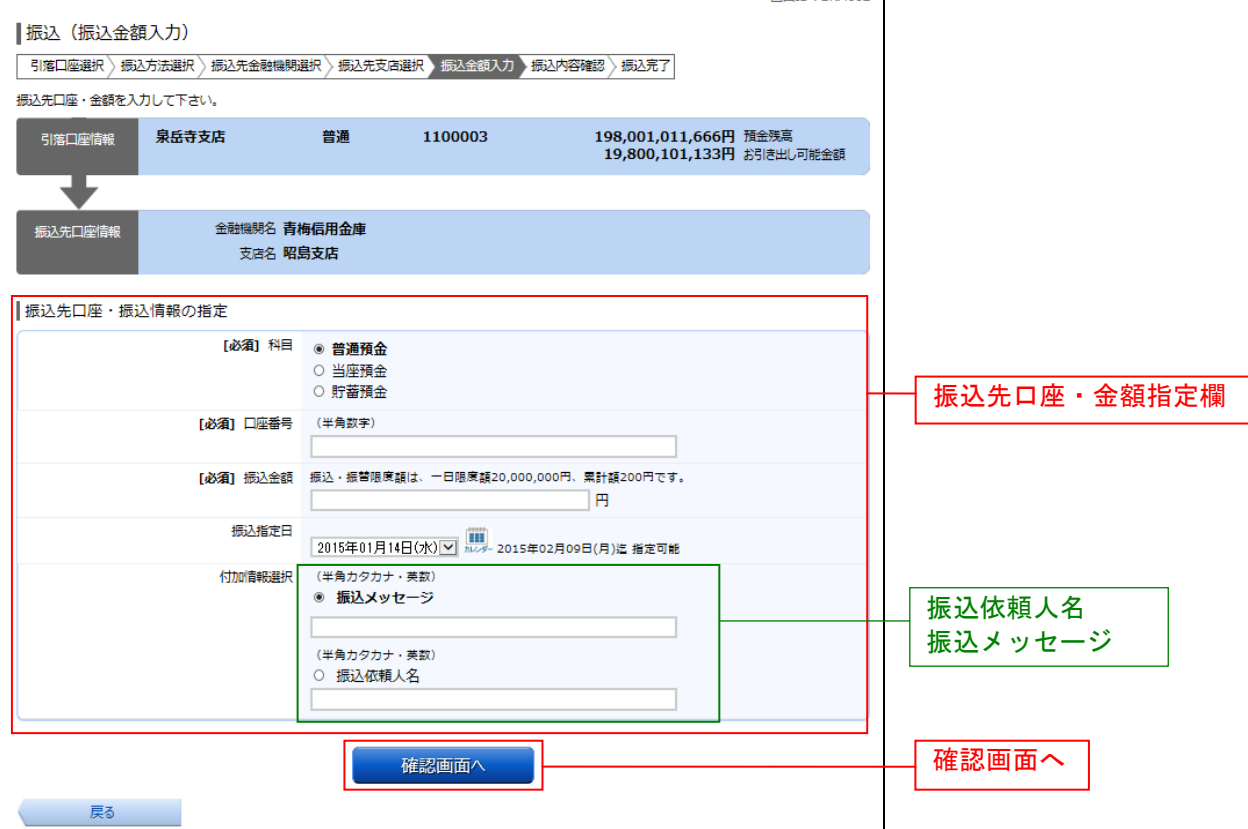

- ※ 振込先の「科目」、「口座番号」、「受取人名」が相違していると、振込できない場合がありますので、入力内容 については十分にご確認願います。
- ※ 指定された振込先の口座が存在しない場合は、「9. 口座誤り」が表示されます。

「振込依頼人名」及び「振込メッセージ」は、必要に応じて何れか一方のみ選択してご入力いただけます。

- 振込依頼人名は半角カナ20文字以内で入力してください。未入力の場合は、引落口座の名義が振込依頼人名となり ます。
- 「振込メッセージ」はEDI情報(注)のみご入力いただけます。それ以外の情報をご入力頂いても、受取人様には通知さ れません。
- 注:EDI情報

資金決済を電子的に管理するため、振込人と受取人との間であらかじめ取り決めた番号のことで、企業の売掛金消込事務処理等に使 用される情報。振込先がこのシステムを導入している場合にのみ入力します。当組合ではEDI情報は送信のみにご利用いただけます。

・振込先の口座確認機能について -

- 振込先の口座確認機能とは、振込先として指定した口座の内容(口座の有無・口座名義等)を確認する機能 です。
- 口座確認機能が利用できる場合は、受取人名の入力は不要です(受取人名入力欄が表示されません。)
- 口座確認機能が利用できない場合は、受取人名入力欄が表示されますので、よくご確認の上、受取人名を入 力してください。
- 口座確認機能が利用できない場合は、「ただ今、振込・振替先口座の確認を行うことができません。ご指定口 座を十分にご確認の上、お取引ください」とメッセージが表示されます。

# 9. 口座誤り

指定した振込先口座が存在しなかった場合、振込(口座誤り)画面が表示されます。 内容を訂正する場合は各項目の右下の「訂正する」のリンクをクリックしてください。 振込を中止する場合は、「振込を中止する」ボタンをクリックし、トップページ画面へ戻ります。

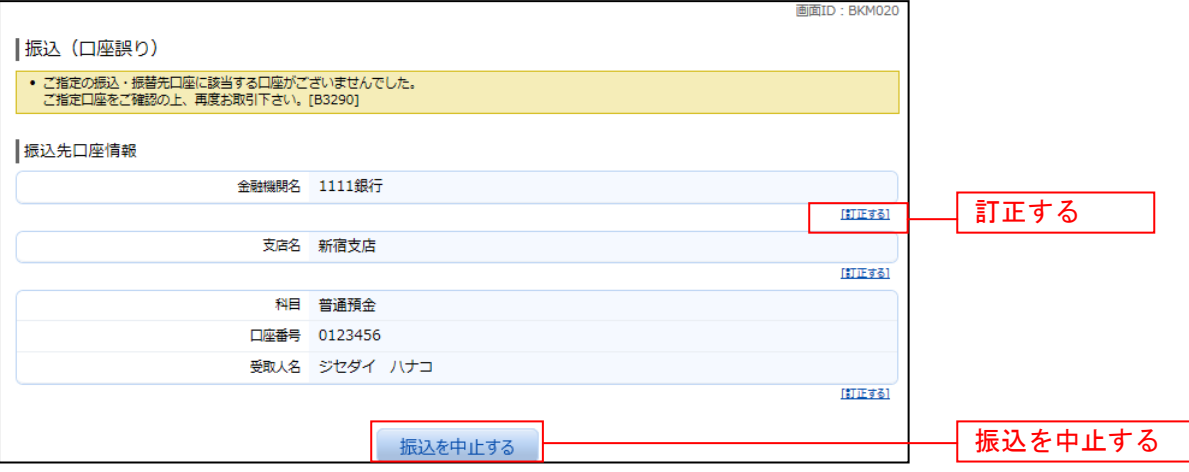

# │ │ 10.振込内容の確認

振込(振込内容確認)画面が表示されます。

振込内容欄の引落口座情報、振込先口座情報等の振込内容をご確認ください。

内容に相違なければ、パスワード入力欄に「確認用パスワード」を入力して、「確定する」ボタンをクリ ックし、「12.振込完了」へ進みます。

振込内容欄を変更する場合は、振込内容欄の右側の「訂正する」のリンクをクリックしてください。 振込を中止する場合は、「振込を中止する」ボタンをクリックし、トップページ画面へ戻ります。

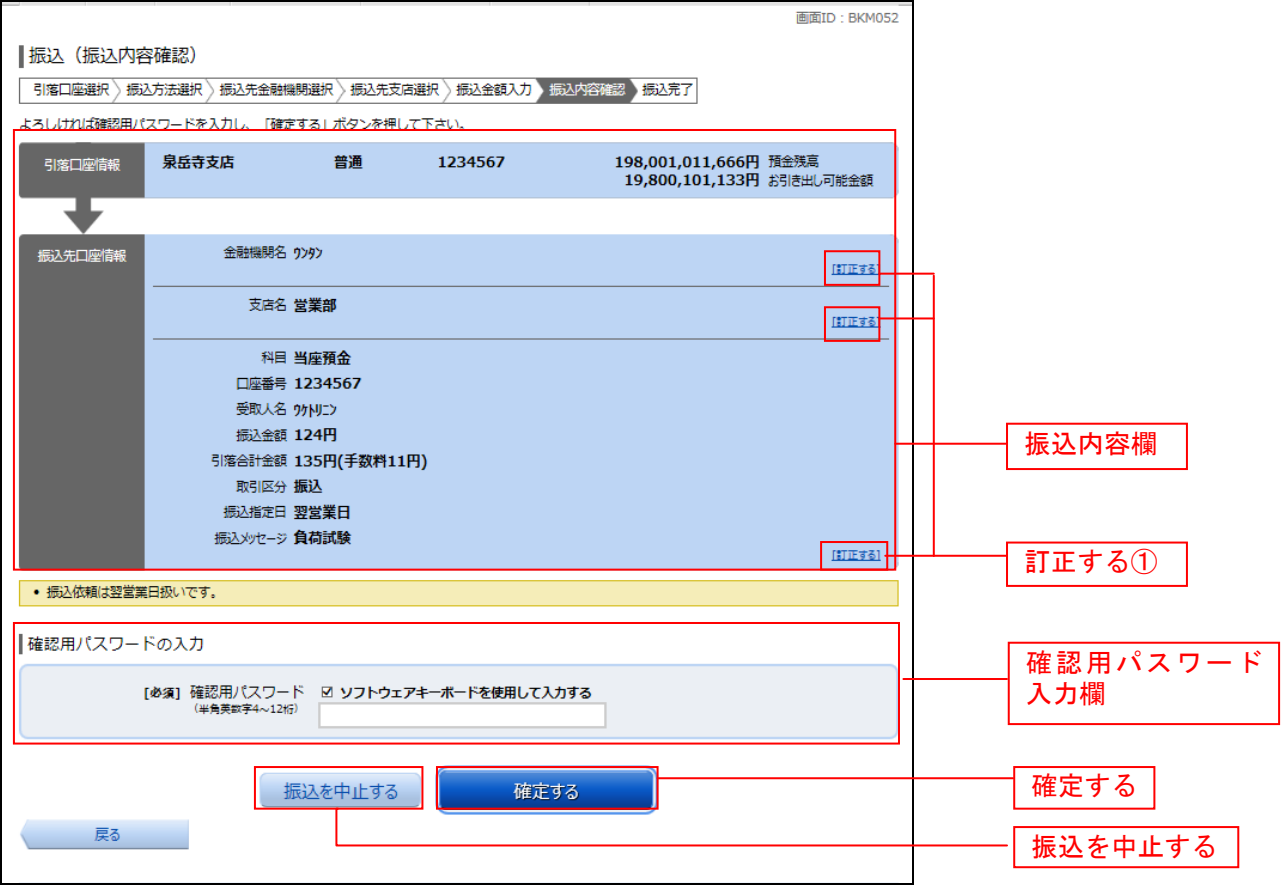

- ※ 入力いただいた受取人名と各金融機関が保有する受取人名が相違する場合に、「受取人名確認」のメ ッセージが表示されます。内容をご確認の上、チェックボックスにチェックをいれて登録を確定さ せてください。
- ※ 1日に同一振込先に複数回振込を行う場合に、「二重振込注意」のメッセージが表示されることがあ ります。内容をご確認の上、チェックボックスにチェックをいれて登録を確定させてください。
- ① 「訂正する」のリンク説明
	- 引落口座情報の「訂正する」リンクをクリックした場合は、「11.引落口座の訂正」に進みま す。
	- 受取人番号・振込先金融機関名の「訂正する」をクリックした場合は、「3. 振込方法の選択」 に戻ります。
	- 振込先支店名の「訂正する」をクリックした場合は、「6. 振込先支店の検索」に戻ります。
	- 科目、金額等の「訂正する」をクリックした場合は、「8.振込先口座の指定、振込金額の入力」 に戻ります。

### ■ 11. 引落口座の訂正

振込(引落口座訂正)画面が表示されます。

引落口座一覧の中から、引落口座に指定する口座の「訂正ボタン」をクリックし、「10.振込内容の確 認」へ戻ります。

振込を中止する場合は「振込を中止する」ボタンをクリックし、トップページ画面へ戻ります。

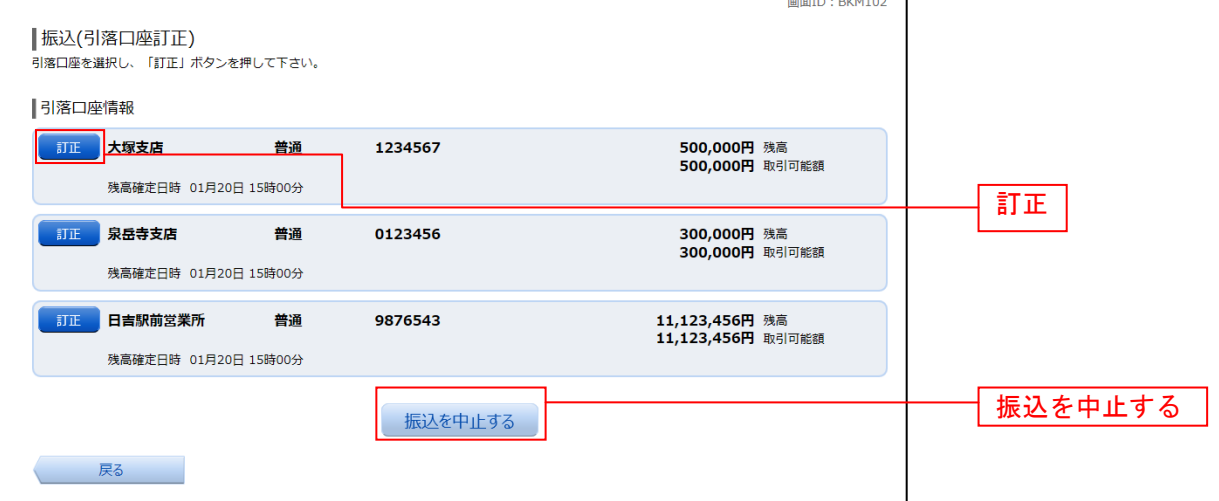

#### 12.振込完了

振込(振込完了)画面が表示されます。

確定した振込内容欄をご確認ください。

今回のお振込先を登録する場合は、「振込先の登録」ボタンをクリックし、振込先登録(登録内容入力)、 または振込先登録(登録内容確認)画面に進みます。

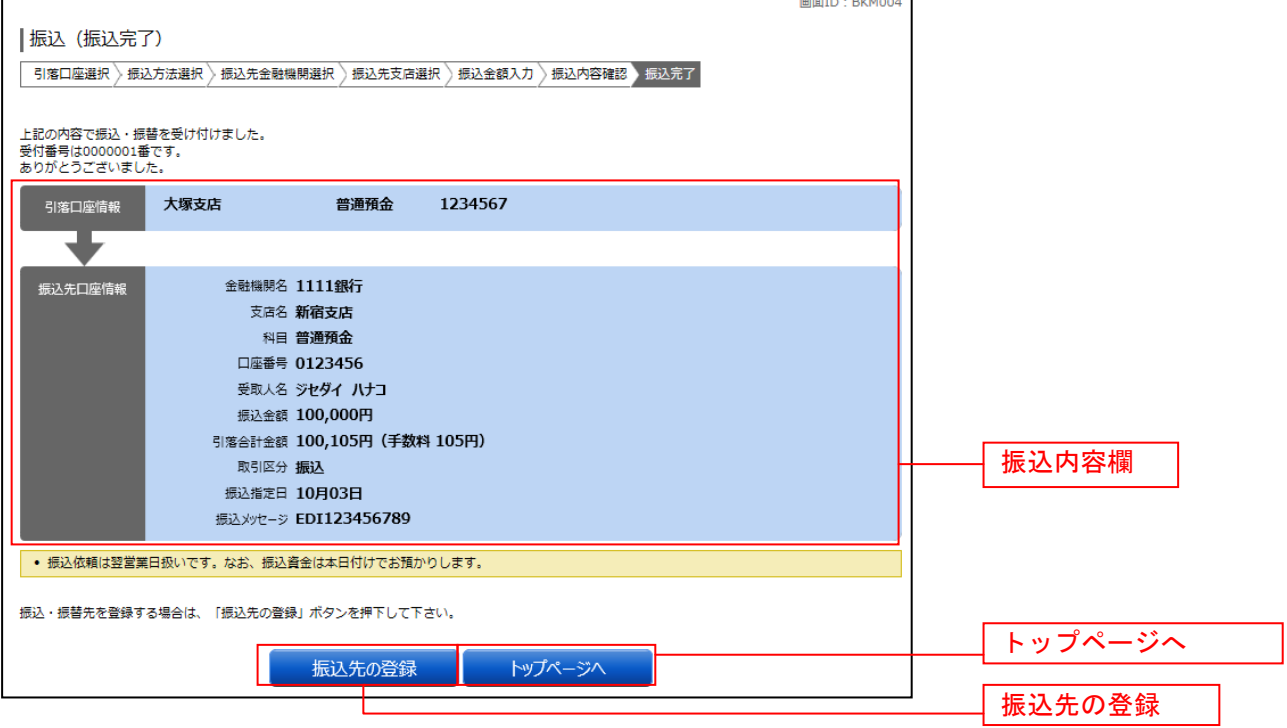

# 振込・振替の照会・依頼取消

過去に手続きを行った振込・振替のご依頼内容を照会できます。また、振込・振替依頼の取消を行うこ とができます。

#### ■ 1. メニューボタン操作

メニューボタンの[振込・振替]→[振込・振替のご依頼内容の照会・取消]をクリックし、「2.一覧 表示」へ進みます。

#### 2.一覧表示

ご依頼内容の照会・取消(振込・振替 一覧)画面が表示されます。

ご依頼内容の詳細をご覧になる場合は、ご依頼内容の一覧の中から、照会する依頼内容の「詳細」ボタ ンをクリックし、「3. 内容の照会」へ進みます。

ご依頼内容を取り消す場合には、「取消」ボタンをクリックしてくだあい。

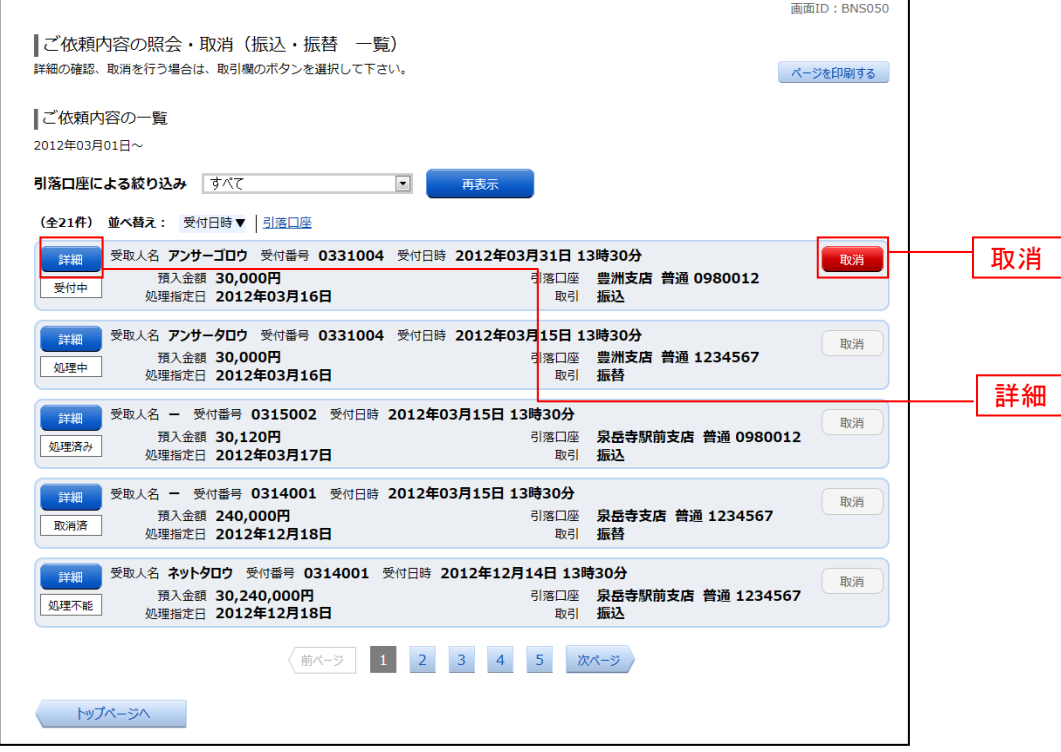

#### 注) 「取消」ボタンは取消が可能なご依頼内容のみクリックすることができます。

※ 「ページを印刷する」ボタンをクリックすることにより、表示されている内容を印刷することができます。

# ■ 3. 内容の照会

ご依頼内容の照会(振込・振替 内容照会)画面が表示されます。 依頼状況欄の内容をご確認ください。 ご依頼内容について、依頼の取消を行う場合は「ご依頼内容の取消確認へ」ボタンをクリックし、「4. 取消内容の確認」へ進みます。

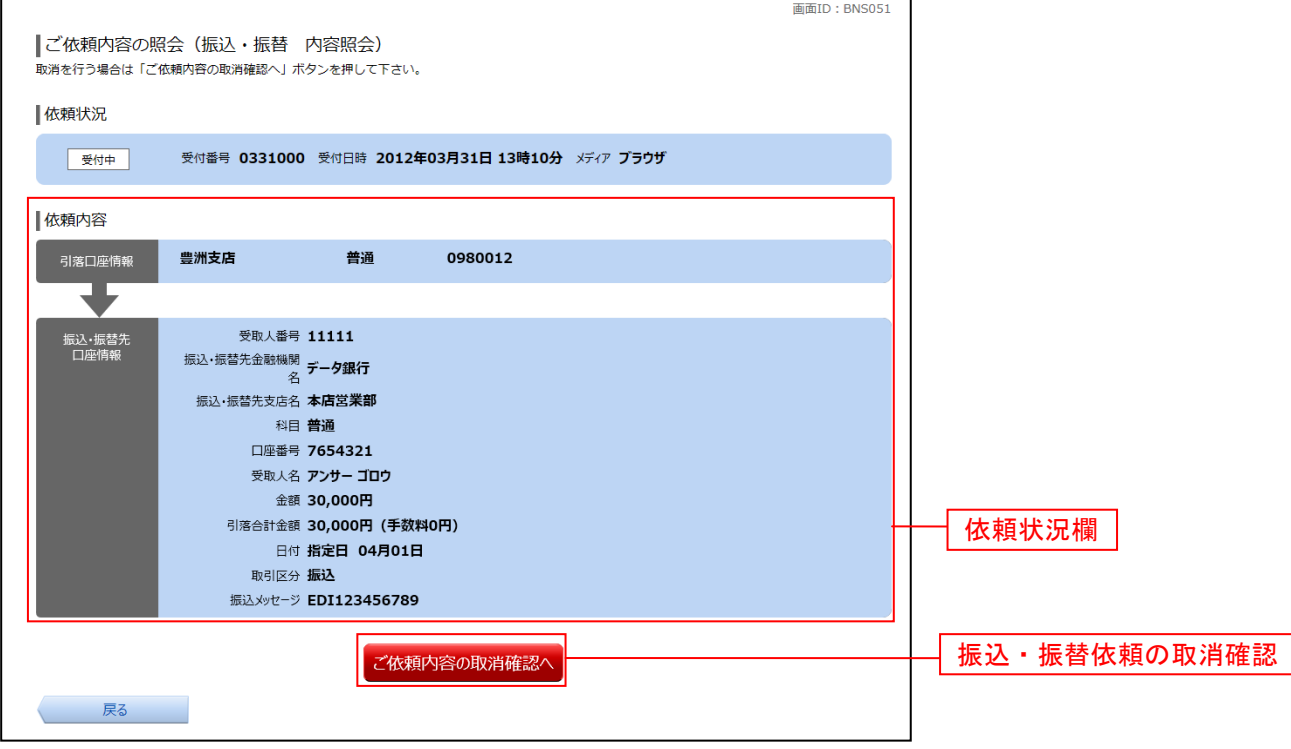

# ■ 4. ご依頼内容の取消確認

ご依頼内容の取消(振込・振替 取消確認)画面が表示されます。 取消内容欄の依頼状況、依頼内容をご確認のうえ、よろしければパスワード入力欄に「確認用パスワー ド」を入力して、「取消を確定する」ボタンをクリックし、「5.取消完了」へ進みます。 取消を中止する場合は、**「取消を中止する」**ボタンをクリックし、**「2.一覧表示」**へ戻ります。

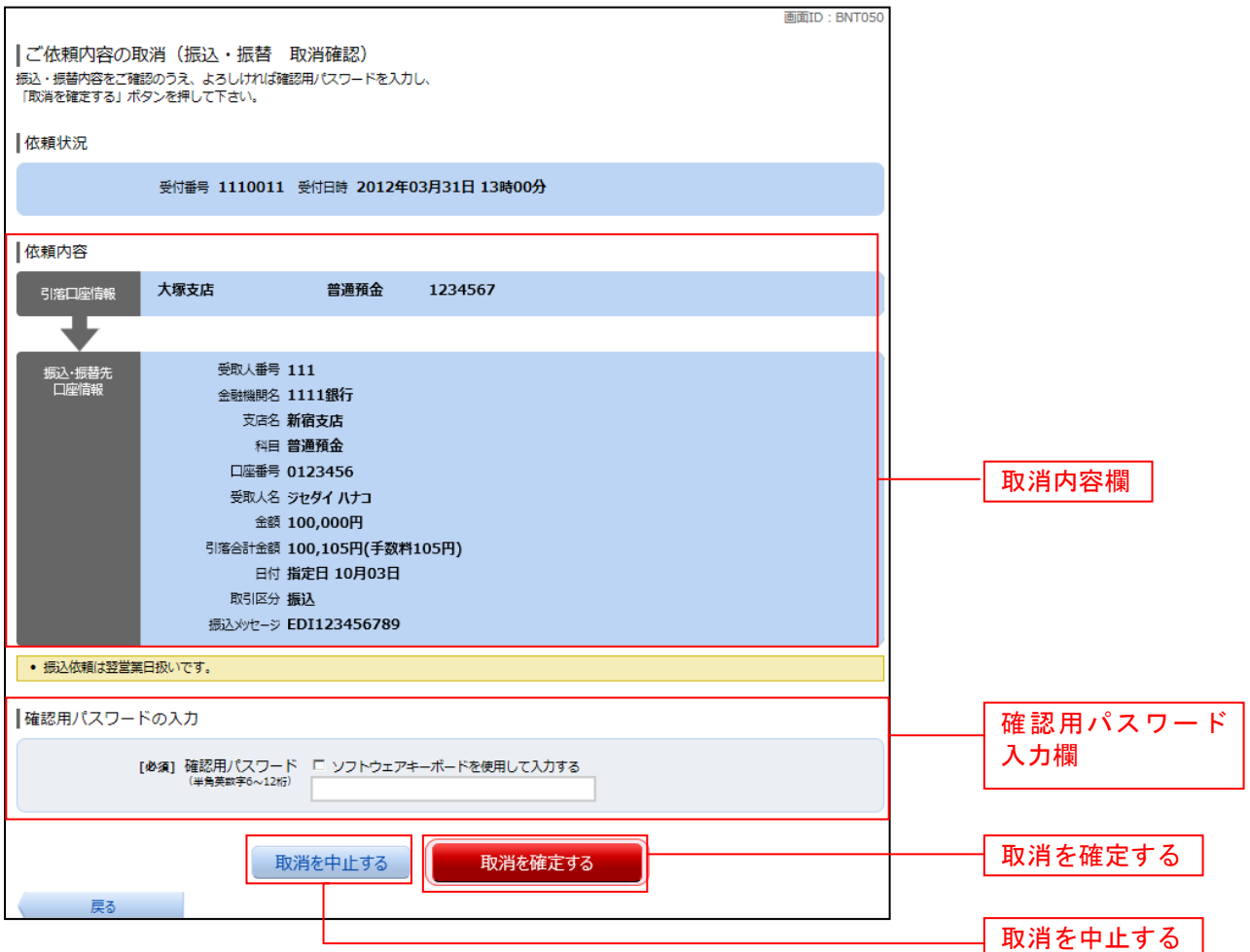

# 5.取消完了

# ご依頼内容の取消(振込・振替 取消完了)画面が表示されます。取消した依頼内容欄をご確認ください。

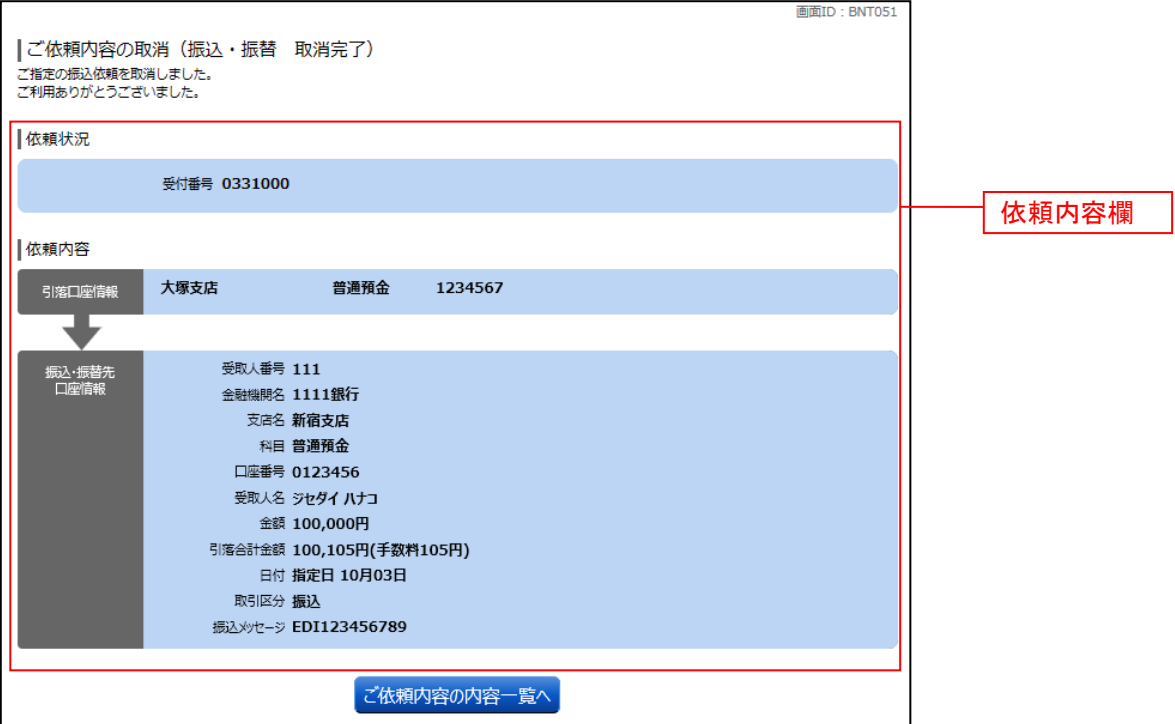

# 振込・振替限度額変更

口座の1日あたりの振込限度額を変更できます。

#### ■ 1. メニューボタン操作

メニューボタンの[振込・振替]→[振込・振替限度額変更]をクリックし、「2. 振込・振替限度額を 変更」へ進みます。

### | 2. 振込・振替限度額を変更

振込・振替限度額変更(変更内容入力)画面が表示されます。

振込・振替限度額の変更を行う口座の、変更後限度額を入力後、「確認画面へ」ボタンをクリックし、「3. 振込・振替限度額変更内容を確認」へ進みます。

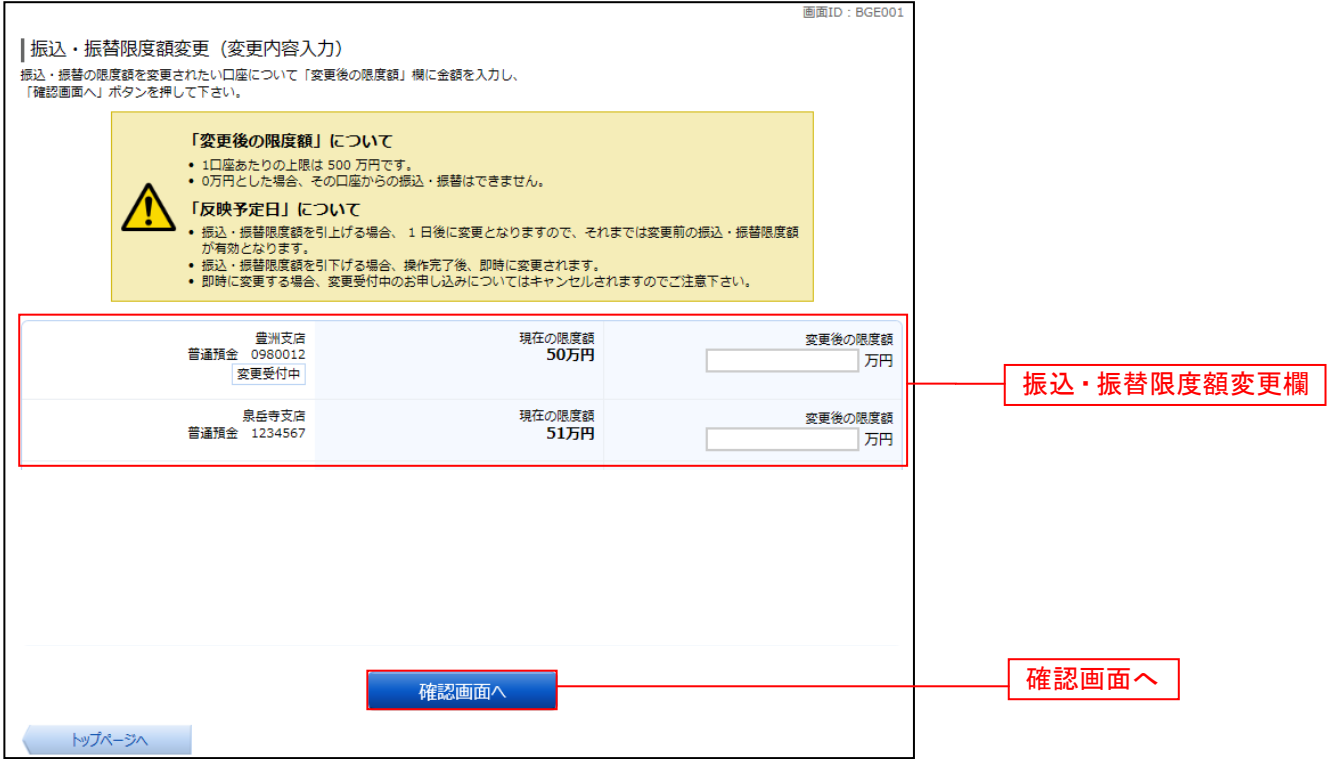

# ■ 3. 振込・振替限度額変更内容を確認

振込・振替限度額変更(変更内容確認)画面が表示されます。限度額変更欄の内容をご確認のうえ、よろ しければ、確認用パスワード入力欄に「確認パスワード」を入力して、「変更を確定する」ボタンをクリッ クし、「4.変更完了」へ進みます。

振込・振替限度額変更を中止する場合には、「変更を中止する」ボタンをクリックし、トップページ画面 へ戻ります。

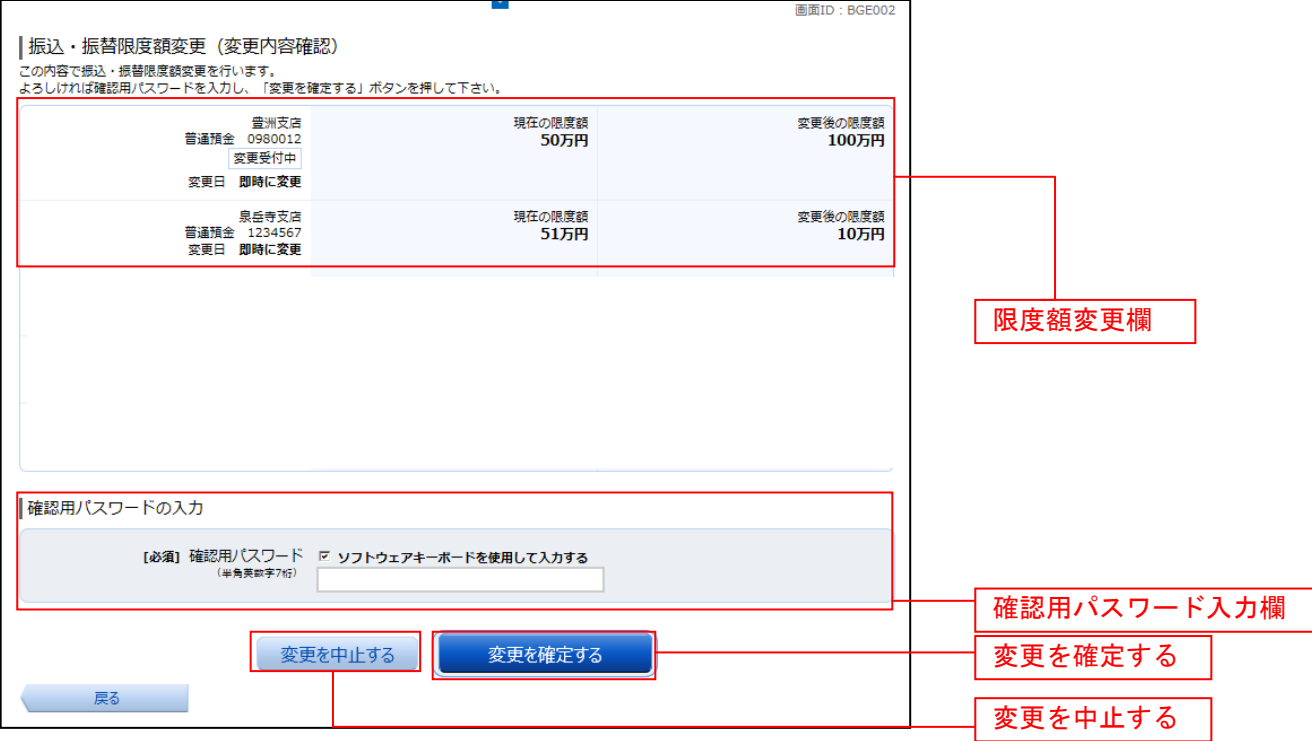

### 4.変更完了

### 振込・振替限度額変更(変更完了)画面が表示されます。 限度額変更欄の内容をご確認ください。

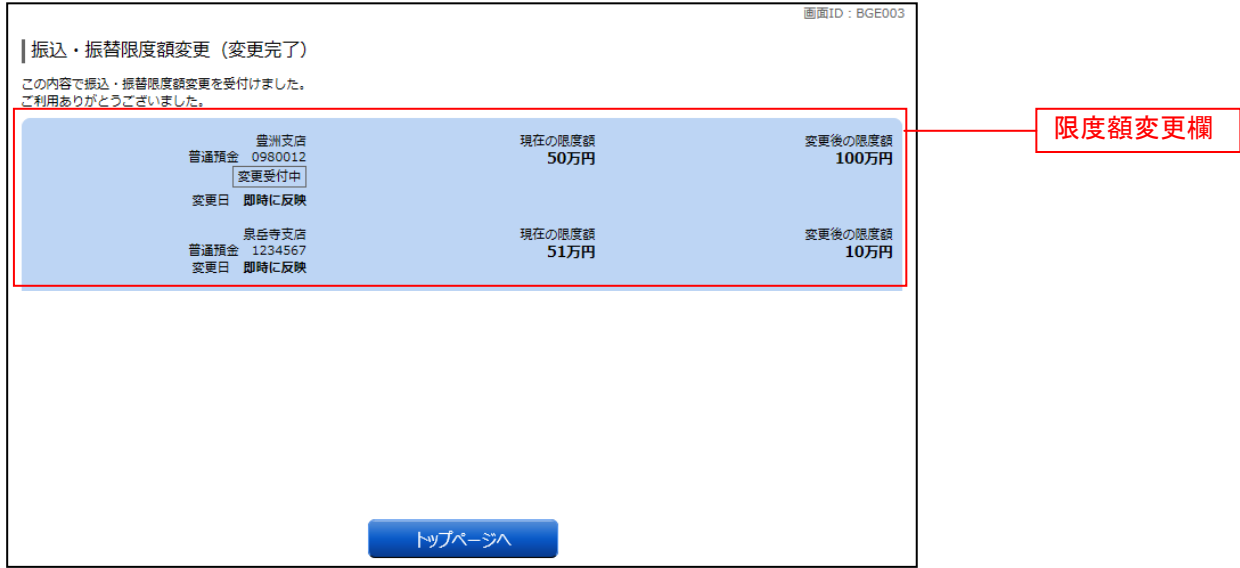

# 振込前都度登録

振込先口座の新規登録を行うことができます。

#### ■ | 1. メニューボタン操作

メニューボタンの[振込・振替]→[振込・振替先情報の登録]をクリックし、「2.登録済み振込先口 座の選択」へ進みます。

#### ■ 2. 登録済み振込先口座の選択

振込先一覧(一覧表示)画面が表示されます。 振込先を登録する場合は、「追加登録」ボタンをクリックします。

- ・代表利用口座以外にも利用口座を登録されている場合には、**「3.振込先登録(引落口座選択)」へ**進 みます。
- ・代表利用口座のみをご登録されている場合には、「4. **金融機関検索」へ**進みます。

振込先情報の一覧より備考と依頼人名の編集を行う場合には、「編集」リンクをクリックしてください。

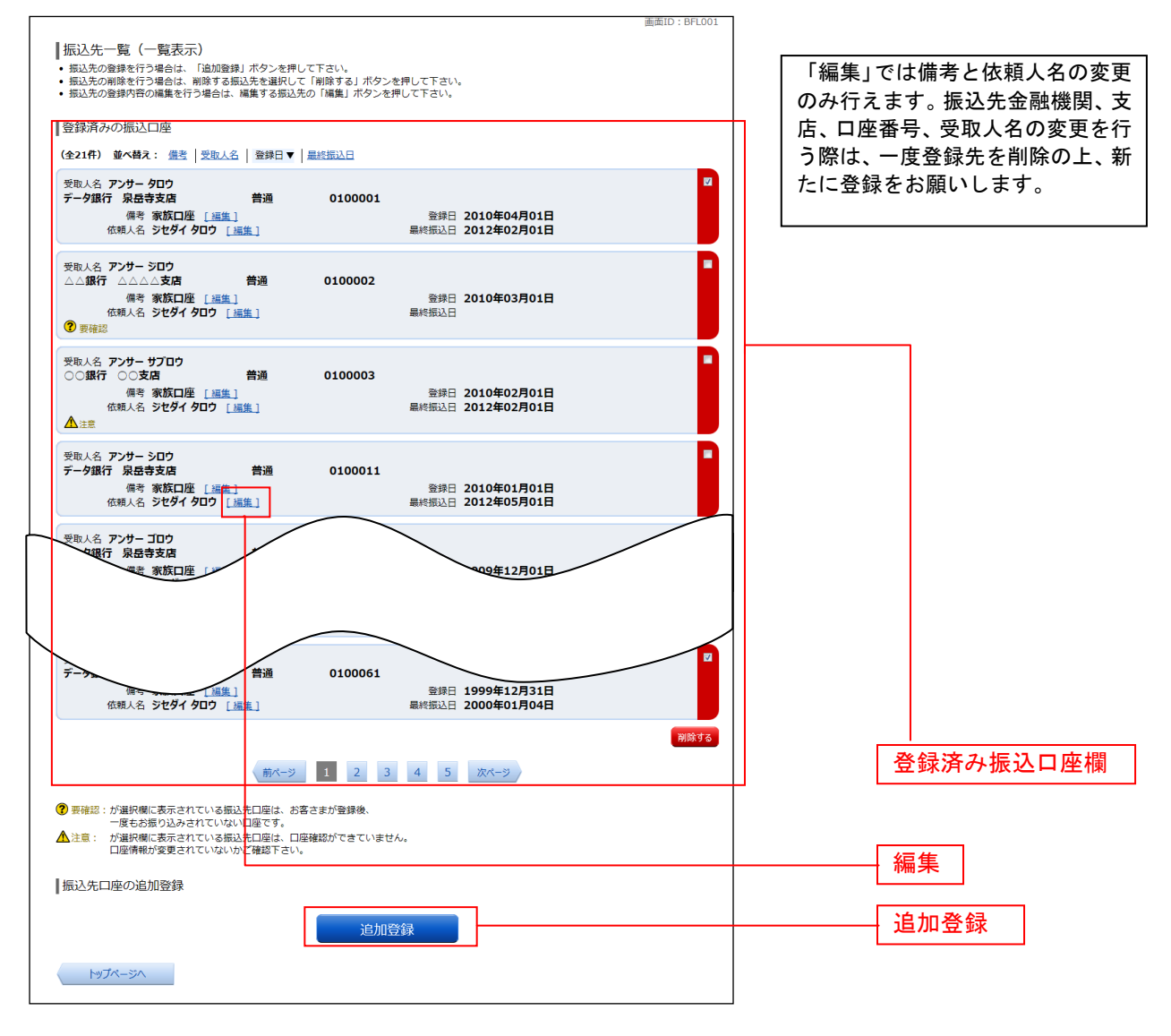

# | 3. 振込先登録(引落口座選択)

振込前都度登録(引落口座選択)画面が表示されます。

引落口座情報欄の中から、引落に指定する口座の「選択」ボタンをクリックし、「4.金融機関検索」へ 進みます。

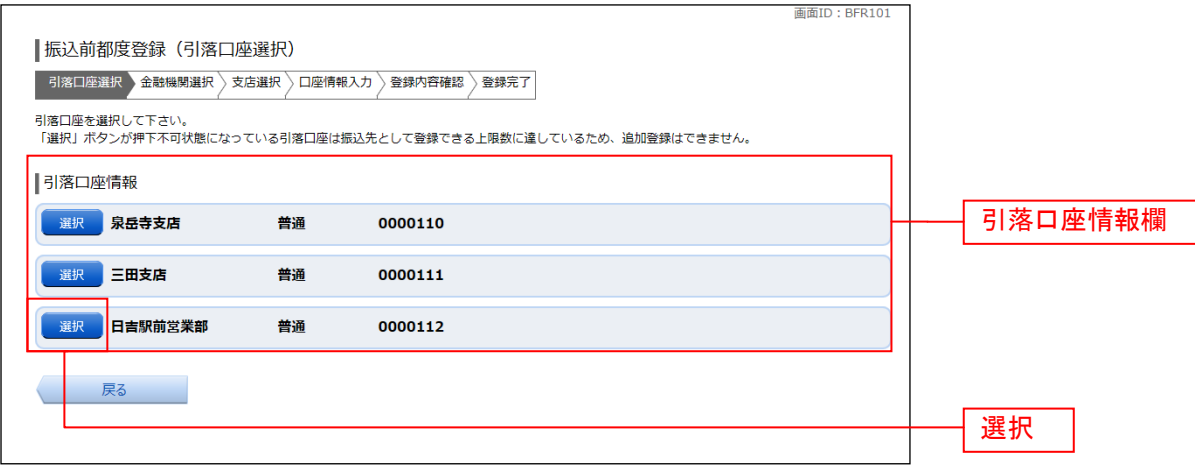

#### ■ 4. 金融機関検索

振込前都度登録(金融機関検索)画面が表示されます。

当組合を選択する場合は、「大東京信用組合」をクリックし、「6. 支店検索」へ進みます。

新たに金融機関を選択する場合はフリーワード欄にキーワードを入力して、「検索」ボタンをクリックし、 「5.金融機関選択」へ進みます。

金融機関名のカナ頭文字を指定して金融機関を検索する場合は「50音」ボタンをクリックし、「5.金 融機関選択」へ進みます。

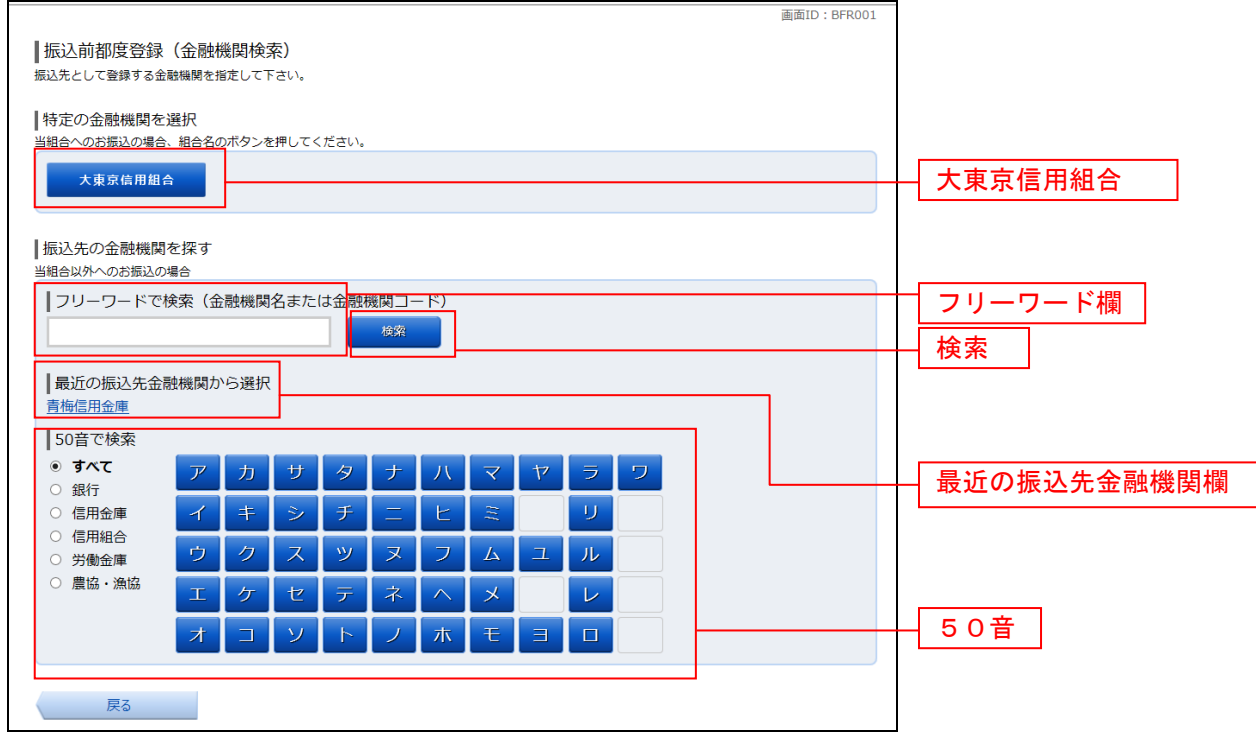

# ■ 5. 金融機関選択

振込前都度登録(金融機関選択)画面が表示されます。

ールール』<br>フリーワードエリアにキーワードを入力して、**「検索」**ボタンをクリックすることで、金融機関を再度検 索することができます。

金融機関一覧の登録する金融機関の「選択」ボタンをクリックし、「6.支店検索」へ進みます。

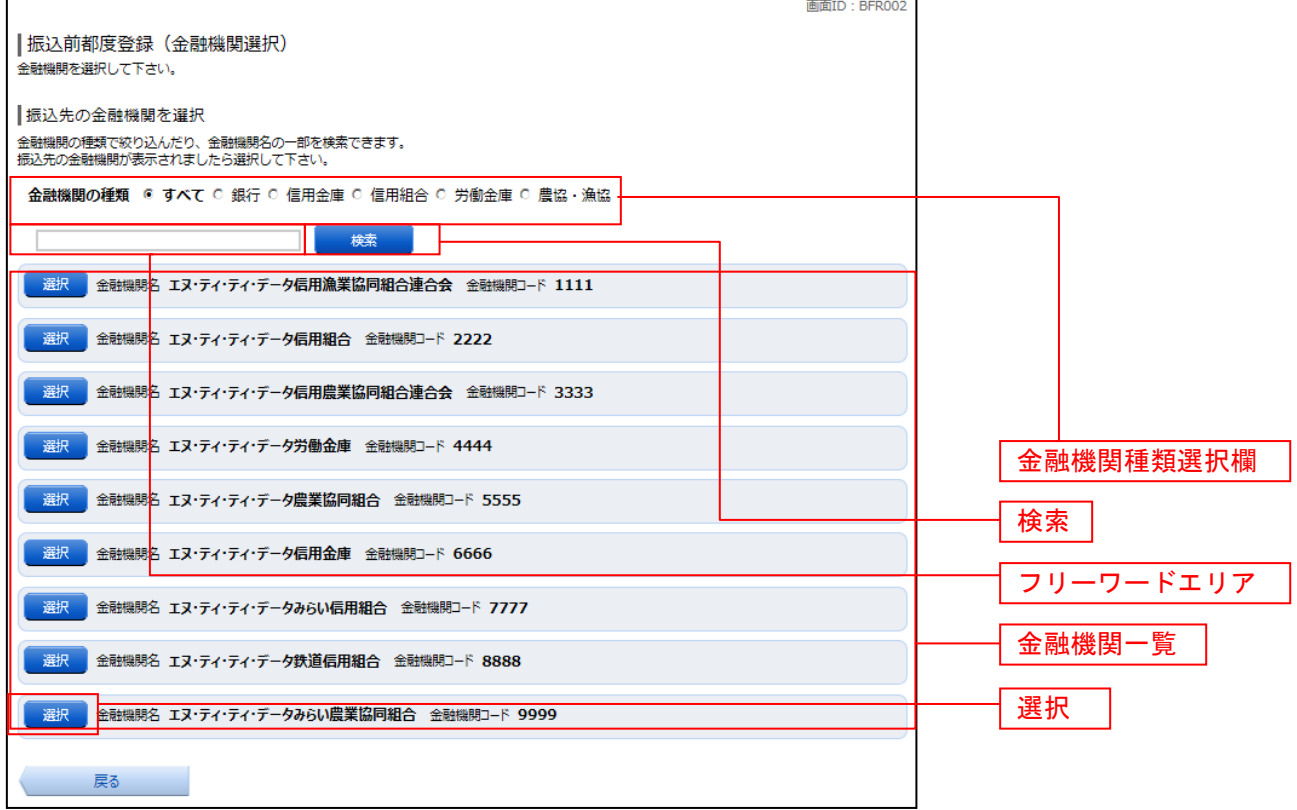

### ■ 6. 支店検索

振込前都度登録(支店検索)画面が表示されます。 振込先金融機関名欄をご確認ください。

フリーワードを入力して支店名を検索する場合は、キーワードを入力後、「検索」ボタンをクリックし、 「7. 支店選択」へ進みます。

最近の振込で、振込先支店に指定した支店名を指定する場合、支店名リンクをクリックし、「8.口座情 報の入力」へ進みます。

支店名のカナ頭文字を指定して支店を検索する場合は、「50音」ボタンをクリックし、「7.支店選択」 へ進みます。

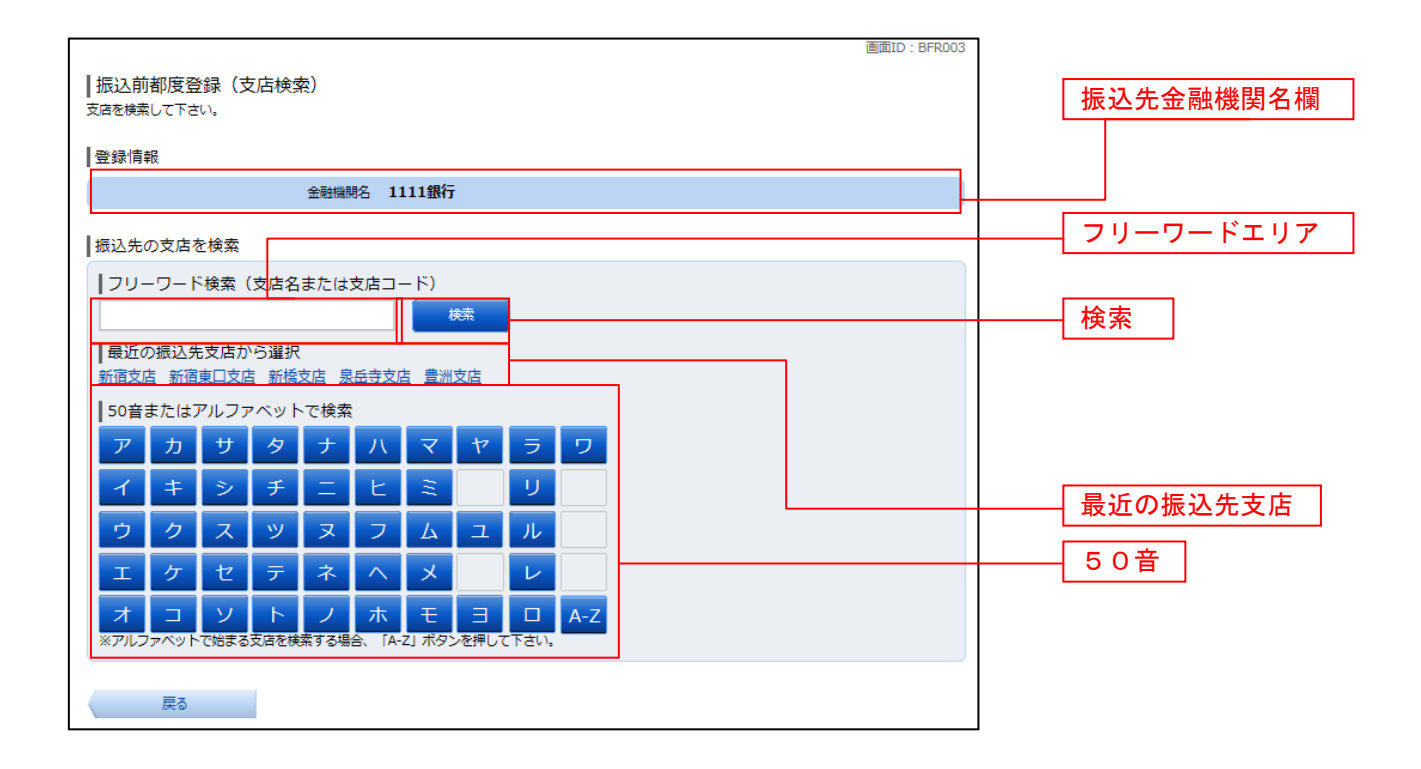

### ■ 7. 支店選択

振込前都度登録(支店選択)画面が表示されます。

フリーワードエリアにキーワードを入力し、「検索」ボタンをクリックすることで、支店名を再度検索す ることができます。 支店名一覧の振込先に指定したい支店の「選択」ボタンをクリックし、「8. 口座情報の入力」へ進みま

す。  $\mathsf{r}$ 画面ID: BFR004

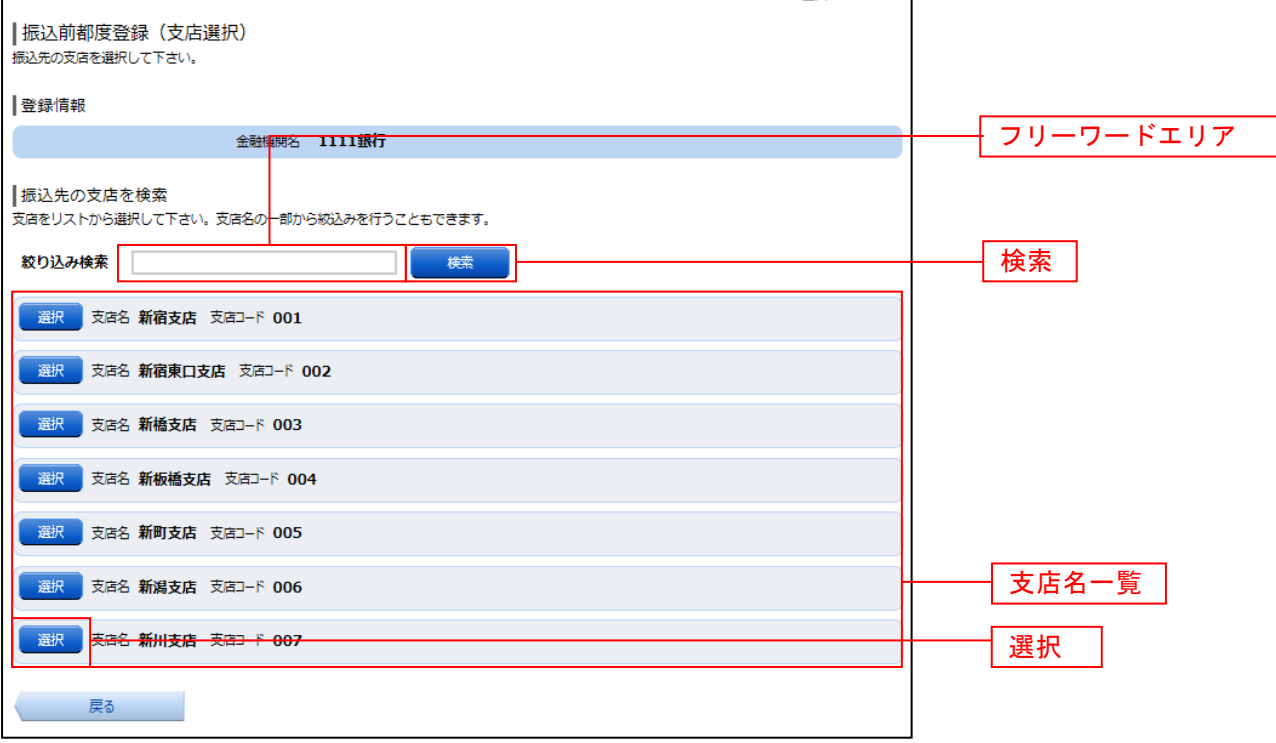

#### ■ 8. 口座情報の入力

振込前都度登録(口座情報入力)画面が表示されます。 登録情報欄の科目のラジオボタンを選択、口座番号、受取人名、依頼人名、備考を入力して、「確定画面 へ」ボタンをクリックし、「9. 登録内容の確認」へ進みます。

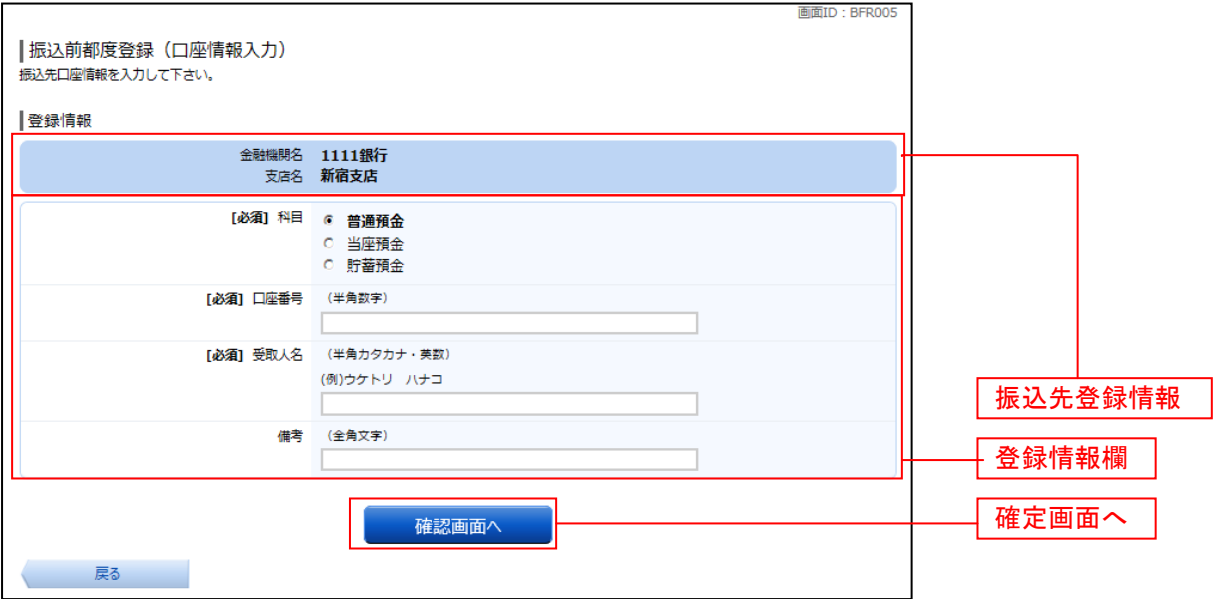

# ■ 9. 登録内容の確認

振込前都度登録(登録内容確認)画面が表示されます。 振込先金融機関を訂正したい場合は、振込先金融機関の「訂正する」ボタンをクリックしてください。 振込先支店を訂正したい場合は、振込先支店の「訂正する」ボタンをクリックしてください。 口座情報を訂正したい場合は、口座情報の「訂正する」ボタンをクリックしてください。 内容をご確認のうえ、よろしければパスワード入力欄に「確認用パスワード欄」を入力して、「登録を確 定する」ボタンをクリックし、「10.登録の完了」へ進みます。

振込前都度登録を中止する場合は、「登録を中止する」ボタンをクリックしてください。

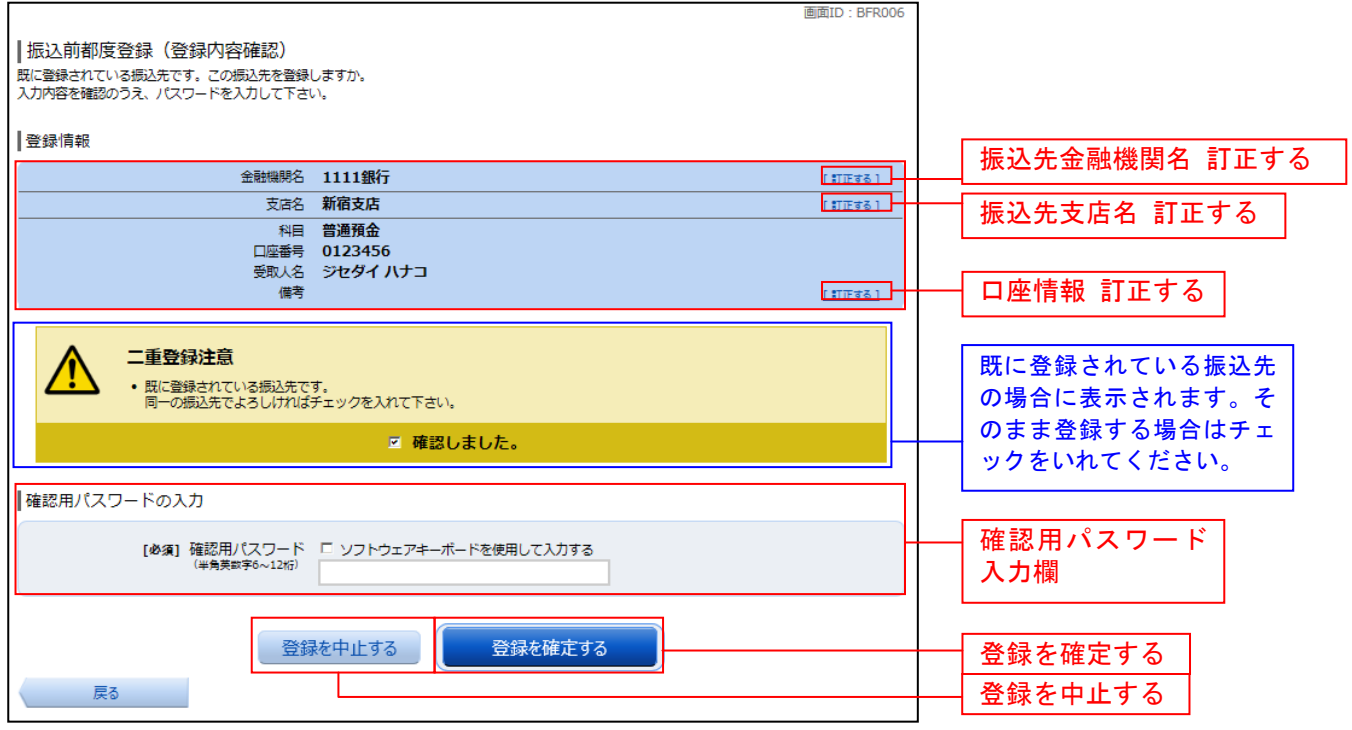

### ■ 10. 登録の完了

振込前都度登録(登録完了)画面が表示されます。 確定した内容をご確認ください。 「振込先一覧画面へ」ボタンをクリックしてください。 画面ID: BFR00 |振込前都度登録 (登録完了) -<br>振込先口座情報の登録を受付けました。 ありがとうございました。 |登録情報 金融機関名 1111銀行 支店名 新宿支店 科目 普通預金 登録情報欄 口座番号 0123456 受取人名 ジセダイ ハナコ 備考 振込先一覧画面へ 振込先一覧画面へ

### ■ 11. 振込先編集内容の入力

振込先編集(変更内容入力)画面が表示されます。

変更内容入力欄で必要に応じて備考を入力し、「確定画面へ」ボタンをクリックして「12.振込先編集 内容の確認」へ進みます。

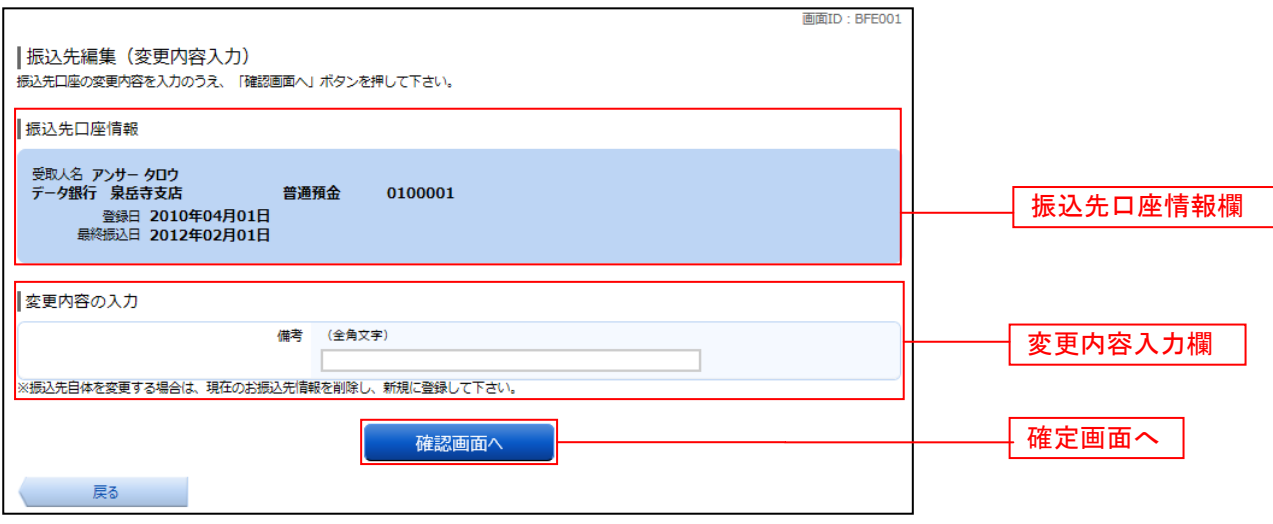

### | 12. 振込先編集内容の確認

振込先編集(変更内容確認)画面が表示されます。

振込先口座情報、登録内容(変更前)欄、登録内容(変更後)欄の内容をご確認のうえ、よろしければ、パ スワード入力欄に「確認用パスワード」を入力して、「変更を確定する」ボタンをクリックし、「13.振 込先編集の完了」へ進みます。

振込先編集を中止する場合には、「変更を中止する」をクリックしてください。

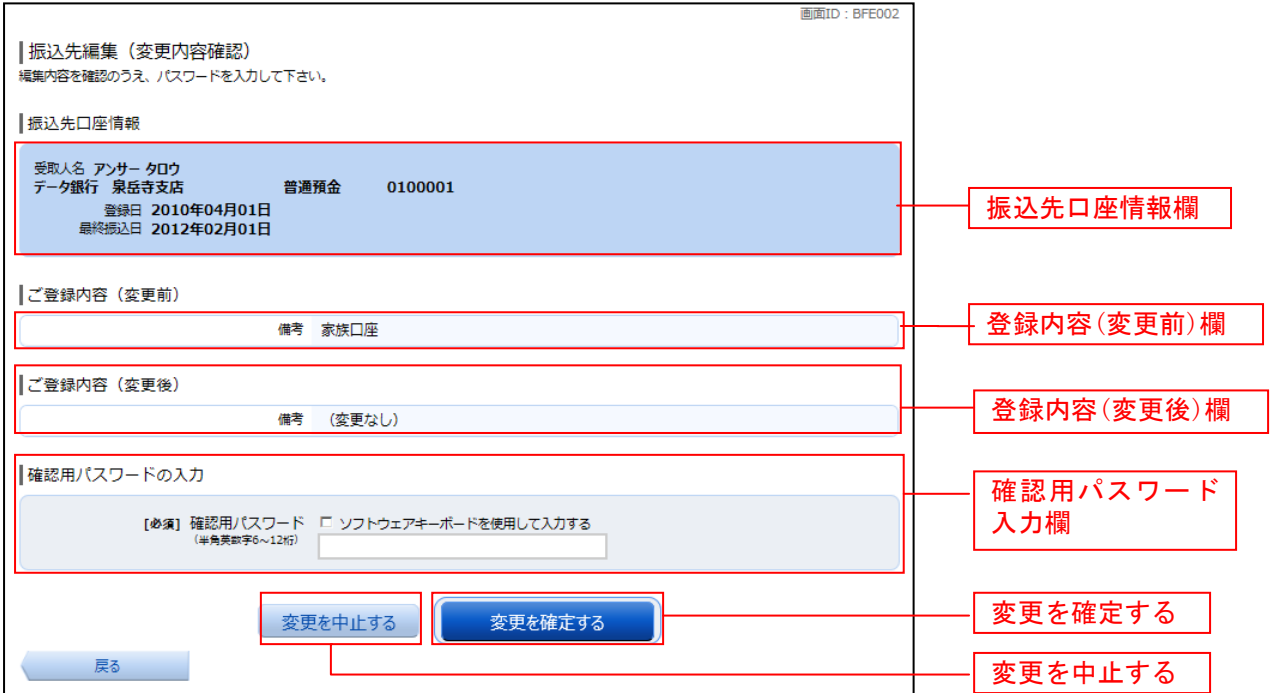

# ■ 13. 振込先編集の完了

振込先編集(変更完了)画面が表示されます。 振込先口座情報、登録内容(変更前)欄、登録内容(変更後)欄の内容をご確認ください。

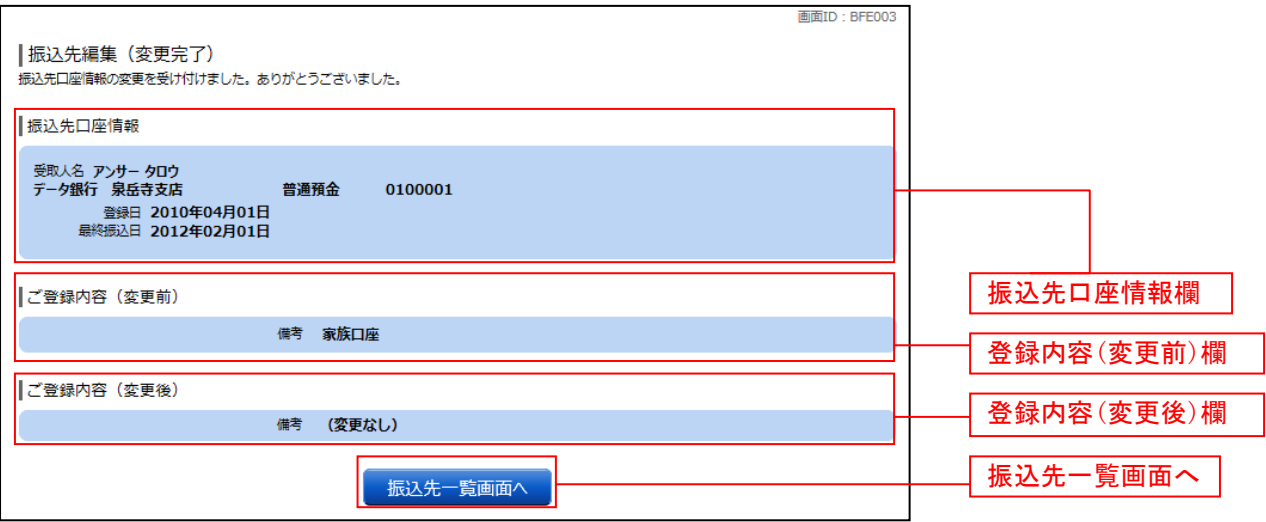

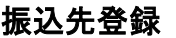

お客さまが今回お振込をした振込先を、振込先として登録することができます。

### | | 1. 振込(振込完了)画面操作

振込(振込完了)画面の振込先の登録をクリックし、「2. 振込先の追加情報の登録」へ進みます。

#### ■ 2. 振込先の追加情報の登録

振込先登録(登録内容入力)画面が表示されます。

振込先口座情報欄をご確認のうえ、追加情報欄の備考に入力して、「確認画面へ」ボタンをクリックし、 「3.振込先登録内容の確認」へ進みます。

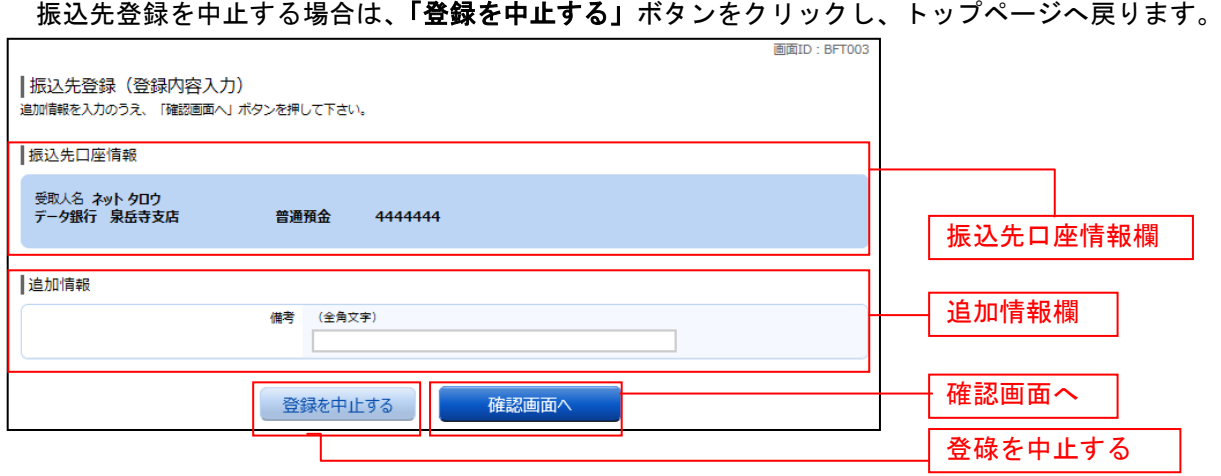

### | 3. 振込先登録内容の確認

振込先登録(登録内容確認)画面が表示されます。 振込先口座情報欄、追加情報欄の内容をご確認のうえ、よろしければ、パスワード入力欄に「確認用パ スワード」を入力して、「登録を確定する」ボタンをクリックし、「4. 振込先登録の完了」へ進みます。 振込先登録を中止する場合は、「登録を中止する」ボタンをクリックし、トップページへ戻ります。

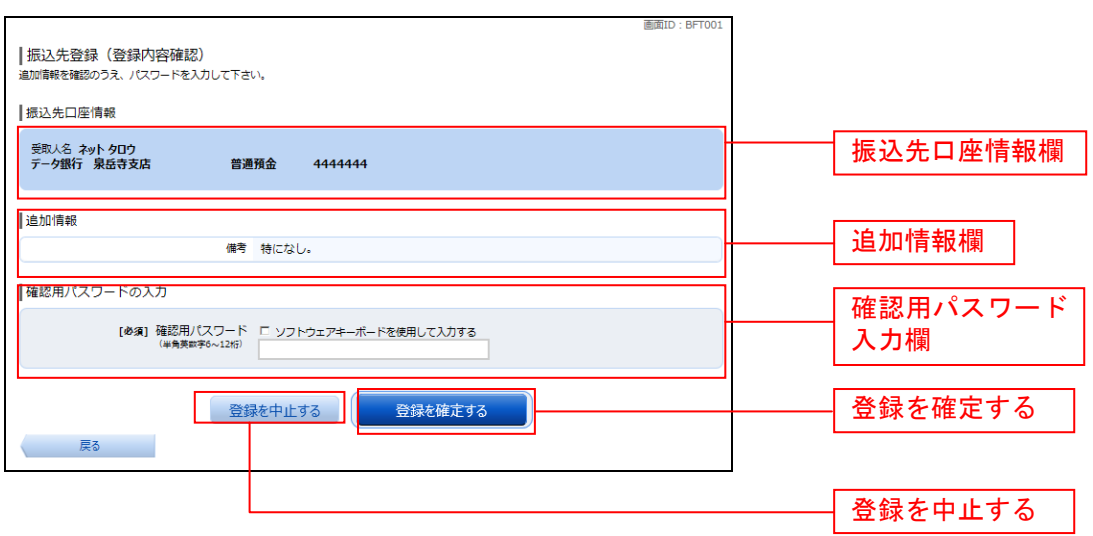

# ■ 4. 振込先登録の完了

振込先登録(登録完了)画面が表示されます。

振込先口座情報欄、追加情報欄の内容をご確認ください。

「振込先一覧画面へ」ボタンをクリックすることで、振込先一覧(一覧表示)画面へ進むことができま す。

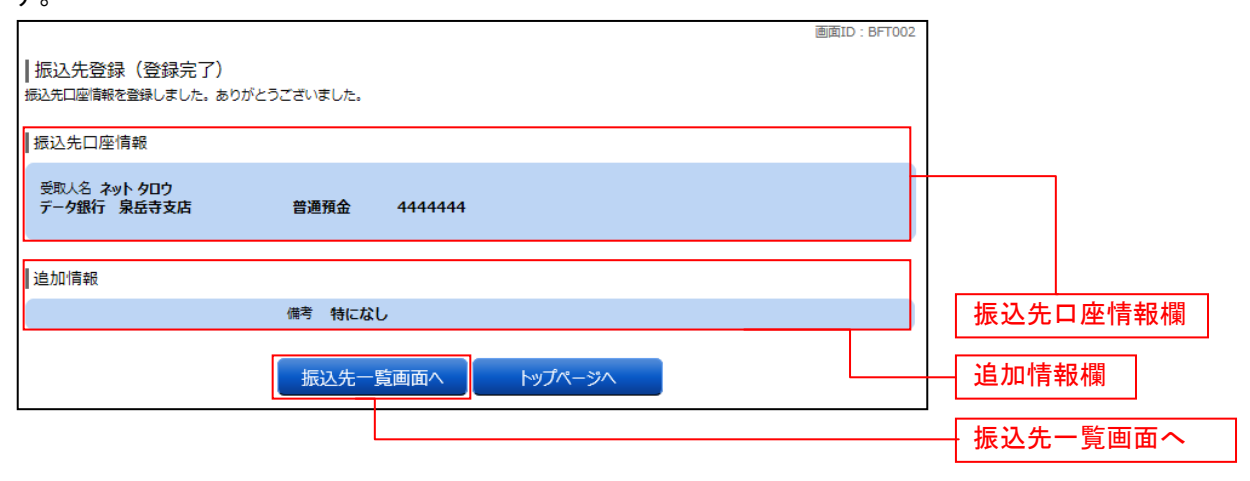

振込先口座の変更について

ご登録いただいたお振込先の金融機関名・支店名・科目・口座番号を変更することはできません。 備考および振込依頼人名のみ編集が行えます。

金融機関名・支店名・科目・口座番号を変更いただく場合は、一度振込先の削除を行なった後に、 新たに登録してください。

振込先削除

登録済みの振込・振替先の削除を行うことができます。

#### 1.メニューボタン操作

メニューボタンの「振込・振替]→「振込先登録〕をクリックし、「2.登録済み振込先口座の選択」へ 進みます。

### 2.登録済み振込先口座の選択

振込先一覧(一覧表示)画面が表示されます。

登録済み振込口座の削除を行う場合は、登録済み振込口座欄の削除する振込口座のチェックボックスを チェック後、「削除する」ボタンをクリックし、「3.振込先削除口座の確定」へ進みます。

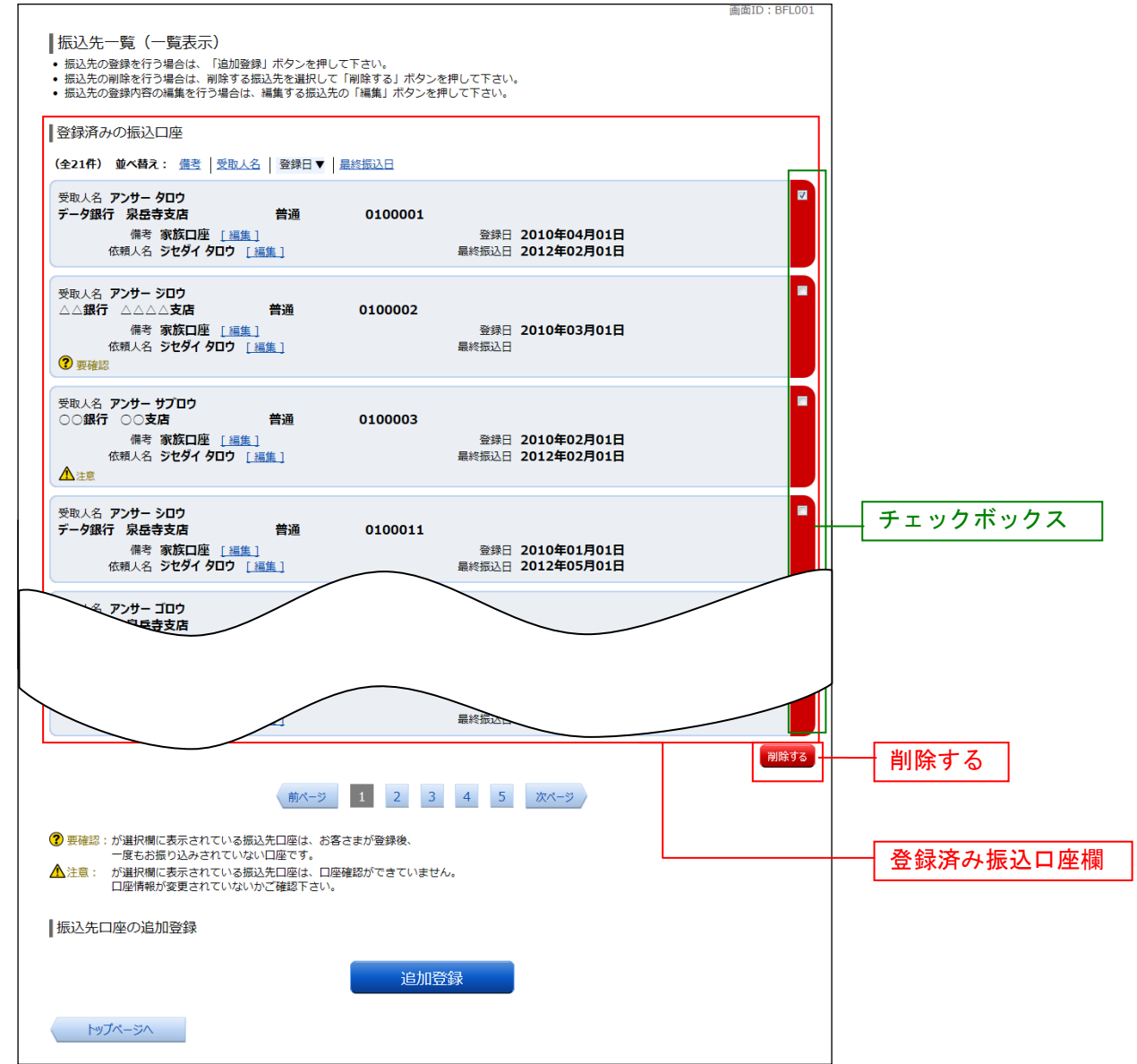

# ■ 3. 振込先削除口座の確定

振込先削除(削除内容確認)画面が表示されます。

振込先口座情報欄の内容をご確認のうえ、よろしければ、パスワード入力欄に「確認用パスワード」を 入力して、「削除を確定する」ボタンをクリックし、「4. 振込先口座削除完了」へ進みます。 削除を中止する場合には、「削除を中止する」ボタンをクリックしてください。

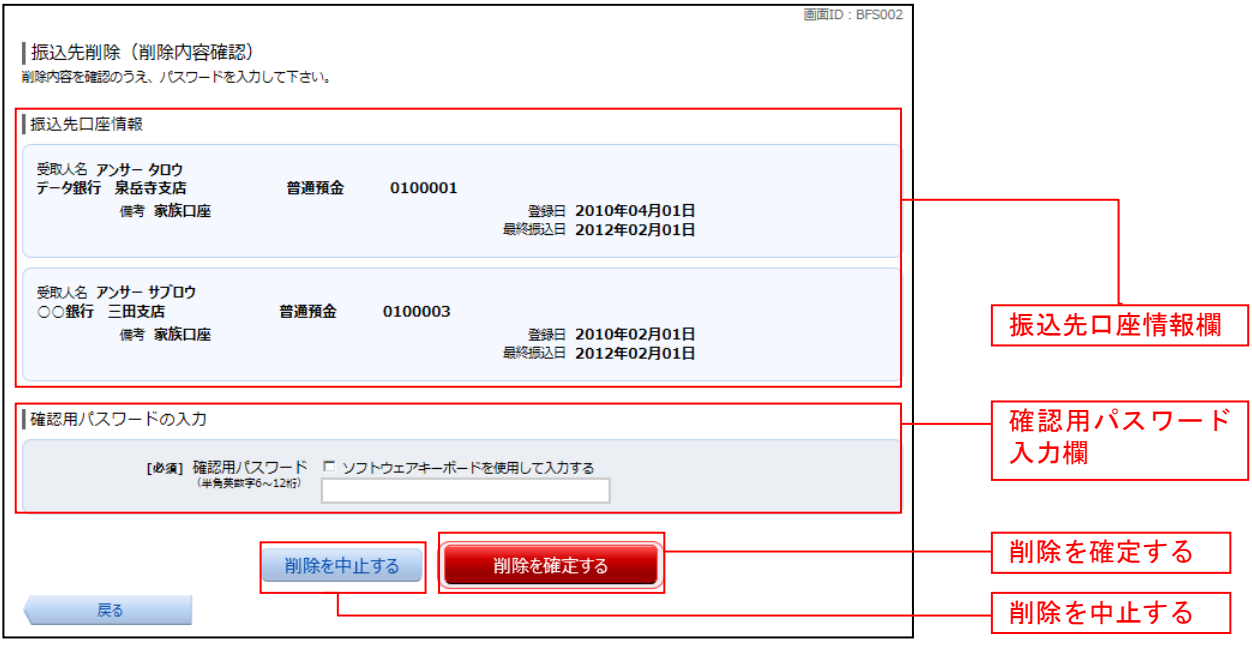

# ■ 4. 振込先口座削除完了

振込先削除(削除完了)画面が表示されます。 削除内容をご確認ください。

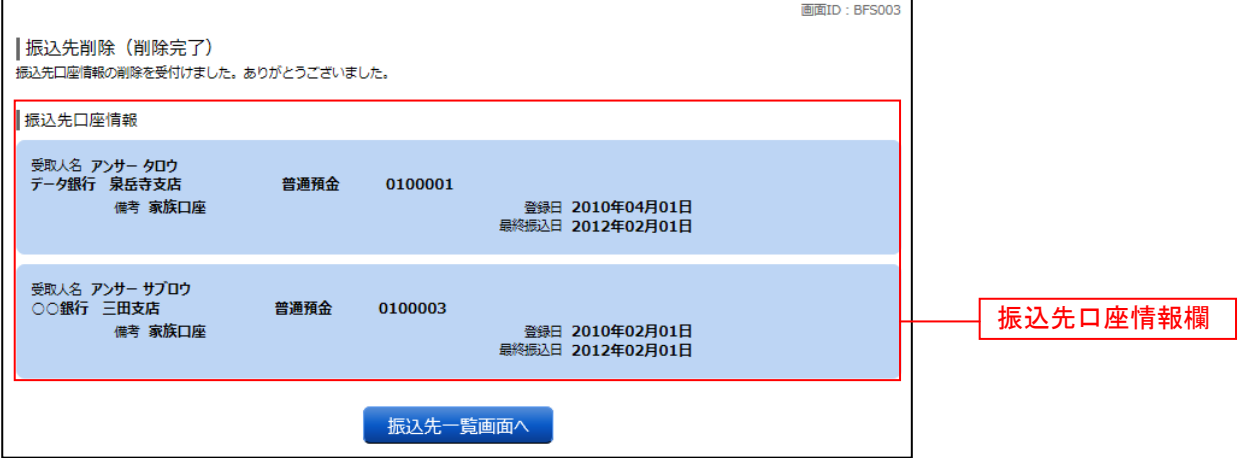

# 税金・各種料金の払込(pay-easy)

# 収納サービス(オンライン方式)

インターネットバンキングで税金・各種公共料金等の支払いを行うことができるサービスです。 各種料金払込請求書の各種情報に基づき、お支払いいただくことができます。

### ■ 1. メニューボタン操作

メニューボタンの[税金・各種料金の払込(ペイジー)]→[税金・各種料金の払込]をクリックします。

#### | 2. 払込限度額の登録

 $\underline{\textbf{W}}$ 納サービスの限度額が設定されていない口座がある場合、収納サービス(払込限度額登録)画面が表 示されます。

すでに限度額を設定いただいている場合は、次ページの画面が表示されます。

払込限度額登録欄の払込み限度額を入力し、パスワード入力欄に「確認用パスワード」を入力して、「上 記内容で登録する」ボタンをクリックし、「3.収納機関番号を入力」へ進みます。

収納サービスを中止する場合は、「払込を中止する」ボタンをクリックし、トップページ画面へ戻ります。

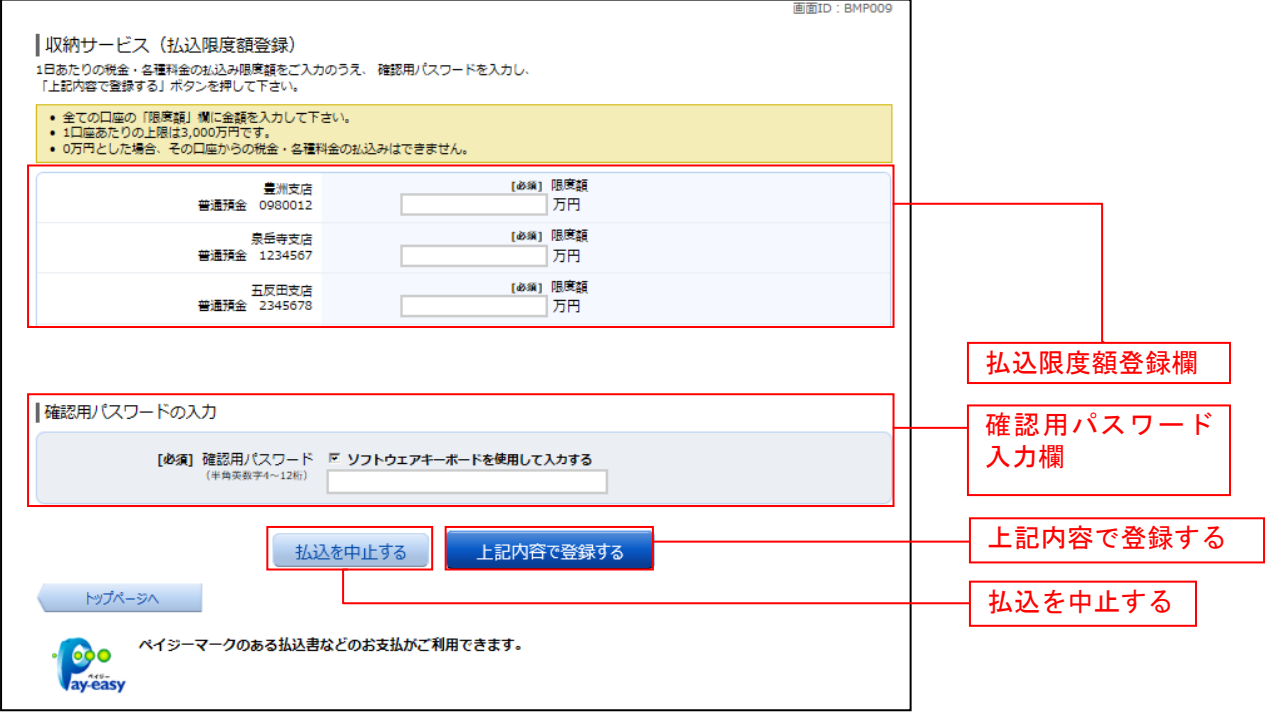

### ■ 3. 収納機関番号を入力

収納サービス(収納機関番号入力)画面が表示されます。収納機関番号入力欄に収納機関番号を入力し て、「次へ」ボタンをクリックし、「4. 払込情報取得方式の選択」へ進みます。 収納サービスを中止する場合は、「払込を中止する」ボタンをクリックし、トップページ画面へ戻ります。

画面ID: BMP001 ■収納廿一ビフ(収納機関悉号1九)

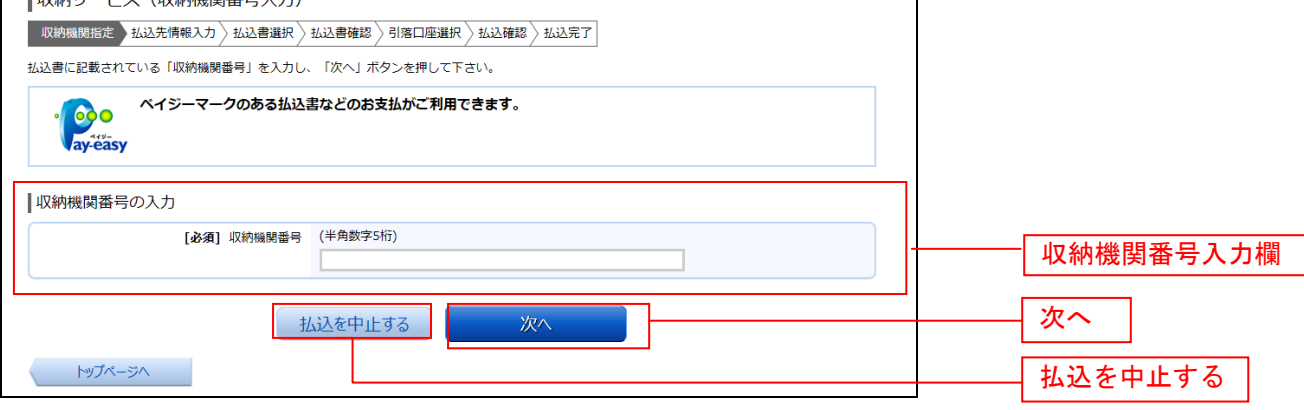

### ■ 4. 払込情報取得方式の選択

収納サービス(払込情報取得方式選択)画面が表示されます。

払込情報取得方式選択欄の中から払込情報表示パスワードまたは確認番号の「選択」ボタンをクリック してください。

収納サービスを中止する場合は、「払込を中止する」ボタンをクリックし、トップページ画面へ戻ります。

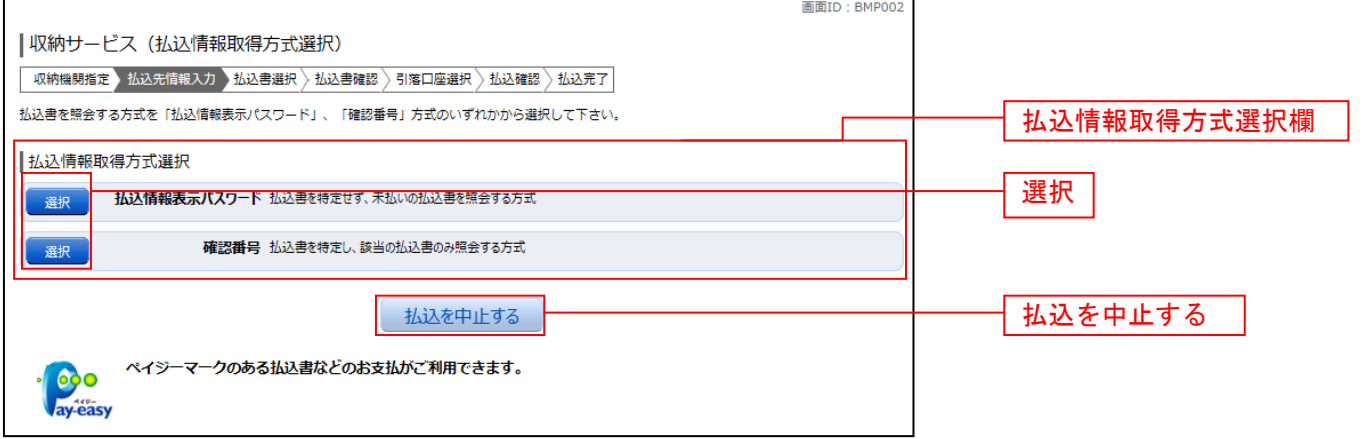

○ 払込情報表示パスワード方式

収納機関から発行されたパスワードの入力によりお客さまを確認し、払込情報を表示する方式です。 「5-(1). 払込先情報を入力(払込情報表示パスワード方式)」に進みます。

○ 確認番号方式

お手元のペイジーマークのついた払込書の「納付番号」によりお客さまを確認し、払込情報を確定する方式で す。

「5-(2). 払込先情報を入力(確認番号方式)」に進みます。

# ■ | 5−(1).払込先情報を入力(払込情報表示パスワード方式)

収納サービス(払込先情報入力)画面が表示されます。

払込先情報欄のお客様番号(※)を入力し、パスワード入力欄に「払込情報表示パスワード」を入力し て、「次へ」ボタンをクリックしてください。

収納サービスを中止する場合は、「払込を中止する」ボタンをクリックし、トップページ画面へ戻ります。

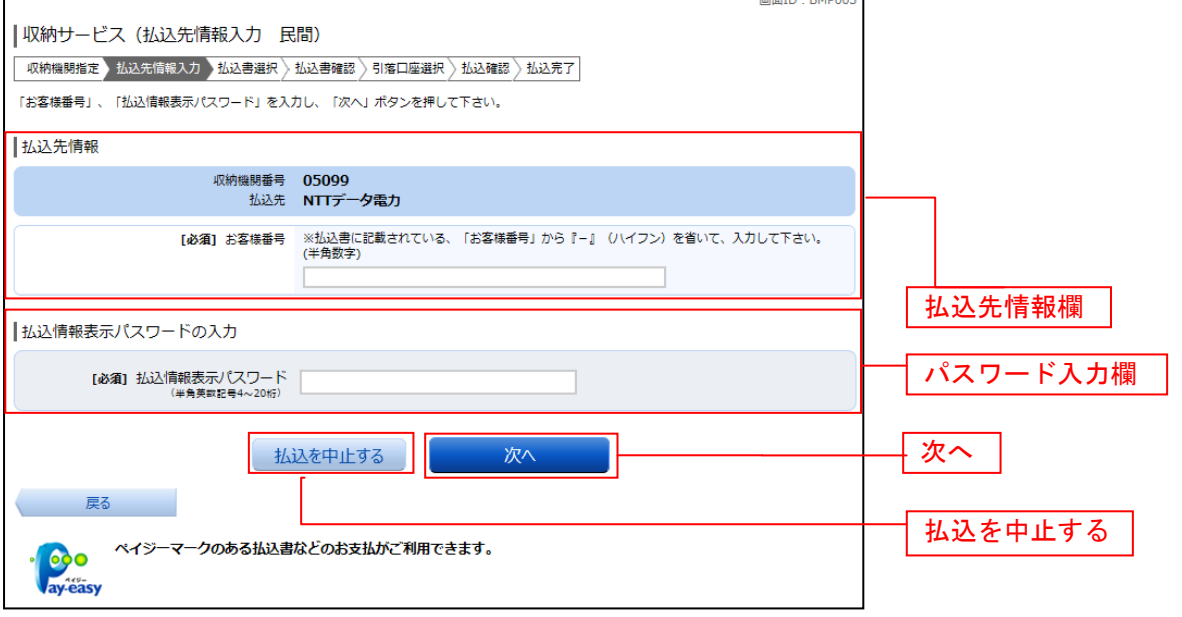

#### ■ 5-(2). 払込先情報を入力 (確認番号方式)

収納サービス(払込先情報入力)画面が表示されます。

払込先情報欄のお客様番号(※)を入力し、確認番号入力欄に「確認番号」を入力し、「次へ」ボタンを クリックしてください。

収納サービスを中止する場合は、「払込を中止する」ボタンをクリックし、トップページ画面へ戻ります。

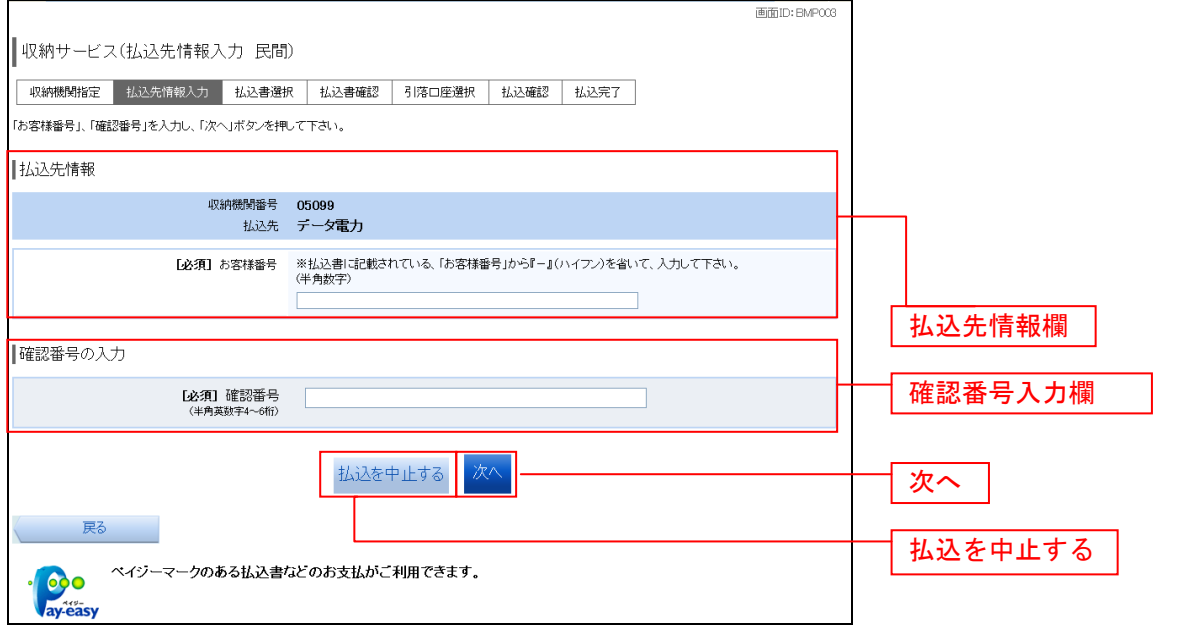

※ 収納機関が国・地公体の場合は、お客様番号のかわりに「納付番号」・「納付区分」の入力欄が表示されます。 (収納機関によっては「納付区分」の入力は不要です)

### ■ 6. 払込書の選択

収納サービス(払込書選択)画面が表示されます。

払込書情報欄の中から、払込したい払込書のチェックボックスをチェックして、「次へ」ボタンをクリッ クし、「7. 払込書の確認」へ進みます。

収納サービスを中止する場合は、「払込を中止する」ボタンをクリックし、トップページ画面へ戻ります。

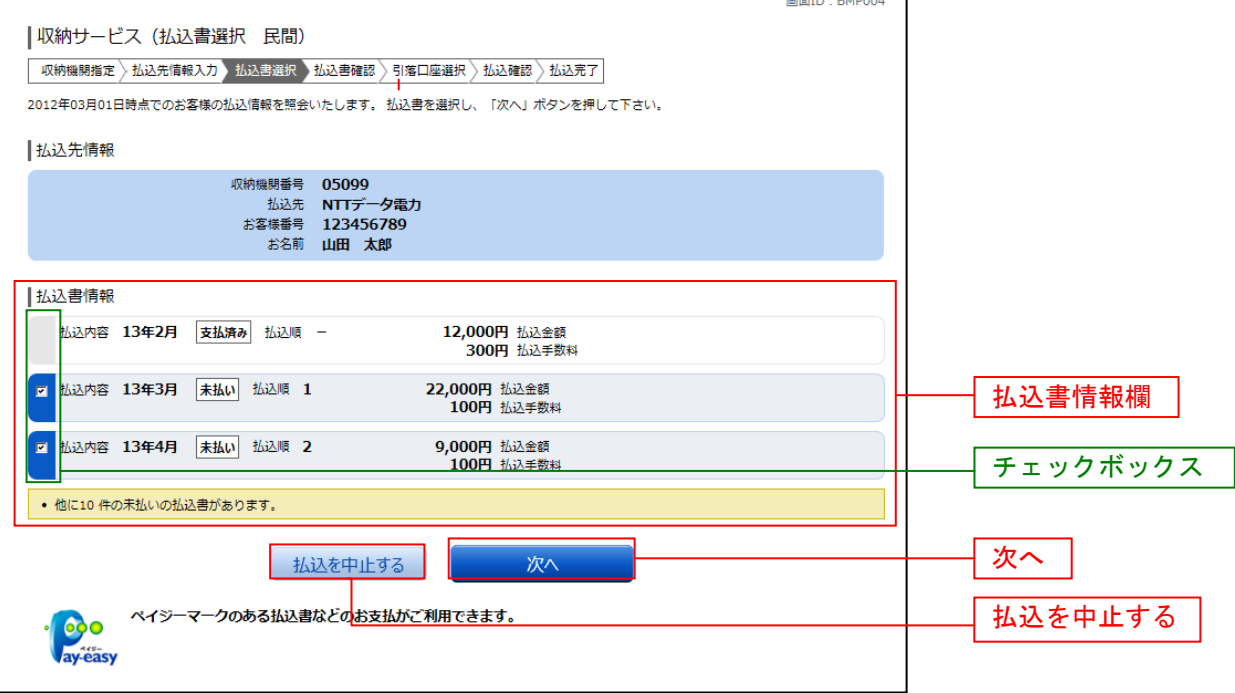

# | 7. 払込書の確認

収納サービス(払込書確認)画面が表示されます。

払込書情報欄の内容をご確認のうえ、よろしければ「次へ」ボタンをクリックし、「8.引落口座の選択」 へ進みます。

収納サービスを中止する場合は、「払込を中止する」ボタンをクリックし、トップページ画面へ戻ります。

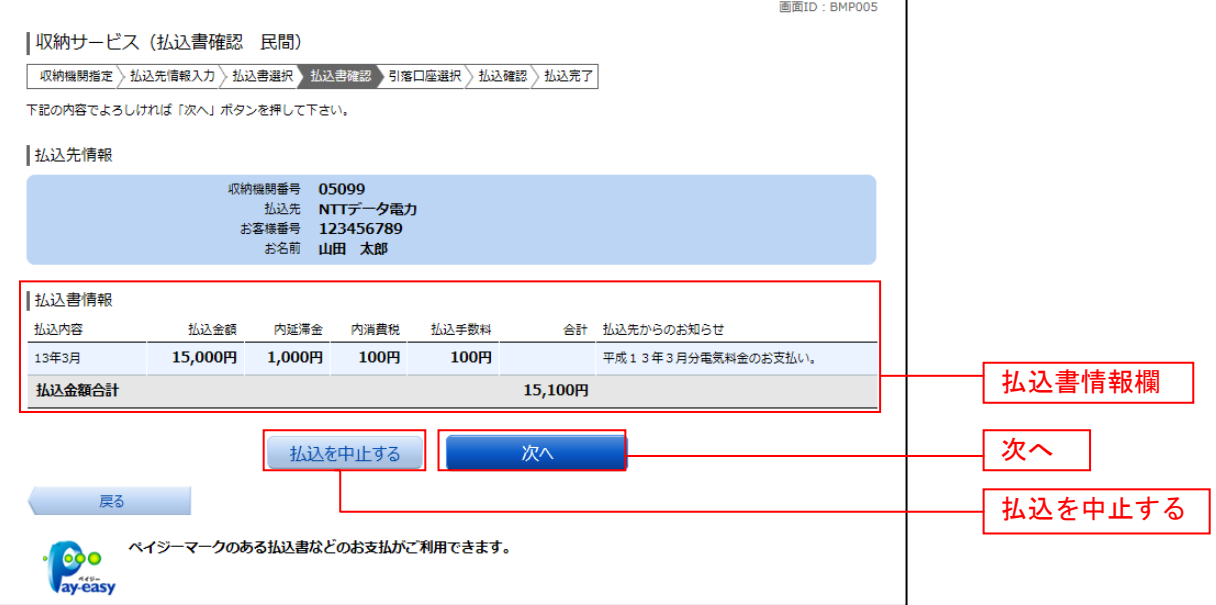
# ■ 8. 引落口座の選択

収納サービス(引落口座選択)画面が表示されます。

引落口座情報欄の中から引落としする口座のラジオボタンを選択して、「次へ」ボタンをクリックし、「9. 払込実施の確認」へ進みます。

収納サービスを中止する場合は、「払込を中止する」ボタンをクリックし、トップページ画面へ戻ります。

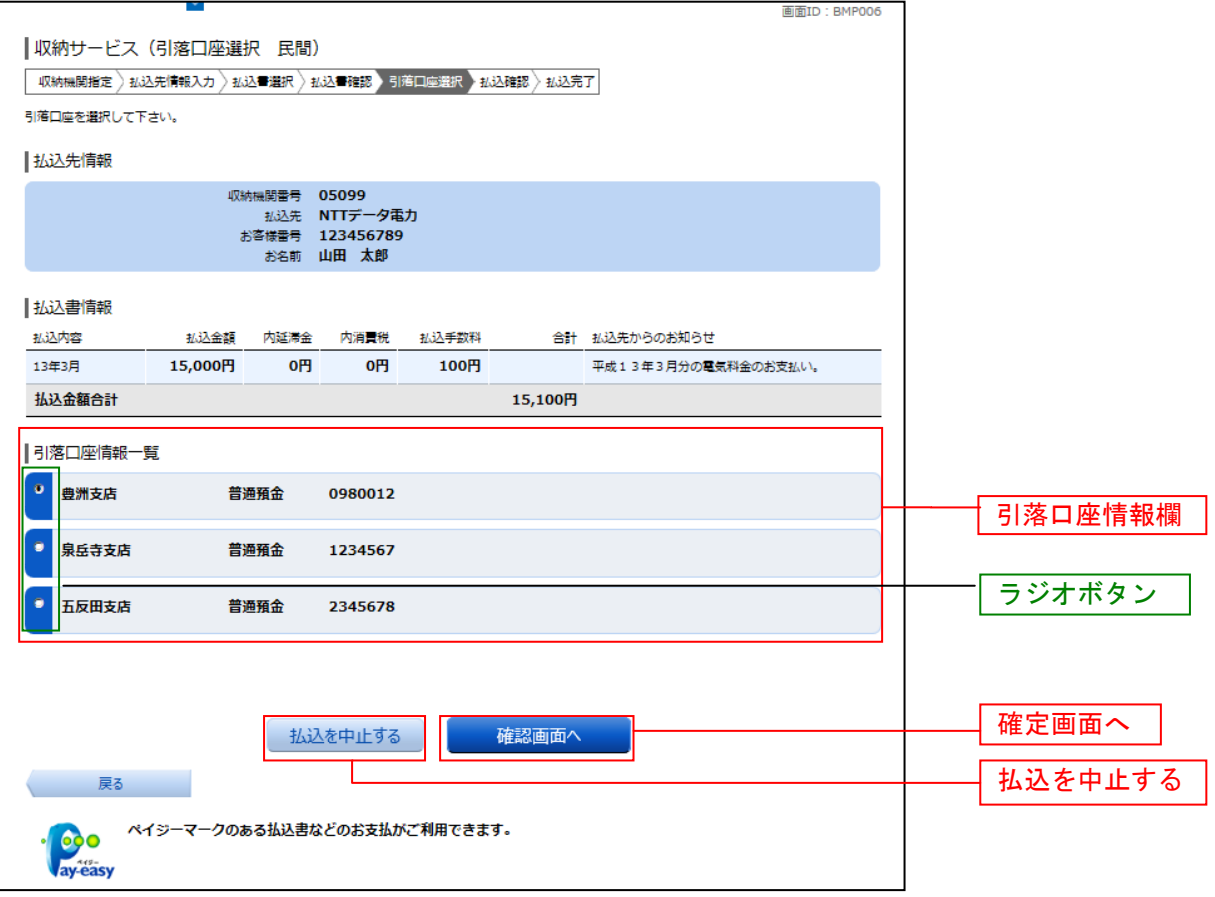

# ■ 9. 払込実施の確認

収納サービス(払込確認)画面が表示されます。

払込書情報欄の内容をご確認のうえ、よろしければ、パワード入力欄に「確認用パスワード」を入力後、 「払込を確定する」ボタンをクリックし、払込完了へ進みます。

収納サービスを中止する場合は、「払込を中止する」ボタンをクリックし、トップページ画面へ戻ります。

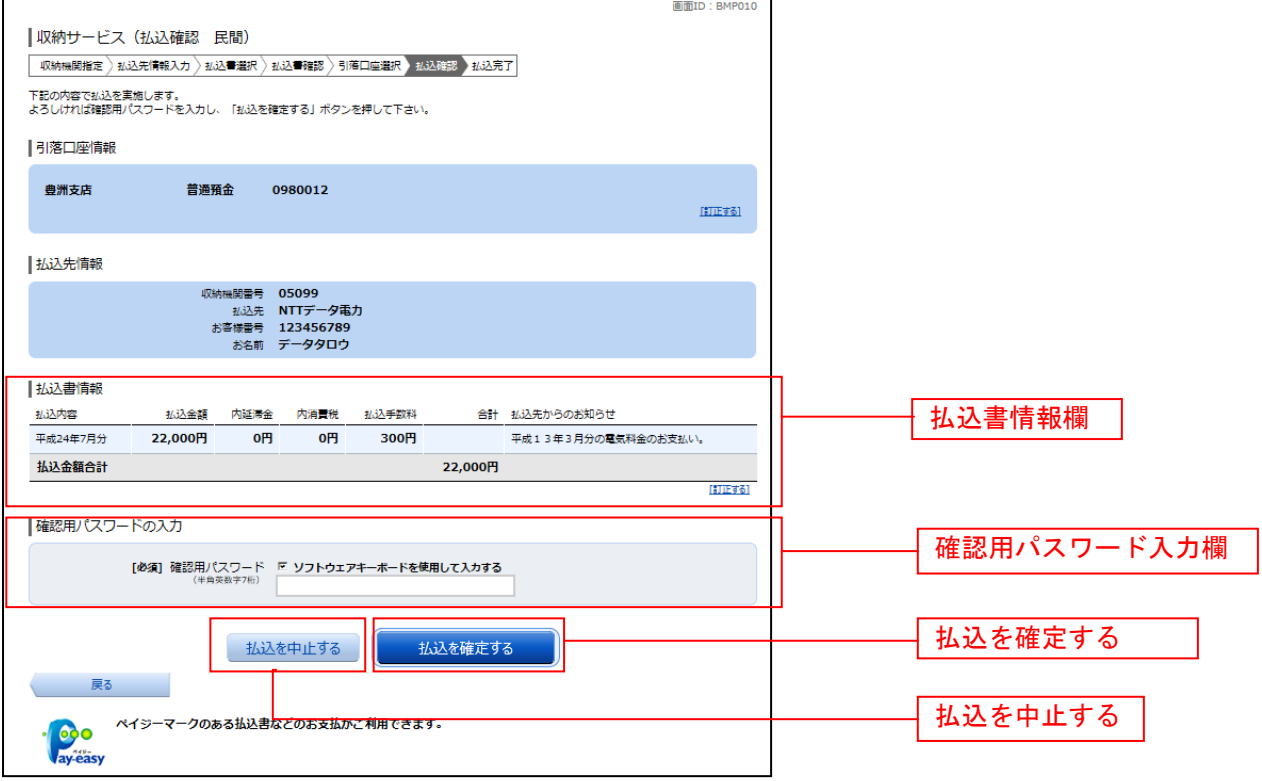

### | 10. 払込完了

収納サービス(払込完了)画面が表示されます。 払込書情報欄の払込結果をご確認ください。 続けて払込を行う場合は、「未払い分の照会」ボタンをクリックし、払込先情報を入力へお戻りください。

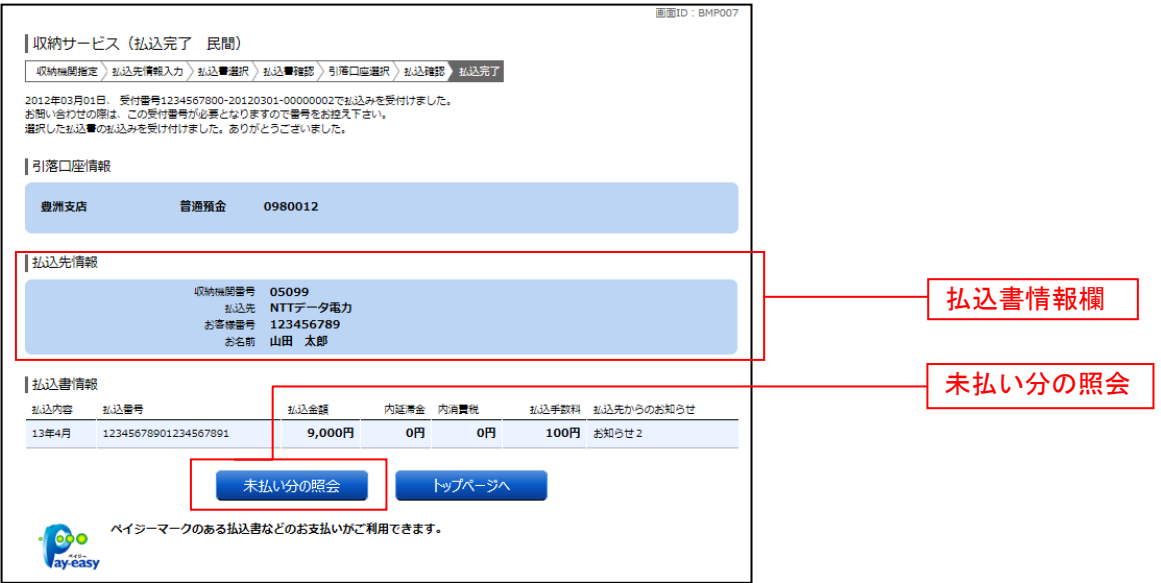

# **ご依頼内容の照会(収納サービス)**

過去に税金・各種公共料金等の払込を行った取引履歴を確認することができます。

#### ■ 1. メニューボタン操作

メニューボタンの [税金・各種料金の振込(ペイジー)]→ [税金・各種料金の払込履歴] をクリックし、 「2. 口座の選択」へ進みます。

### □ 2. 口座の選択

収納サービス依頼内容照会(口座選択)画面が表示されます。 引落口座情報欄の中から、照会する口座の「選択」ボタンをクリックし、「3.一覧選択」へ進みます。

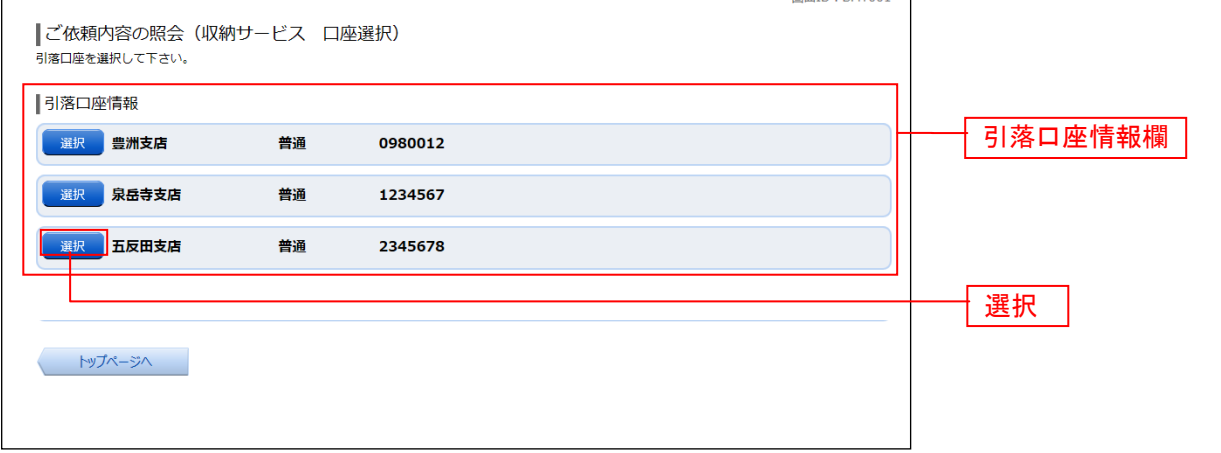

#### 3.一覧選択

収納サービス依頼内容照会(一覧)画面が表示されます。

依頼内容を状況で絞り込む場合には、状況選択プルダウンから項目を選択して、「絞込」ボタンをクリッ クすることで、選択した内容で絞り込み表示されます。

、<br>収納サービス取引履歴欄の中から、参照する取引履歴の**「照会」**ボタンをクリックし、「4. 内容**照会」** へ進みます。

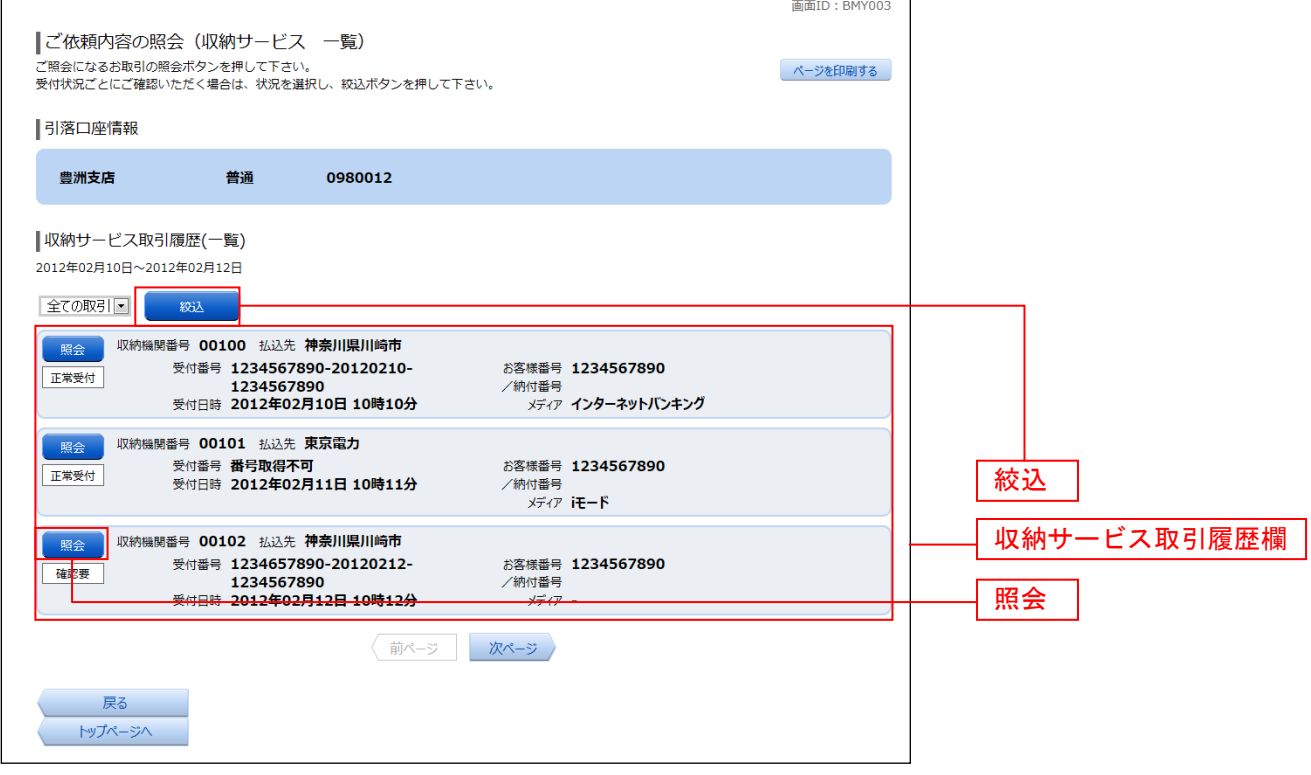

#### ■ 4. 内容照会

収納サービス依頼内容照会(内容照会)画面が表示されます。 依頼状況欄、引落口座欄、払込書情報欄の内容をご確認ください。

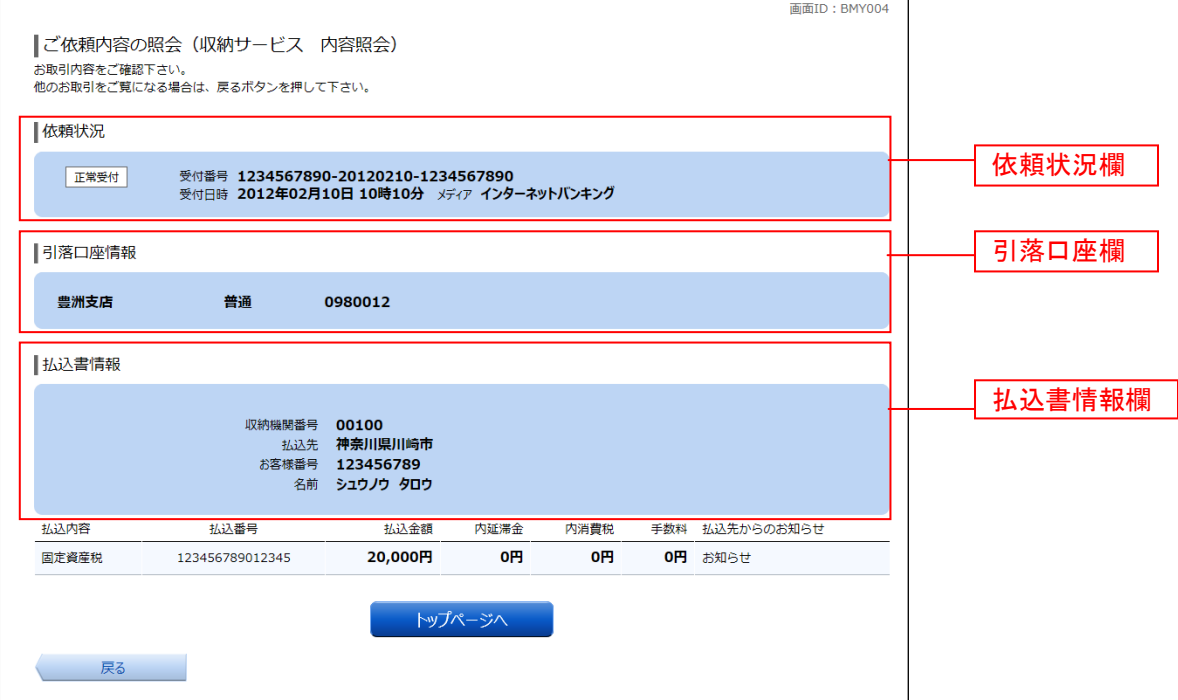

# 収納サービス限度額変更

口座の1日あたりの税金・各種料金の払込限度額を変更することができます。

### ■ 1. メニューボタン操作

メニューボタンの [税金・各種料金の振込(ペイジー)]→ [税金・各種料金の払込の限度額変更] をク リックし、「2.変更内容入力」へ進みます。

#### □ 2. 変更内容入力

税金・各種料金の払込み限度額変更(変更内容入力)画面が表示されます。 限度額入力欄の限度額を変更する口座に、変更後の限度額を入力して、「確認画面へ」ボタンをクリック し、「3.限度額変更内容の確認」へ進みます。

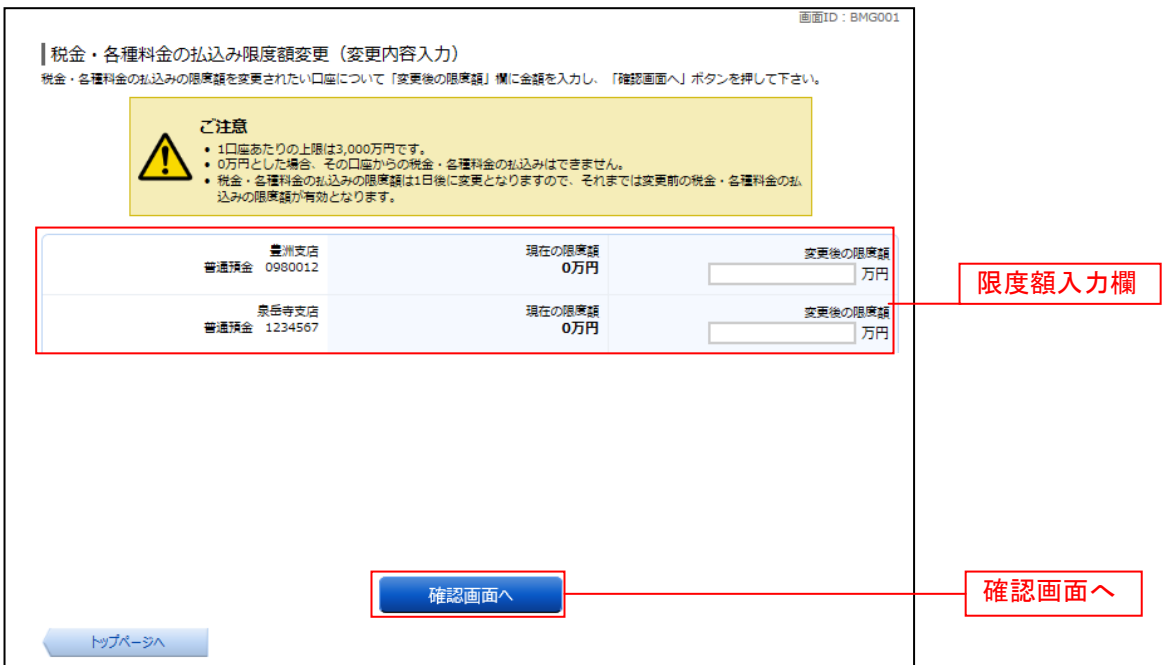

# ■ 3. 限度額変更内容の確認

税金・各種料金の払込み限度額変更(変更内容確認)画面が表示されます。 変更後の限度額欄の内容をご確認のうえ、よろしければ、確認用パスワード入力欄に「確認用パスワー ド」を入力して、「変更を確定する」ボタンをクリックし、「4.限度額変更の完了」へ進みます。 変更を中止する場合は、「変更を中止する」ボタンをクリックし、トップページ画面へ戻ります。

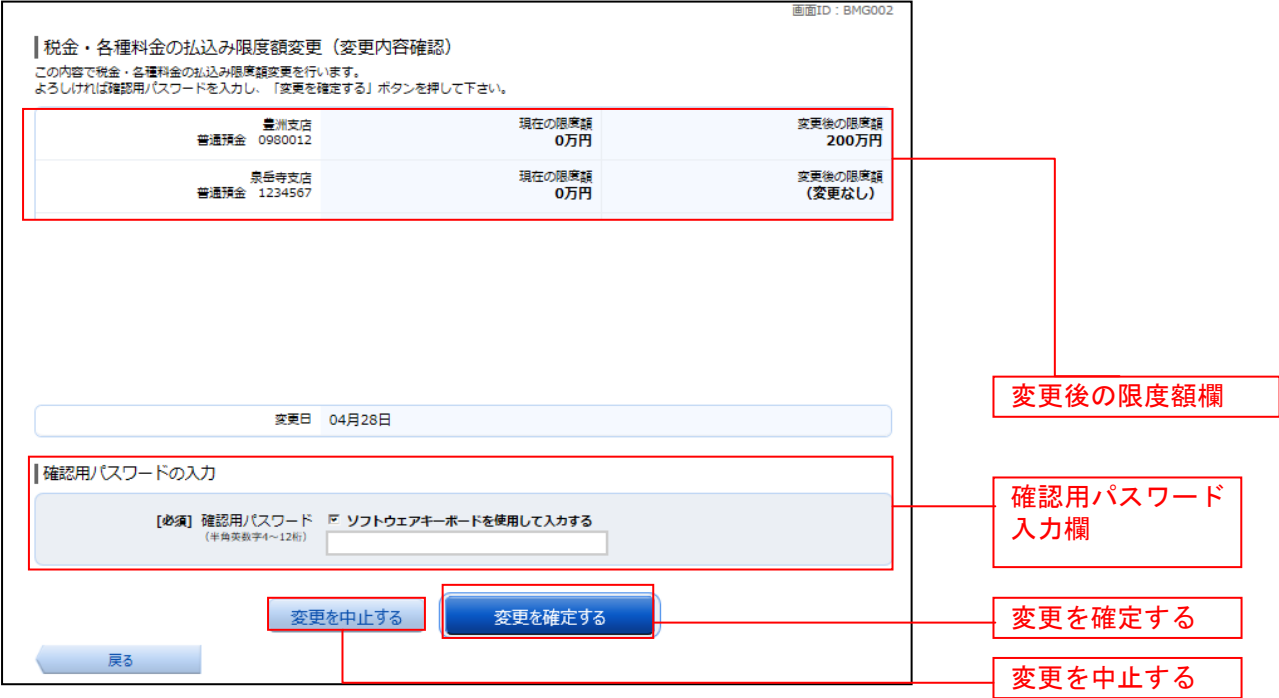

# ■ 4. 限度額変更の完了

税金・各種料金の払込み限度額変更(変更完了)画面が表示されます。 確定した変更後の限度額欄の内容をご確認ください。

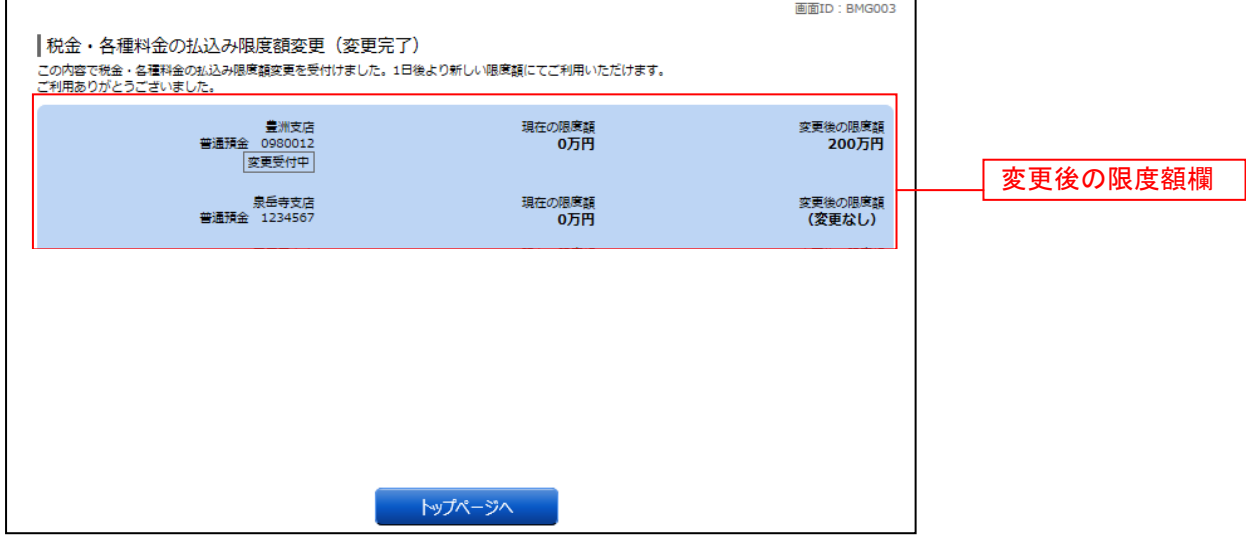

# サービスご利用のヒント

# 用 語 集

# ■ ログインID

インターネットバンキングサービスにログインする際に入力していただく、お客さまのお名前に 代わるものです。

# ■ ログインパスワード

インターネットバンキングサービスにログインする際に入力していただく、お客さまがご本人で あることを確認させていただくための重要な情報です。

# ■ 確認用パスワード

取引時などに入力していただく、本人確認用のパスワードです。

# ■ OTP

ワンタイムパスワードの略称です。本人認証に利用する1回限りの使い捨てパスワードです。

# ■ メール通知パスワード

パスワードをお客さまが登録されたメールアドレスへ送信して本人認証を行うパスワードです。

# ■ 払込情報表示パスワード

収納サービスの払込情報照会時に入力していただく、ご本人様が行った照会であることを確認す るためのパスワードです。

※ お客さまが料金をお支払する収納機関によって、必要となる場合があるパスワードです。全 ての税金・各種料金の払込みで必要となるわけではありません。

# ■ トークン

OTPを表示する装置の名称です。当信組の場合は、ソフトウェアトークンのみのご提供となり ますので、ご利用いただく場合はトークンアプリをご利用いただくことになります。 トークンをご利用いただいている携帯電話・スマートフォンを機種変更なさる場合には、機種変 更の前に「OTP利用解除」の操作が必要になります。操作方法は34ページをご参照ください。